## **Piccolo Xpress Analysesystem für klinische Chemie Bedienhandbuch**

**Nur für die In-vitro-Diagnostik**

**Kundenservice und technischer Support: 1-800-822-2947 Erreichbar rund um die Uhr an 7 Tagen der Woche**

**September 2014**

Abaxis, Inc. 3240 Whipple Road Union City, CA, USA 94587

#### | EC |REP|

ABAXIS Europe GmbH Bunsenstr. 9-11 64347 Griesheim Germany

Kundenservice und technischer Support: USA: 1-800-822-2947 oder medtechsupport@abaxis.com Europa: +49 (6155) 780 210 oder techsupport@abaxis.de

Art.-Nr.: 1100-7108-1 Text Bedienhandbuch, Rev. B

© 2013, Abaxis, Inc.

Piccolo ist eine registrierte Handelsmarke von Abaxis Inc.

*Die Informationen im Handbuch sind relevant für Teile 1100-1001 und 1100-1001R des Analysesystems. Die Analysesysteme 1100-1001 und 1100-1001R zeigen die Katalognummern 1100-0000, 11000000E, 1100-0000R und 1100-0000ER an.*

# Inhaltsverzeichnis

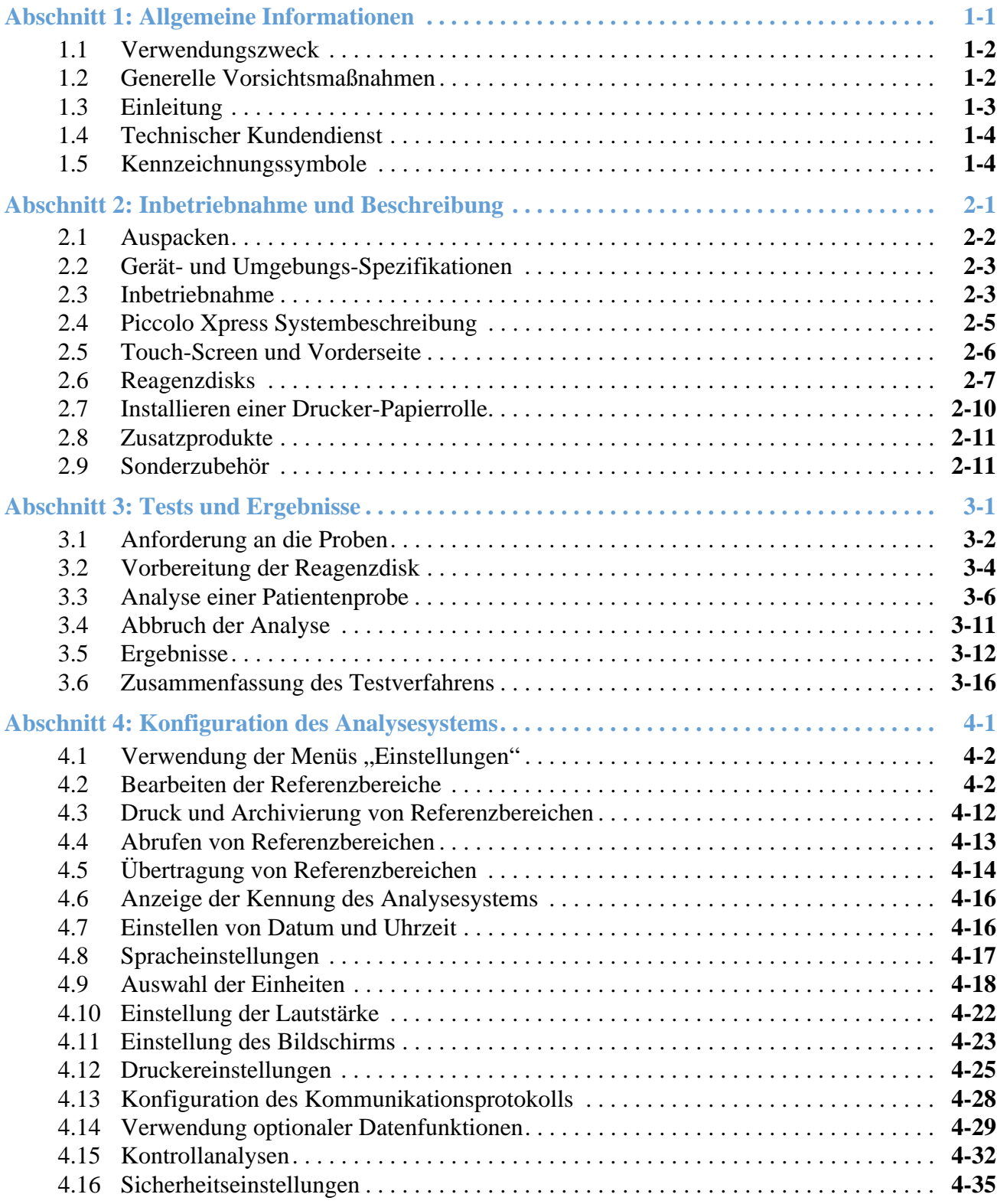

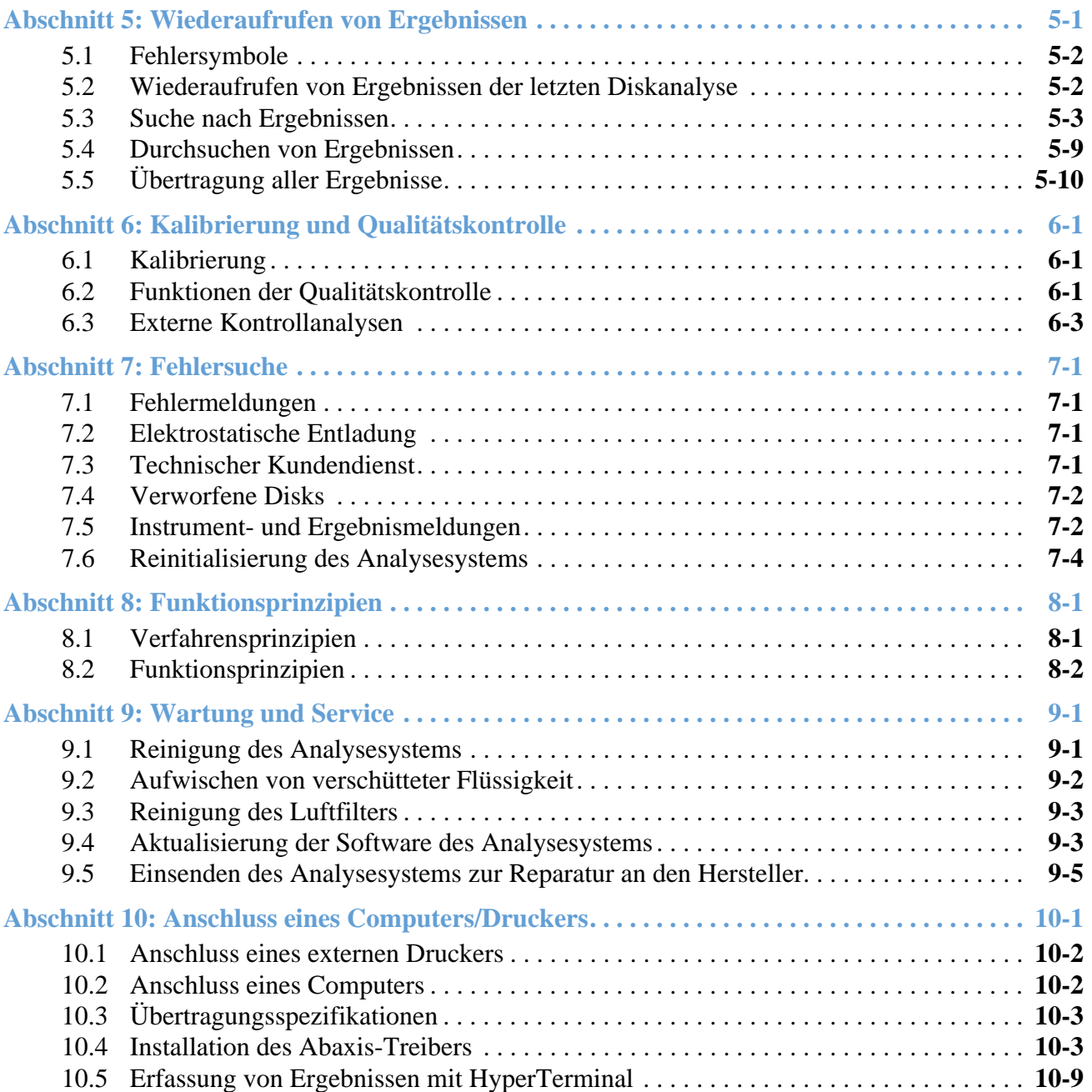

## Abschnitt 1

# Allgemeine Informationen

Diese Sektion gibt einen Überblick über das Piccolo Xpress Analysesystem für klinische Chemie.

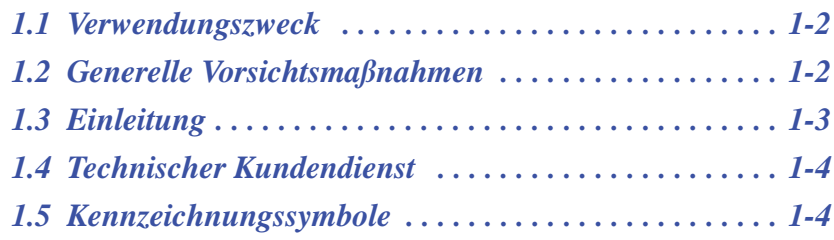

## **1.1 Verwendungszweck**

Das Piccolo Xpress Analysesystem für klinische Chemie ermöglicht die quantitative In-vitro-Bestimmung von klinischen Analyten in Lithiumheparin-Vollblut, Heparin-Plasma oder Serum.

*VORSICHT: Wird das Piccolo Xpress Analysesystem für klinische Chemie anders als in diesem Bedienhandbuch beschrieben eingesetzt, kann dies zu Funktionsstörungen und unrichtigen Ergebnissen führen bzw. das Gerät gibt keine Ergebnisse aus. Das Analysesystem kann dann ein Sicherheitsrisiko darstellen.*

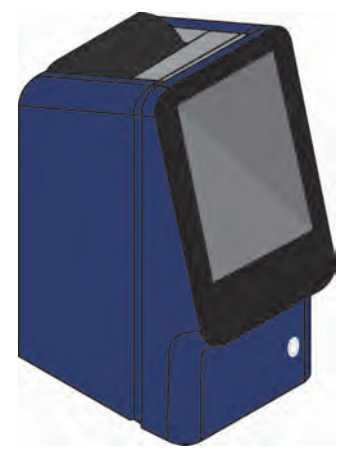

*Hinweis: Mit dem Piccolo Xpress Analysesystem für klinische Chemie ausschließlich Piccolo-Reagenzdisks verwenden.*

## **1.2 Generelle Vorsichtsmaßnahmen**

Gemäß den Vorschriften zu Arbeits- und Gesundheitsschutz sind bei Handhabung menschlicher Blutproben oder beim Arbeiten mit dem Piccolo Xpress Analysesystem für klinische Chemie stets die universellen Vorsichtsmaßnahmen einzuhalten. Für weitere Informationen siehe *OSHA 29 CFR Part 1910 ("Occupational Safety and Health Standards"), Standard Number 1910.1030 ("Toxic and Hazardous Substances: Bloodborne Pathogens")*. Dieses Dokument findet sich im Internet unter der Adresse<http://www.osha.gov>(nach "1910.1030" suchen).

Für weitere Richtlinien zur Handhabung und Entsorgung von infektiösem Laborabfall siehe *Clinical Laboratory Waste Management; Approved Guideline — Second Edition (GP5-A2)* des Clinical and Laboratory Standards Institute (ehemals NCCLS). Dieses Dokument findet sich im Internet unter [http://www.clsi.org.](http://www.clsi.org)

## **1.3 Einleitung**

Das Piccolo Xpress Analysesystem für klinische Chemie ist kompakt und leicht zu transportieren. Es besteht aus einem tragbaren Analysesystem und Reagenzdisks für den Einmalgebrauch. Das Analysesystem verfügt über folgende Funktionen und Komponenten:

- Motor mit einstellbarer Drehzahl zum Zentrifugieren der Disk
- Fotometer zur Messung der Analytkonzentrationen
- zwei Mikroprozessoren für Kontrolltests und zur Probenanalyse
- Thermozeilendrucker zum Ausdrucken der Ergebnisse
- WVGA-Farb-Touch-Screen zur Bedienung des Analysesystems
- optionale Datenfunktionen für detailliertere Analyseinformationen.

Die Reagenzdisks bestehen aus in sich geschlossenem, durchsichtigem Kunststoff, haben einen Durchmesser von 8 cm und sind 2 cm dick. In ihrer Mitte befindet sich flüssiges Verdünnungsmittel und in den Küvetten am Rand gefriergetrocknete Reagenzien-Beads.Sämtliche Vorgänge zur Bluttrennung und Mischung von Probe und Verdünnungsmittel laufen in der Reagenzdisk ab.

Für eine Analyse muss der Bediener nur eine Blutprobe entnehmen (Lithiumheparin-Vollblut oder Plasma bzw. Serum), die Probe in die Reagenzdisk einsetzen, die Disk in das entsprechende Fach vorne am Analysegerät legen und die Patientendaten eingeben. Nach Abschluss der Analyse werden die Ergebnisse automatisch ausgedruckt.

Die Ergebnisse werden auf Thermopapier mit rückseitiger Klebeschicht zum bequemen Einkleben in die Patientenakte ausgedruckt. Es stehen ein Ethernet-Anschluss sowie fünf USB-Anschlüsse zur Übertragung von Daten an einen externen Drucker, Computer, USB-Stick oder an Laborinformationssysteme/elektronische Patientenaktensysteme (LIS/EMR) zur Verfügung.

Für eine Analyse sind insgesamt ~100 µL Probenflüssigkeit erforderlich, und die Ergebnisse liegen innerhalb von ca. 12 Minuten vor.

*Hinweis: Das vorliegende Bedienhandbuch enthält eine Reihe von Abbildungen von Bildschirm-anzeigen des Analysesystems und von Computern. Die Bildschirmanzeigen des Analysesystems haben nur Beispielcharakter und stellen keine getreuen Wiedergaben dar. Alle Abbildungen geben typische Gebrauchs- und Installationsbedingungen wieder und können in Details von den Bildschirmanzeigen des verwendeten Systems abweichen.*

## **1.4 Technischer Kundendienst**

Das Personal des technischen Kundendiensts von Abaxis wurde für die Beantwortung von Fragen zur Bedienung des Piccolo Xpress Analysesystems für klinische Chemie ausgebildet. Den technischen Kundendienst erreichen Sie:

- Tel.: 800-822-2947
- E-mail: medtechsupport@abaxis.com

#### **Abaxis Europa GmbH**

- $\blacksquare$  Tel.: +49 (6151) 350 79-0
- E-mail: techsupport@abaxis.de

#### **1.5 Kennzeichnungssymbole**

Die folgenden Symbole finden sich auf dem Etikett auf der Rückseite des Piccolo Xpress sowie oberhalb der Anschlüsse.

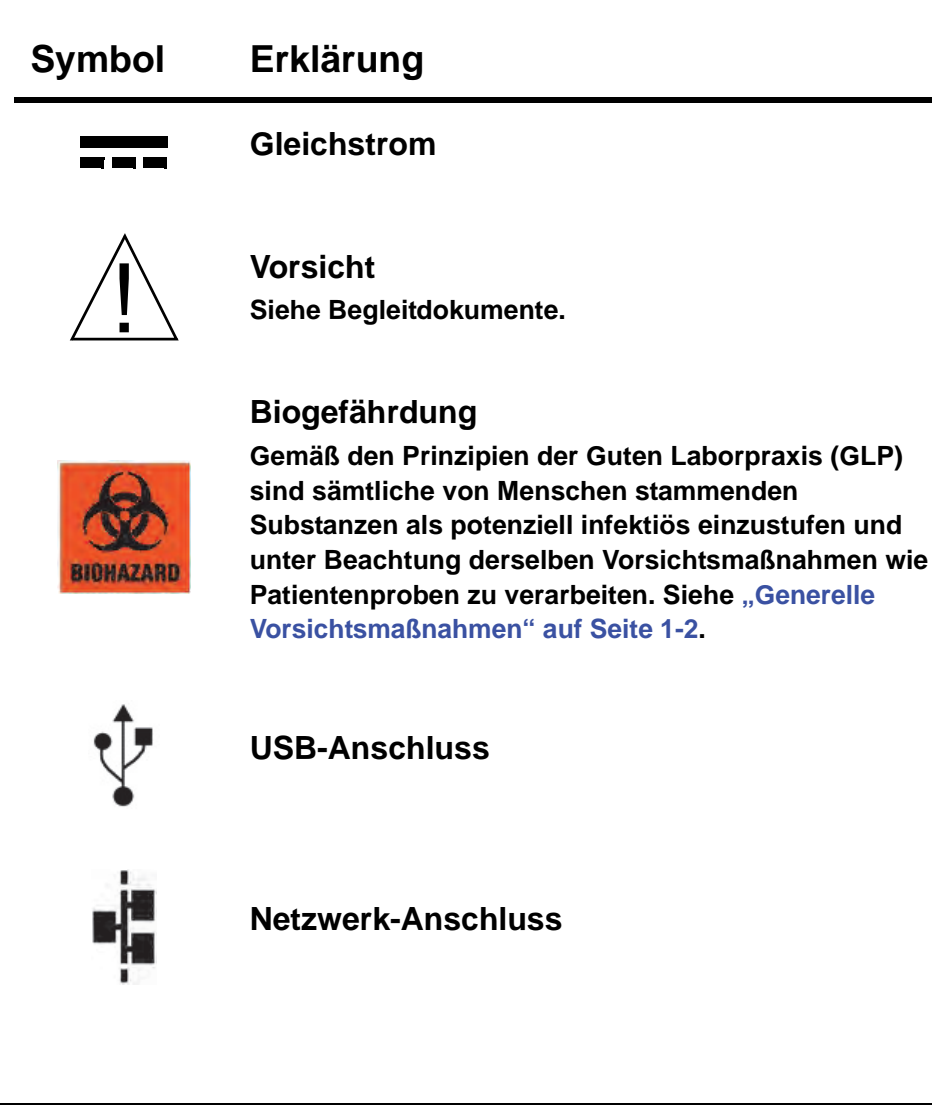

## Abschnitt 2

# Inbetriebnahme und Beschreibung

Dieses Kapitel beschreibt, wie das Piccolo Xpress Analyse-System ausgepackt und wie es in einer passenden Umgebung in Betrieb genommen wird. Dieses Kapitel stellt außerdem die Vorderseite und das Touch-Screen der Bedienoberfläche des Analysegerätes vor.

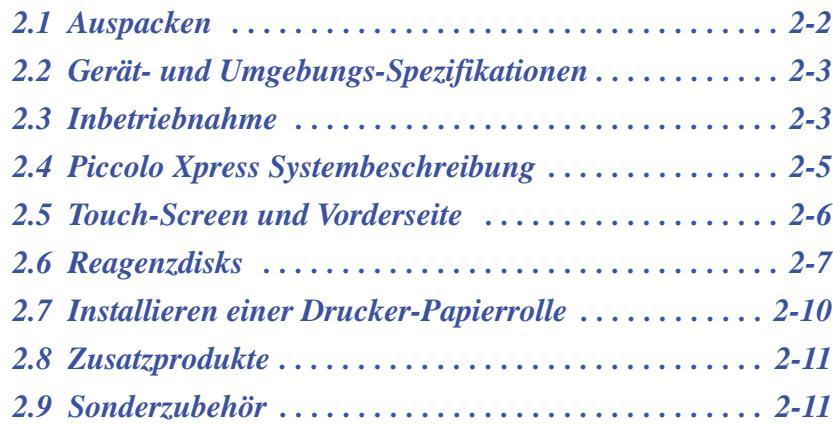

## **2.1 Auspacken**

- 1. Das Piccolo Xpress Analysesystem für klinische Chemie aus dem Versandkarton nehmen.
- 2. Das Analysesystem auf eine ebene, von Haaren, Staub oder anderen Verschmutzungen freie Oberfläche stellen. Das Analysesystem nicht in der Nähe eines sonnigen Fensters oder einer anderen Wärmequelle aufstellen.
- 3. Die mit dem Piccolo Xpress gelieferten Komponenten anhand der folgenden Abbildung über-prüfen, um sicherzustellen, dass alle zur Inbetriebnahme erforderlichen Teile vorhanden sind.

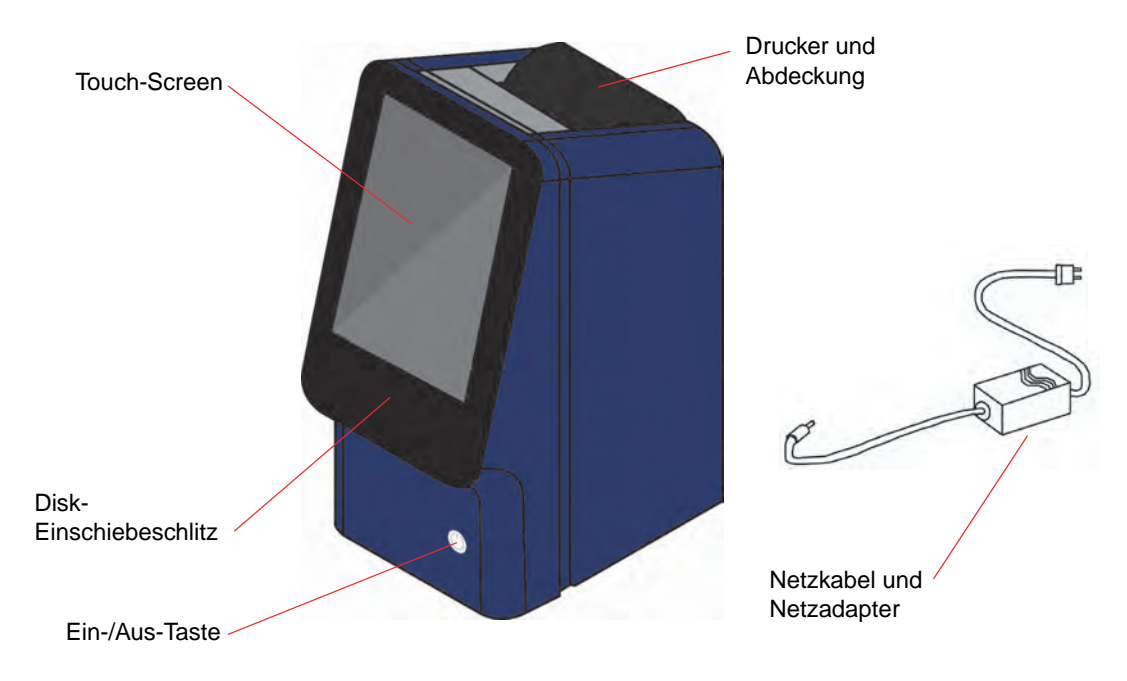

*Hinweis: Der Versandkarton enthält außerdem folgende nicht oben abgebildete Gegenstände: ein USB-Kabel, die Abaxis-Treiber-CD, das Piccolo Xpress Bedienhandbuch (dieses Handbuch), die Garantiekarte und das Start-up-Kit.*

4. Nach der Inbetriebnahme die Garantiekarte ausfüllen und zur Registrierung des Garantiezeit-beginns innerhalb von 10 Tagen an Abaxis mailen. Kunden werden auf eine Verteilerliste für sämtliche Informationen zu Piccolo Xpress und Zusatzprodukten wie z. B. Software-Upgrades gesetzt.

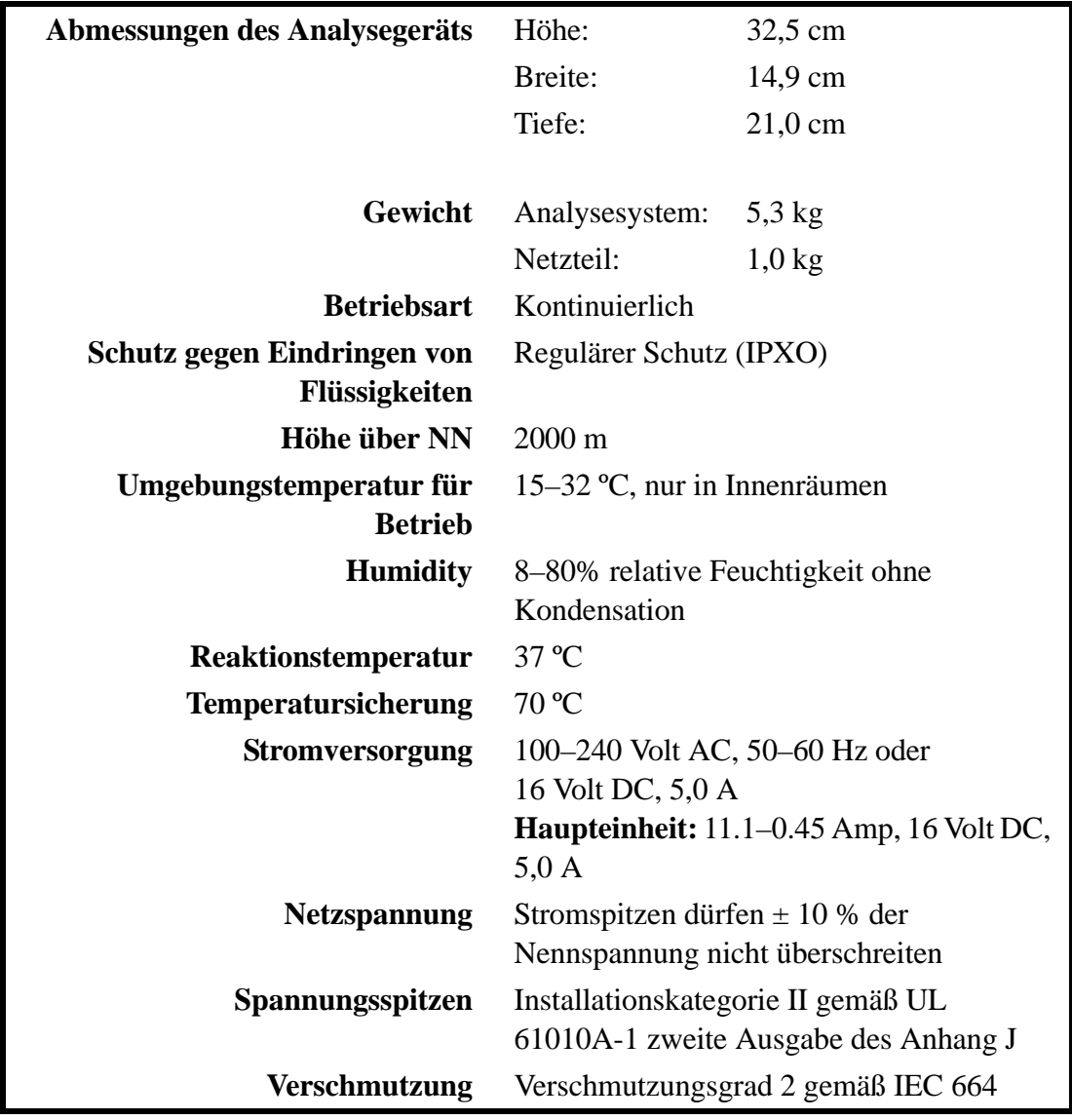

## **2.2 Gerät- und Umgebungs-Spezifikationen**

#### **2.3 Inbetriebnahme**

- 1. Das Piccolo Xpress wie folgt aufstellen:
	- Ebene Aufstellfläche
	- Geschützt vor Vibrationen und plötzlichen Stößen
	- Frei von Haaren, Staub und anderen Verschmutzungen
	- $\Box$  Umgebungstemperatur 15–32 °C
	- Nicht in der Nähe von sonnigen Fenstern und anderen potenziellen Wärmequellen
	- Mindestabstand zu Wänden: 15 cm (für ausreichende Belüftung und bequeme Erreichbarkeit von Netz- und USB-Anschlüssen).
- 2. Den Netzstecker am Analysesystem einstecken und dann das abziehbare Netzkabel an das Netzteil und eine geerdete Steckdose anschließen.
	- *VORSICHT: Um Spannungsschwankungen zu vermeiden, das Analysegerät niemals an denselben Stromkreis wie eine Zentrifuge oder ein anderes Hochstromgerät anschließen. Abaxis empfiehlt zusätzlich, einen wie bei Computern üblichen Überspannungsschutz einzusetzen.*

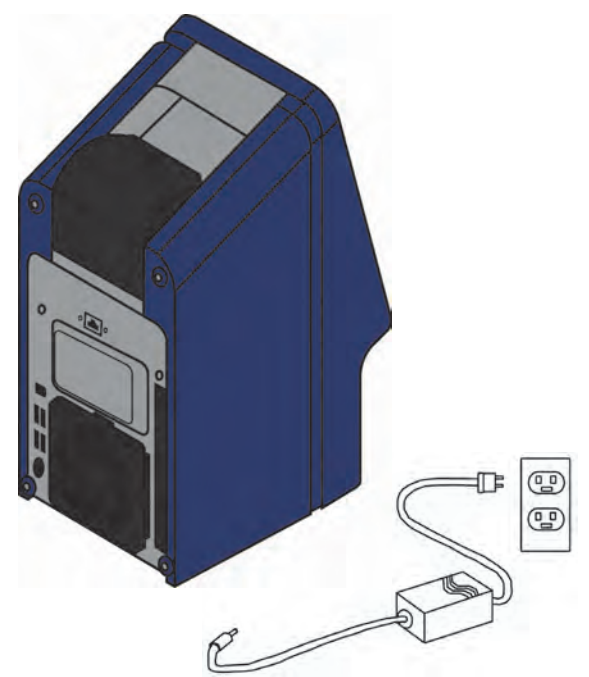

3. Den Ein-/Aus-Schalter drücken, um das Analysesystem einzuschalten.

> Auf dem Bildschirm erscheint folgende Anzeige:

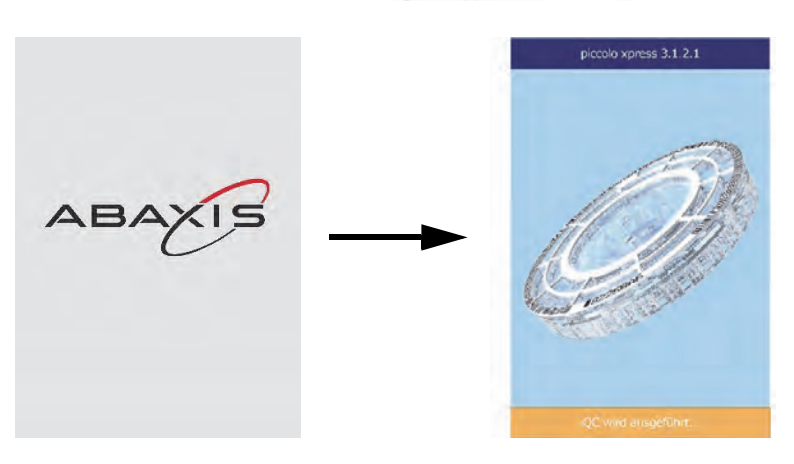

*Hinweis: Bleibt der Bildschirm leer (keine Anzeige), den Stecker vom Netzteil trennen und ihn dann fest wieder einstecken, um sicherzugehen, dass er richtig sitzt.*

4. Nachdem der Selbsttest erfolgreich abgeschlossen und die Betriebstemperatur erreicht wurde, ist das System zur Analyse der ersten Reagenzdisk bereit und zeigt die Meldung "Analysieren" an.

Für weitere Informationen zum Selbsttest des Analysesystems siehe "Funktionen der Qualitätskontrolle" auf Seite 6-1. Es kann etwas länger dauern, bis das Analysesystem Betriebstemperatur erreicht.

5. Datum und Uhrzeit des Analysesystems überprüfen. Siehe hierzu "Einstellen von Datum und Uhrzeit" auf Seite 4-16.

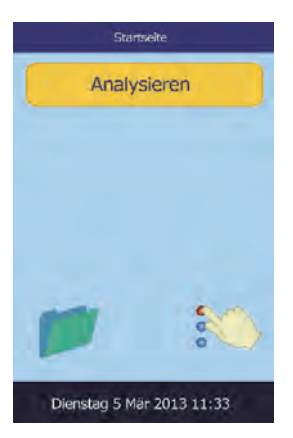

- 6. Das Analysesystem kann an einen externen Computer oder Drucker angeschlossen werden, um Patienten- und Kontrollergebnisse zu übertragen oder auszudrucken. Siehe hierzu "Anschluss eines Computers/Druckers" auf Seite 10-1.
- 7. Die Referenzbereiche werden werksseitig voreingestellt. Die Bereichswerte können über die Funktion "Referenzbereich ändern" eingestellt werden, die "Bearbeiten der Referenzbereiche" auf Seite 4-2.

## **2.4 Piccolo Xpress Systembeschreibung**

Das Piccolo Xpress Analysesystem besteht aus einem tragbaren Analysesystem und Reagenzdisks für den Eimalgebrauch. Die Reagenzdisks enthalten alle erforderlichen Reagenzien für die Analyse einer einzigen Probe mit einer ganzen Reihe von Tests. Der Bediener muss sich unbedingt vor der Analyse von Proben mit dem System vertraut machen.

Mithilfe von Zentrifugal- und Kapillarkräften verarbeitet das Piccolo Xpress Analysesystem Heparin-Vollblutproben und verteilt verdünntes Plasma auf die Reaktionskammern (Küvetten) der Reagenzdisk. Serum- und Heparin-Plasmaproben werden ähnlich verarbeitet. Das Analysegerät misst die chemischen Reaktionen optisch und errechnet aus diesen Messungen und aus kodierten Kalibrierungsdaten auf dem Strichcodering der Reagenzdisk die Analytkonzentrationen.

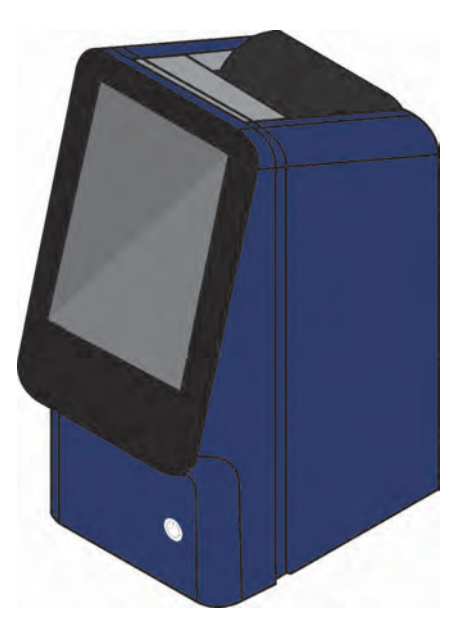

Die Ergebnisse werden im Speicher abgelegt und können über den internen Thermodrucker des Geräts ausgedruckt oder zur weiteren Datenverwaltung auf einen externen PC übertragen werden.

Der Touch-Screen ermöglicht die komfortable Bedienung des Analysesystems. Er zeigt Verfahrensanweisungen, den aktuellen Status des Analysesystems und ggf. Fehlermeldungen an. Für weitere Informationen siehe "Touch-Screen und Vorderseite" auf Seite 2-6.

Das Reagenzdiskfach öffnet sich vorne am Analysesystem und befördert die Reagenzdisk (siehe "Reagenzdisks" auf Seite 2-7) in das Analysegerät und positioniert sie automatisch für die Analyse.

Das Analysesystem druckt die Ergebnisse über seinen internen Drucker auf Thermopapierband mit rückseitiger Klebeschicht.

Ein externer Netzadapter und zwei Netzkabel werden mitgeliefert: Ein Kabel wird an das Netzteil und die Buchse an der Geräterückseite angeschlossen, und das andere Kabel verbindet das Netzteil mit einem Überspannungsschutz, wie er für Computer verwendet wird. Das Analysesystem verfügt über

mehrere USB-Anschlüsse. Der oberste USB-Anschluss ist für den Anschluss an einen externen Computer (siehe "Anschluss eines Computers/Druckers" auf Seite 10-1 für genaue Informationen).

Das Analysesystem kann bequem am versenkten Griff oben am Gerät getragen werden.

#### **2.5 Touch-Screen und Vorderseite**

Das Analysesystem wird über den Touch-Screen bedient.

- Über die Tastatur und das Zahlenfeld auf dem Bildschirm können Patienteninformationen eingegeben werden.
- Für die Eingabe von akzentuierten Buchstaben wird die Buchstabentaste auf der Bildschirmtastatur gedrückt und gehalten, dann wird die gewünschte Version aus den erscheinenden Möglichkeiten gewählt.
- Die linke und rechte Pfeiltaste auf dem Touch-Screen bewegen den Cursor vor bzw. zurück, um Zahlen auf dem Bildschirm zu ändern. Die rechte Pfeiltaste ( $\triangleright$ ) fügt bei der Eingabe von Patientennummern einen Bindestrich (–) ein. Die linke Pfeiltaste ( $\triangleleft$ ) dient als Rücktaste.
- Mit den Pfeiltasten Auf ( $\triangle$ ) und Ab ( $\triangledown$ ) kann in einer Liste auf dem Bildschirm geblättert oder ein angezeigter Wert erhöht bzw. verringert werden.
- Die Bedienfunktionen können über verschiedene Symbole auf dem Bildschirm sowie über spezielle Tasten angewählt werden, die kontextabhängig zu den jeweiligen Vorgängen auf dem Bildschirm erscheinen.
- Auf dem Touch-Screen **Zurück** drücken, um eine Auswahl abzubrechen und zum vorherigen Bildschirm zurückzukehren oder um durch eine Abfolge von Bildschirmseiten zurückzuspringen.

Taste

Das Analysegerät mit der Ein-/Aus-Taste vorne am Gerät einund ausschalten.

> *Hinweis: Das System kann mit dieser Taste nur ausgeschaltet werden, wenn das Reagenz-diskfach geschlossen und sich keine Reagenzdisk im Gerät befindet.*

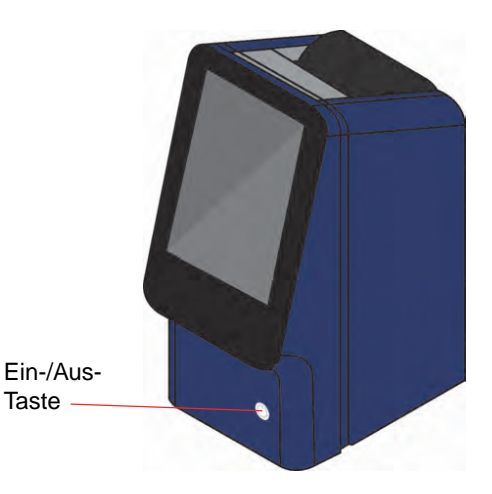

Das Reagenzdiskfach kann über die Optionen **Analysieren** oder **Schließen** auf dem Bildschirm geöffnet und geschlossen werden. Wird das Fach mit einer Reagenzdisk geschlossen, beginnt automatisch die Analyse.

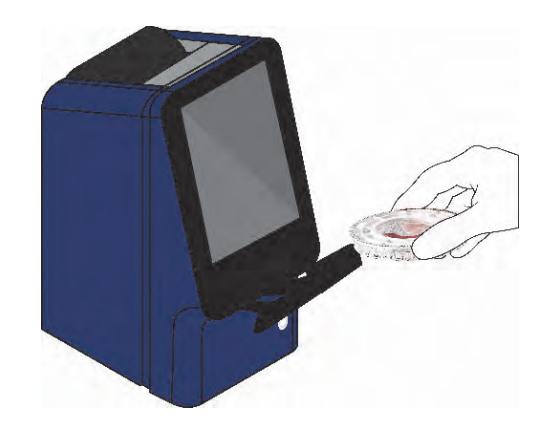

Auf Ergebnisse aus früheren Probenanalysen kann über die Funktion "Wiederaufruf" zugegriffen werden (siehe "Wiederaufrufen von Ergebnissen" auf Seite 5-1).

#### **2.5.1 Informationssymbole**

Zahlreiche Touch-Screen-Anzeigen des Analysegeräts enthalten ein Informationssymbol (a), über das zusätzliche Informationen über den laufenden Vorgang zugänglich sind.

Beim Einlegen einer Disk beispielsweise können mit **D** Bildschirme aufgerufen werden, die Grundzüge des Analyseverfahrenserläutern:

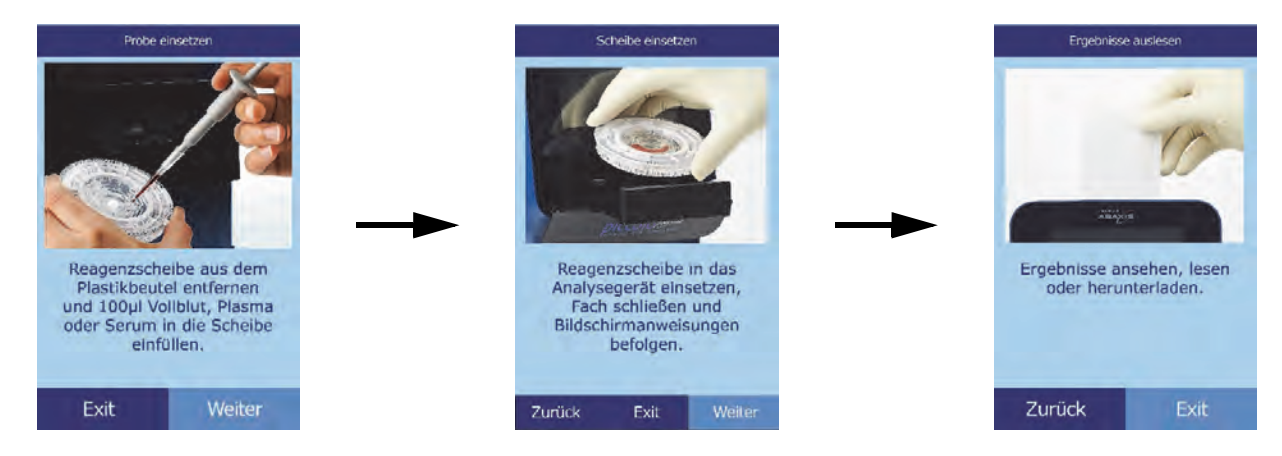

Mit **Weiter** und **Zurück** durch die Informationsbildschirme blättern oder mit **Exit** schließen.

## **2.6 Reagenzdisks**

#### **2.6.1 Aufbau und Funktionsweise der Reagenzdisks**

Beim Piccolo Xpress Analysesystem laufen alle chemischen Reaktionen im Inneren der Reagenzdisks aus durchsichtigem Kunststoff ab. Diese Reagenzdisks haben einen Durchmesser von 8 cm und sind 2 cm dick. Sie wurden speziell entwickelt, um alle erforderlichen Schritte zur Gewinnung einer ganzen Reihe von Testergebnissen aus wenigen Tropfen Vollblut, Plasma oder Serum zu ermöglichen. Die Reagenzdisks enthalten alle erforderlichen Komponenten und Reagenzien zu Durchführung eines oder mehrerer Tests mit einer einzigen Probe.

Am Rand der Disk befinden sich insgesamt 30 Küvetten:

- Vier Systemküvetten enthalten Reagenzien-Beads zur instrumentellen und chemischen Qualitätskontrolle.
- Je eine Minimal- und Maximalextinktionsküvette dienen zur Kalibrierung des.
- Eine spezielle Küvette stellt fest, ob die Probenmenge ausreichend war.

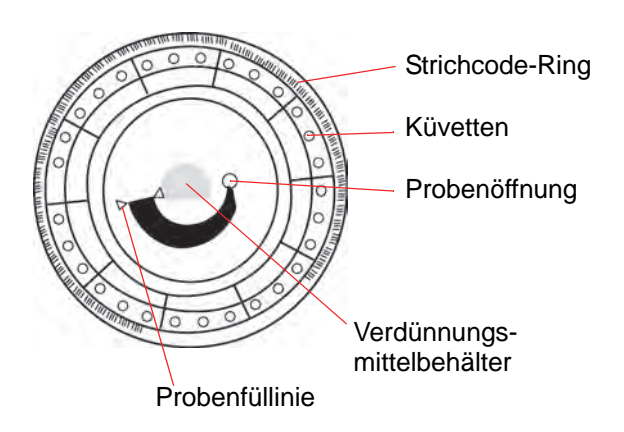

- Eine Küvette überprüft, ob eine ausreichende Menge der verdünnten Probe in die Reaktionsküvetten gelangt.
- Eine leere Küvette fängt überschüssige Flüssigkeit auf.
- 21 Küvetten enthalten testspezifische lyophylisierte Reagenzien-Beads.

Der **Strichcode-Ring** auf der Oberfläche der Reagenzdisk enthält Kalibrierungsdaten für die in der jeweiligen Disk enthaltenen Chemikalien. Er enthält auch den Identifikationscode, die Chargennummer und das Verfallsdatum der Disk. Das Analysesystem überprüft automatisch den Code und verwirft Disks mit abgelaufenem Verfallsdatum. Der Strichcodering schützt außerdem die optischen Oberflächen der Küvetten vor Fingerabdrücken und Verschmutzungen und trägt zur Vermeidung von Verunreinigungen des Analysesystems bei, in dem mögliche Blutspritzer auf der Oberfläche der Disk aufgefangen werden.

Die **Probenöffnung** (gekennzeichnet durch einen Pfeil zu der kreisförmigen Öffnung in der Disk-Oberfläche) ermöglicht den Zugang zur **Probenkammer**. Wenn eine ausreichende Probenmenge in die Probenkammer geladen wurde, erscheint eine **Probenfüllinie** zwischen den beiden eingeprägten Pfeilen auf der Disk-Oberfläche.

In einem dichten Behälter in der Mitte der Disk befindet sich ein **Probenverdünnungsmittel**. Zu Beginn des Reaktionszyklus öffnet das Analysesystem diesen Behälter und gibt das Verdünnungsmittel frei.

Das Analysegerät trennt Lithiumheparin-Vollblut-Proben durch Zentrifugieren in der Disk. Plasmaund Serumproben sind hiervon nicht betroffen. Exakt abgemessene Mengen der Probe und des Verdünnungsmittels werden nun in die **Mischkammer** geleitet. Zentrilfugal- und Kapillarkräfte befördern die verdünnte Probenlösung dann in die Küvetten, wo sie die Reagenzien-Beads auflöst und die chemischen Reaktionen in Gang setzt. Die Reaktionsprodukte in den Küvetten werden dann fotometrisch gemessen.

#### **2.6.2 Lagerung und Handhabung der Reagenzdisks**

*VORSICHT: Die Reagenzdisks sind zerbrechlich - Stets vorsichtig behandeln. Die Reagenzdisks nicht auf den Tisch oder die Laborbank klopfen, um die Probenöffnung zu leeren. Fallengelassene Reagenzdisks nicht mehr verwenden.*

> *Alle Reagenzdisks vor jedem Gebrauch auf Beschädigungen begutachten. Beschädigte Reagenzdisks nicht verwenden.*

- Die Reagenzdisks immer wie auf dem Etikett beschrieben lagern. So bleiben die Reagenzien der Disk bis zum auf dem Folienbeutel aufgedruckten und im Strichcodering gespeicherten Verfallsdatum stabil. Das Analysegerät verwirft automatisch alle Reagenzdisks mit abgelaufenem Verfallsdatum.
- Disks können ohne Aufwärmen direkt aus den Kühlschrank (Lagerung bei 2–8 °C) verwendet werden.
- Disks können im Folienbeutel insgesamt 48 Stunden bei Raumtemperatur gelagert werden. Wird dieser Zeitraum überschritten, kann dies zu einer Unterdrückung der chemischen Reaktionen führen und die Disk kann verworfen werden.
- Die Disks, unabhängig ob im Folienbeutel oder nicht, niemals direkter Sonneneinstrahlung oder Temperaturen über 32 ºC aussetzen.
- Den ungeöffneten Folienbeutel auf Risse oder Löcher untersuchen. Eingerissene oder beschädigte Beutel lassen Feuchtigkeit zur Disk durchdringen und vermindern evtl. die Leistungsfähigkeit der Reagenzien.
- Den Folienbeutel am Einschnitt rechts oben aufreißen.

*Hinweis: Die Disk muss innerhalb von 20 Minuten nach dem Öffnen des Beutels verwendet werden.*

- Ist der Beutel einmal geöffnet, darf die Disk nicht mehr für spätere Verwendung zurück in den Kühlschrank gelegt werden.
- Die Disks sauber halten. Nur an den Rändern anfassen, um Schmierflecken auf den optischen Oberflächen zu vermeiden. Blutstropfen mit einem fusselfreien Tuch von der Disk-Oberfläche entfernen.
- **Optional:** Patientennummer im rechts gezeigten Bereich auf die Disk-Oberfläche schreiben. Nicht an anderen Stellen oder auf den Strichcodering auf die Disk schreiben.
- Reagenzdisks nach Beladung mit der Probe oder der Kontrolle waagerecht halten, um ein Auslaufen zu vermeiden.

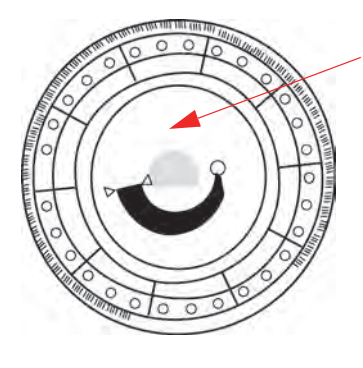

Patienten-ID hier notieren

*WARNUNG: BIOGEFÄHRDUNG: GEBRAUCHTE REAGENZDISKS ENTHAL-TEN KÖRPERFLÜSSIGKEITEN. ARBEITSBESTIMMUNGEN FÜR DIE GUTE LABORPRAXIS (GLP) BEFOLGEN. ALLE GEBRAUCH-TEN REAGENZDISKS BEHANDELN, ALS SEIEN SIE MIT HEPATI-TIS ODER EINER ANDEREN INFEKTIÖSEN KRANKHEIT KONTAMINIERT. MIT DER ENTSPRECHENDEN BEHÖRDE DIE VORSCHRIFTEN FÜR DIE ENTSORGUNG ABKLÄREN. WEITERE*  **INFORMATIONEN SIND UNTER "GENERELLE VOR-***SICHTSMAßNAHMEN" AUF SEITE 1-2 ZU FINDEN.*

### **2.7 Installieren einer Drucker-Papierrolle**

- 1. Abdeckung des Druckers öffnen. Falls der Drucker eine Papierrolle enthält, wird diese herausgenommen.
- 2. Schutzhülle von der neuen Papierrolle entfernen und einige Zentimeter des Druckpapiers abrollen.
- 3. Papierrolle so in den Drucker einlegen, dass das Papier von unten in Richtung der Vorderseite des Analysegerätes aufrollt, siehe Abbildung.
- 4. Es muss sichergestellt werden, dass einige Zentimeter des Papiers aus dem Druckerschlitz herausragen.
- 5. Den Deckel fest zudrücken, bis er einrastet.
- 6. Sanft am Ende des Papiers ziehen bis es straff gespannt ist.

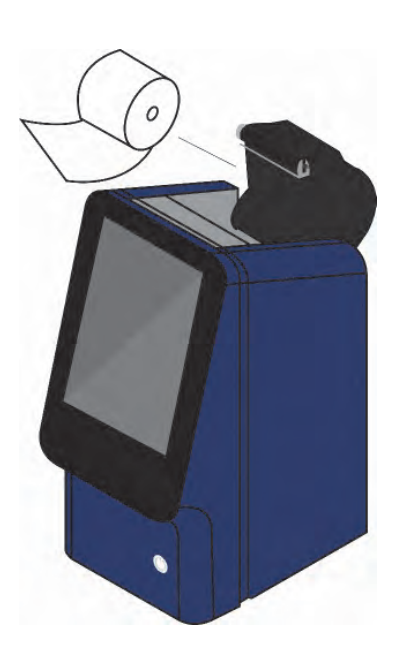

## **2.8 Zusatzprodukte**

Verbrauchs- und Betriebsmittel wie Reagenzdisks, Pipetten, Pipettenspitzen, Druckerpapier oder Kontrollproben können über den jeweiligen autorisierten Vertriebspartner oder den Abaxis-Kundendienst bestellt werden.

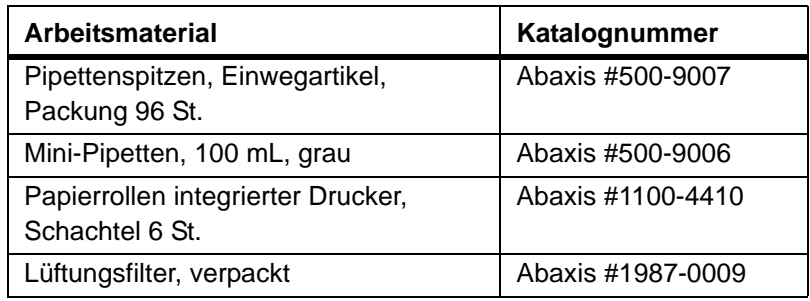

## **2.9 Sonderzubehör**

Folgende Artikel können durch Verwendung der USB-Anschlüsse mit dem Analysesystem verbunden werden:

- USB-Tastatur
- Externe Drucker: kontaktieren Sie den Abraxis Kundendienst für geeignete Modelle
- Strichcode-Scanner: kontaktieren Sie den Abraxis Kundendienst für geeignete Modelle

# Abschnitt 3

# Tests und Ergebnisse

Dieses Kapitel gibt eine allgemeine Einführung zum Piccolo Xpress Analysesystem, zu Reagenzdisks, Testverfahren und Testergebnissen.

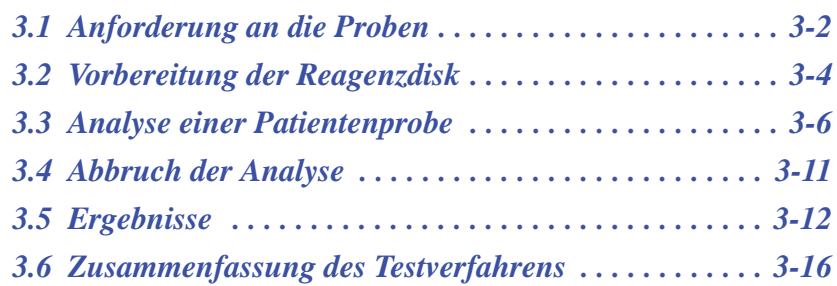

### **3.1 Anforderung an die Proben**

- Das Piccolo Xpress Analysesystem für klinische Chemie akzeptiert **Lithiumheparin**-Vollblut-, -Plasma- oder Serumproben.
- **Lithiumheparin** ist das einzige für das Piccolo Xpress empfohlene Antikoagulans.

*Hinweis: Bei der Probenentnahme in Lithiumheparin-Probenröhrchen sind die Probenröhrchen mindestens bis zur Hälfte zu füllen, damit die Konzentration des Antikoagulans in der Probe nicht zu hoch ist.*

- **Bei Verwendung von CLIA '88 Waived-Reagenzdisks** darf nur Lithiumheparin-Vollblut als Probe verwendet werden.
- **Bei Verwendung von Basic Metabolic Panel Plus** darf nur Lithiumheparin-Plasma oder Serum als Probe verwendet werden. Heparin-Vollblut darf nicht verwendet werden.
- Die Probenmenge muss 90–120 µL betragen.
- Vollblut muss innerhalb von 60 Minuten nach der Entnahme analysiert oder in Plasma oder Serum getrennt werden.
- Um Hämolyse zu vermeiden, Vollblut nicht kühlen oder schütteln.
- Für die spätere Analyse können Plasma oder Serum maximal 5 Stunden nach Zentrifugierung bei Raumtemperatur gelagert werden. Für eine längere Lagerung die Probe in einem verschlossenen Probenröhrchen nicht länger als 48 Stunden bei 2–8 ºC im Kühlschrank oder bis zu 5 Wochen bei –10 ºC im Tiefkühlschrank (nicht selbstabtauend) zu lagern. Bei den meisten Analytkonzentrationen ergeben sich unter diesen Bedingungen keine klinisch bedeutsamen Veränderungen.
- Für eine korrekte Interpretation von Glukoseergebnissen sollte der Patient mindestens 12 Stunden vor Probenentnahme fasten.

*WARNUNG: GEMÄSS DEN VORSCHRIFTEN ZU ARBEITS- UND GESUND-HEITSSCHUTZ SIND BEI HANDHABUNG MENSCHLICHER BLUTPROBEN ODER BEIMARBEITEN MIT DEM PICCOLO XPRESS ANALYSESYSTEM FÜR KLINISCHE CHEMIE STETS DIE UNIVERSELLEN VORSICHTSMASSNAHMEN EINZUHALTEN.*

> *FÜR WEITERE INFORMATIEN SIEHE OSHA 29 CFR PART 1910 ("OCCUPATIONAL SAFETY AND HEALTH STANDARDS"), STAN-DARD NUMBER 1910.1030 ("TOXIC AND HAZARDOUS SUB-STANCES: BLOODBORNE PATHOGENS"). DIESES DOKUMENT FINDET SICH IM INTERNET UNTER DER ADRESSE: <HTTP://WWW.OSHA.GOV>DORT NACH "1910.1030" SUCHEN.*

*WARNUNG: BEDIENER MÜSSEN AUCH MIT NATIONALEN UND LOKALEN ARBEITS- UND GESUNDHEITSSCHUTZBESTIMMUNGEN ZUR BIOGE-FÄHRDUN, DIE ÜBER DIE GENANNTEN ANFORDERUN-GEN HINAUS-GEHEN KÖNNEN, VERTRAUT SEIN UND GEWÄHR-LEISTEN, DASS ENTSPRECHENDE KONTROLLVERFAHREN VORHANDEN SIND.*

#### **3.1.1 Reihenfolge der Test-Reagenzröhrchen**

Um jegliche Ansteckung zu vermeiden, müssen die Röhrchen stets in dieser Reihenfolge gefüllt werden:

- 1. **Hellblauer Verschluss:** Natriumcitrat. Wird für Gerinnungsuntersuchungen verwendet.
- 2. **Goldener Verschluss:** SST Röhrchen mit Aktivator für Blutgerinnsel.
- 3. **Roter Verschluss:** Nur Serum, kein Antikoagulans.
- 4. **Grüner Verschluss:** Lithium-Heparin. Antikoagulans nur für chemische Zwecke.
- 5. **Lila Verschluss:** EDTA. Antikoagulans nur für Hämatologie.

*VORSICHT: Proben dürfen keinesfalls aus der Disk entnommen und neuerlich einge-führt werden.*

*Niemals Reagenzgläser mit grünem Verschluss in Teströhrchenwippen geben.*

*Proben bei Raumtemperatur aufbewahren und innerhalb 60 Min. verwenden.*

*EDTA-Kontaminierung beeinträchtigt die Ergebnisse stark, speziell im Fall von Ca und K+.*

*Die Verwendung eines Natrium Heparin Röhrchens erhöht fälschlicher-Weise die Na+ Resultate.*

#### **3.1.2 Venenpunktion mit dem Vacutainer oder einer Spritze**

Vollblutproben müssen unter Verwendung von Lithium Heparin als Antikoagulans genommen werden. Zuviel Heparin kann mit gewissen chemischen Prozessen interferieren und kann zur Verdünnung führen. Um dies zu vermeiden, das Vacutainer-Röhrchen zu-mindest halb mit der Probe füllen und danach durch zwei- oder dreimaliges sanftes Hin- und Her-Wippen gut vermischen.

Folgende Methoden zur Venenpunktion stehen zur Verfügung:

- **Bevorzugte Methode: Abnahme einer Probe direkt in ein Lithium Heparin Vacutainer Röhrchen (grüner Verschluss).** Falls zusätzliche Röhrchen gefüllt werden, ist diese Reihenfolge einzuhalten: (1) hellblau, (2) gold, (3) rot, (4) grün, (5) lila. Dies beugt schädlichen Beeinträchtigungen der Resultate vor.
- Spritze ohne Antikoagulans. Es wird die Probe gezogen, die Nadel entfernt, der Verschluss entfernt und die Probe sofort zum Lithium Heparin (Röhrchen mit grünem Verschluss) hinzugefügt. Das Röhrchen zur Vermischung zwei- bis dreimal sanft wechselrichten.

*Hinweis: Röhrchen nicht schütteln um Hämolyse zu vermeiden.*

#### **3.2 Vorbereitung der Reagenzdisk**

- Für vollständige Informationen über Piccolo-Reagenzdisks, einschließlich Gebrauchsanweisungen, siehe "Reagenzdisks" auf Seite 2-7. Der Bediener muss vor Einsatz des Analysesystems sicherstellen, dass er mit diesen Informationenvertraut ist.
- Für Informationen zu Lagerung und Handhabung der Proben siehe "Anforderung an die Proben" auf Seite 3-2.
- *VORSICHT: Die Analyse muss umgehend nach Beladung der Reagenzdisk mit der Probe beginnen (maximal 10 Minuten danach).*
- *VORSICHT: Die Reagenzdisks sind zerbrechlich Stets vorsichtig behandeln. Die Reagenzdisks nicht auf den Tisch oder die Laborbank klopfen,um die Probenöffnung zu leeren. Fallengelassenen Reagenzdisks nicht mehr verwenden.*
- *VORSICHT: Alle Reagenzdisks vor jedem Gebrauch auf Beschädigungen begutachten. Beschädigte Reagenzdisks nicht verwenden.*

#### **3.2.1 1. Schritt: Probeneingabe**

Mit einer Mikropipette (eine Pipette ist im Lieferumfang des Piccolo Xpress enthalten) oder einem anderen Transferinstrument ca. 100 μL der Probe über die Probenkammer in die Disk geben.

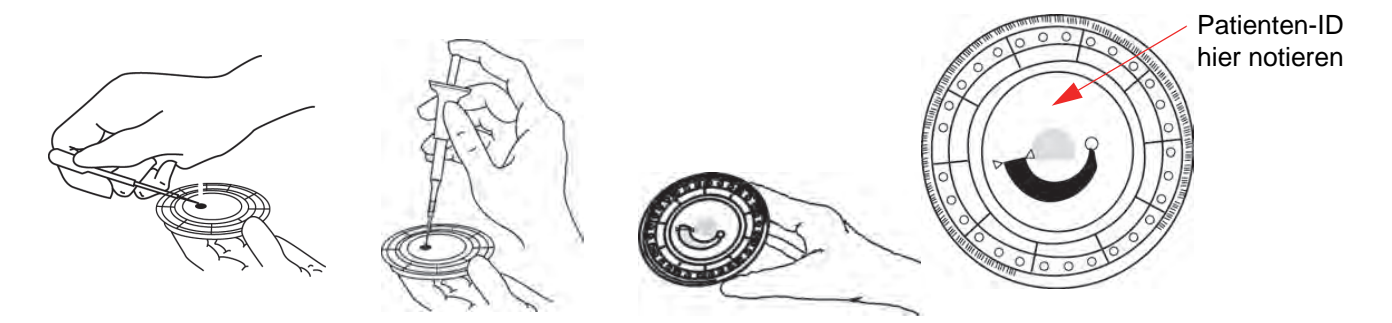

*VORSICHT: Bei Handhabung der Reagenzdisks oder Bedienung des Analysesystems puderfreie Handschuhe tragen. Puder kann die optischen Komponenten des Analysesystems beeinträchtigen.*

- 1. Füllen der Probenkammer.
	- a. Eine neue Pipettenspitze fest auf das Ende der 100µL-Fixvolumenpipette stecken.
	- b. Mit dem Zeigfinger oder Daumen den Pipettenkolben in die Stopp-Stellung drücken und zum Aufnehmen der Probe niedergedrückt halten.
	- c. Die Spitze 2–3 mm unter die Oberfläche der Probe eintauchen (siehe Abbildung rechts).
	- d. Langsam den Knopf freigeben, um die Probe aufzunehmen. Anhalten, dann die Pipette aus dem Probenröhrchen entfernen.
	- e. Überprüfen, ob sich Luftblasen oder -einschlüsse in der Pipettenspitze befinden.
	- f. Die Pipettenspitze in die Probenkammer der Disk einführen und die Disk um 45° neigen, wobei die Probenöffnung oberhalb der Fülllinie liegt, so dass die gesamte Probe in die Probenkammer fließt. Die Spitze sollte die Probenkammer, wie rechts gezeigt, berühren.

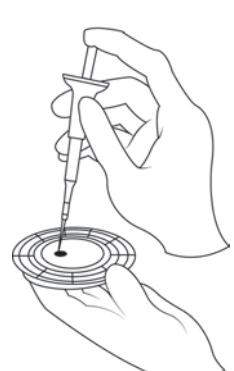

- g. Den Kolben mit einer langsamen, gleichmäßigen Bewegung nach unten drücken. Dabei die Probenkammer nicht überfüllen. Eine 90µL-Probe füllt die Probenkammer und lässt eine Linie zwischen den beiden Pfeilen auf der Disk erscheinen. Mehr als 120µL Probenflüssigkeit überfüllen die Kammer.
- h. Den Pipettenkolben gepresst halten bis die Pipettenspitze vom Probenahmeventil entfernt wird.
- i. Die Pipettenspitze in einen Behälter für biogefährliche Stoffe entsorgen.
- j. Die Reagenzdisk reinigen. Mit einem fusselfreien Tuch Probentropfen von der Disk-Oberfläche abwischen und dabei darauf achten, dass das Tuch nicht die Probe aus der Probenöffnung entfernt. Das Tuch in einen Behälter für biogefährliche Stoffe entsorgen.
- 2. **Optional:** Beschriften der Disk. Patienten-ID im auf Seite 3-4 gezeigten Bereich auf die Oberfläche schreiben. Nicht an anderen Stellen auf die Disk oder den Strichcoderingschreiben.
- 3. Befördern der vorbereiteten Disk zum Analysesystem. Die Disk am Rand und waagerecht halten, um Verschütten zu vermeiden.

*VORSICHT: Die Probe nicht entfernen und versuchen, sie erneut in die Disk zu geben.*

#### **3.3 Analyse einer Patientenprobe**

Dieser Abschnitt enthält die detaillierten Schritt-für-Schritt-Anweisungen zur Durchführung von Analysen mit dem Piccolo Xpress.

*Im vorliegenden Bedienhandbuch sind diese optionalen Funktionen mit dem Symbol für "Erweiterte Einstellungen" gekennzeichnet:*

*Die Anzeigen für diese optionalen Funktionen erscheinen nur dann auf dem Analysegerät, wenn sie aktiviert sind. Wenn ein in diesem Bedienhandbuch für einen Verfahrensschritt beschriebener Bildschirm nicht auf dem Display des Analysesystems erscheint, kann dieser Schritt übersprungen werden (für Details zu diesen Funktionen siehe "Verwendung optionaler Datenfunktionen" auf Seite 4-29.*

1. Das Analysegerät mit der Ein-/Aus-Taste an der Vorderseite einschalten. *Dies sollte geschehen, bevor die Reagenz-disks aus dem Kühlschrank genommen werden*.

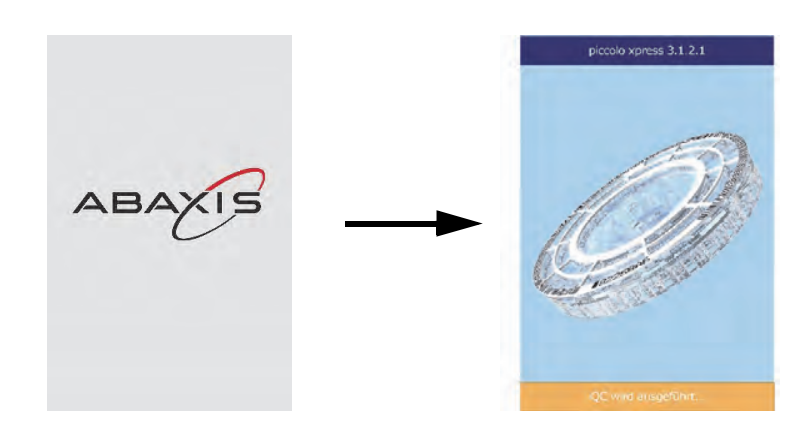

*Hinweis: Das Analysesystem bietet eine Reihe optionaler Datenfunktionen, die zur Eingabe detaillierterer Informationen zu den Proben verwendet werden können.*

Das Analysesystem fährt hoch und führt dann einen Selbsttest durch. (Für Informationen über den Selbsttest siehe "Funktionen der Qualitätskontrolle" auf Seite 6-1.)

Sollte das Analysesystem Zeit zur Erwärmung der Disk-Kammer auf Betriebstemperatur benötigen, zeigt der Bild-Schirm die Meldung Warnung an.

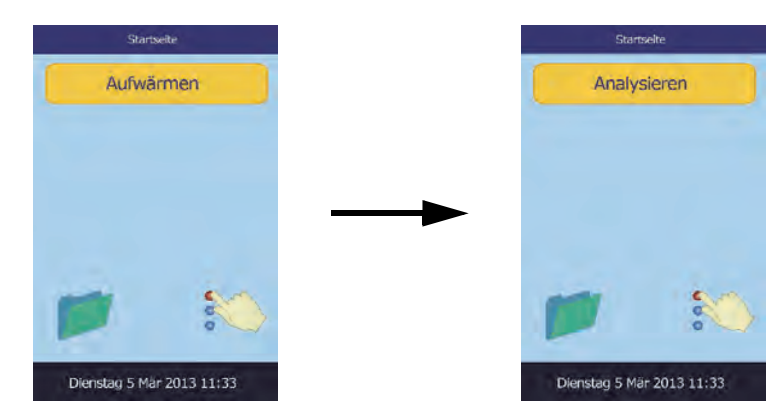

Sobald die Betriebstemperatur erreicht ist, erscheint die Mel-

dung Analysieren auf dem Bildschirm Home (siehe Abbildung rechts).

2. Auf dem Touch-Screen **Analysieren** drücken, um das Diskfach zu öffnen.

> Nun werden die folgenden Meldungen angezeigt:

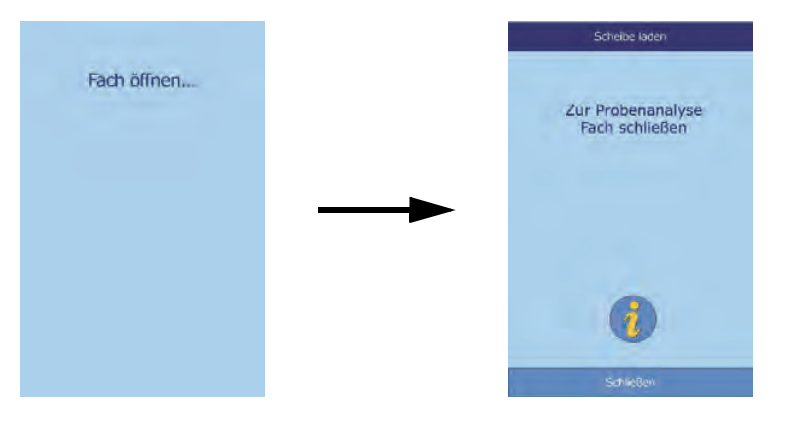

- *Hinweis:* Mit dem Informationssymbol im Menü, Scheibe laden" kann ein Hilfemenü *aufgerufen werden, in dem die Grundzüge des Analyseverfahrens beschrieben werden. Mit* **Weiter** *und* **Zurück** *durch die Hilfebildschirme blättern oder sie mit*  **Exit** *schließen.*
- 3. Die Disk in die Vertiefung des Fachs legen.
- 4. Auf dem Touch-Screen **Schließen** drücken. Das Analysegerät schließt nun das Fach.

Fach wird geschlossen...

5. **Subsequentive Continual:** Über den Touch-Screen die Bediener-ID eingeben, dann **Erledigt** drücken.

Die Bediener-ID besteht aus einer Zahl mit bis zu 14 Stellen.

Mit der rechten Pfeiltaste ( $\triangleright$ ) kann ein Bindestrich (-) eingegeben werden, die linke Pfeiltaste ( $\triangle$ ) fungiert als Rücktaste.

6. Aus den auf dem Bildschirm gezeigten Optionen die gewünschte Probe wählen.

> Die linke Beispielfigur zeigt die Standardeinstellungen: Patient und Kontrolle. Die sichtbaren Optionen sind von der Konfiguration des Analysesystems abhängig (siehe

hierzu "Verwendung optionaler Datenfunktionen" auf Seite 4-29).

- *Hinweis: Für eine korrekte Interpretation der Ergebnisse muss der richtige Probentyp eingegeben werden.*
- 7. **Dependix**: Geschlecht des Patienten auswählen.

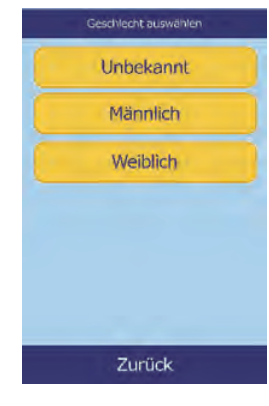

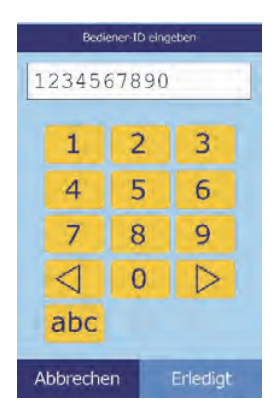

Typ auswählen

Patient

Kontrolle Kontrolle 1

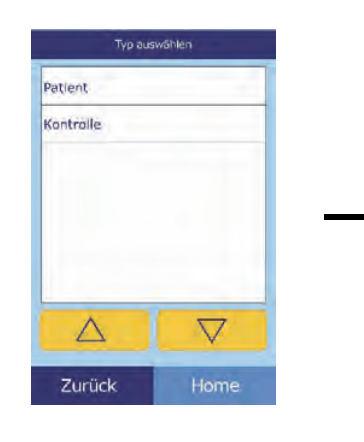

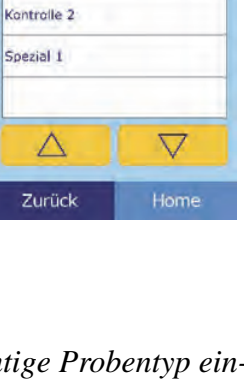

8. **Optional:** Mit den Pfeiltasten Auf ( ) und Ab ( ) das Alter des Patienteneingeben und ggf. die Einheiten ändern. Dann **Erledigt** drücken.

dann **Erledigt** drücken.

Zurück 9. Eine ID-Nummer für die Probe (bis zu 14 Zeichen) eingeben und

10. **Source Exercise 20 and 10.** Optional: Eine alternative ID (bis zu 14 Zeichen) eingeben und dann **Erledigt** drücken.

11. Das Analysesystem überprüft Patient: 1234567890 nun den Disktyp und beginnt Probe wird analysiert.. mit der Analyse der Probe.

Scheibentyp

festlegen...

Abbrechen

Tests und Ergebnisse **3-9**

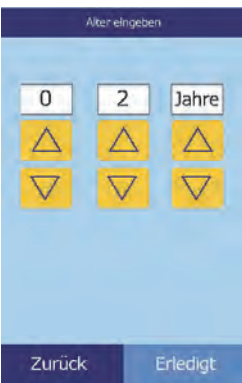

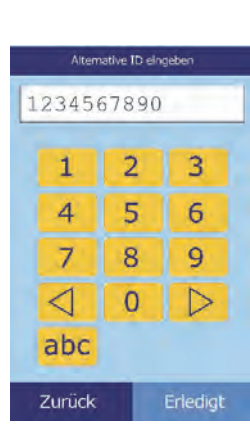

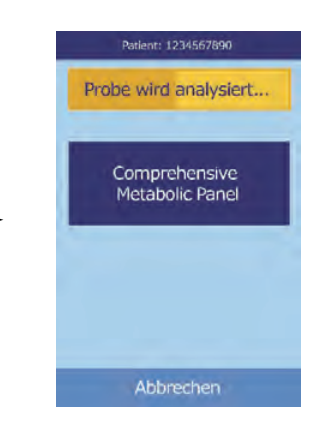

Proben-ID eingeber 1234567890  $\mathbf{1}$  $\overline{2}$ 3 5  $\overline{4}$ 6  $\overline{7}$ 8 9  $\triangleleft$  $\overline{0}$ ▷ abc Zurück Erledigt

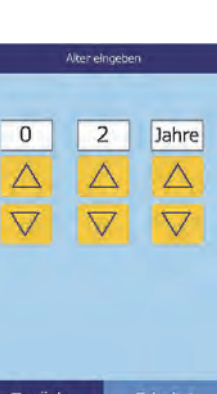

- *Hinweis: Falls der Disktyp nicht stimmt oder das Verfallsdatum überschritten ist, erscheint eine Fehlermeldung. Die Analyse mit einer anderen Disk vom richtigen Typ wiederholen.*
- 12. Nach Beendigung der Analyse der Probe speichert das Analysesystem die Ergebnisse und zeigt an, dass die Analyse abgeschlossen ist.

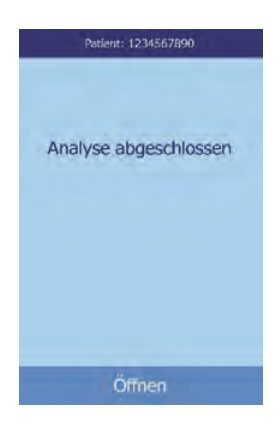

13. Standardmäßig druckt das Analysesystem die Ergebnisse der Analyse automatisch aus.

Werden die Ergebnisse nicht automatisch gedruckt, können sie aus dem Speicher abgerufen und gedruckt werden (siehe "Suche nach Ergebnissen" auf Seite 5-3).

*Hinweis: Die ausgedruckten Ergebnisse sind sorgfältig auf ggf. unterdrückte Ergebnisse zu überprüfen, die mit Tilden gekennzeichnet sind:* **~~~**

14. Um das Diskfach zu öffnen, **Öffnen** betätigen.

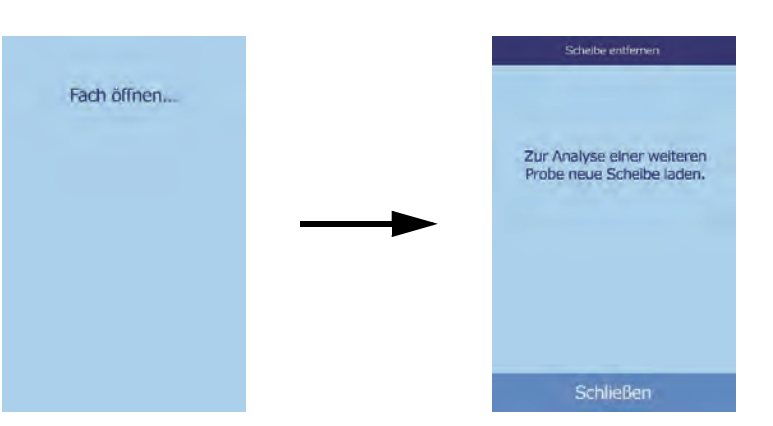

15. Die Reagenzdisk aus dem Fach entnehmen.

> *WARNUNG: BIOGEFÄHRDUNG: GEBRAUCHTE REAGENZDISKS ENTHAL-TEN KÖRPERFLÜSSIGKEITEN. ARBEITSBESTIMMUNGEN FÜR DIE GUTE LABORPRAXIS (GLP) BEFOLGEN. ALLE GEBRAUCH-TEN REAGENZDISKS BEHANDELN, ALS SEIEN SIE MIT HEPATI-TIS ODER EINER ANDEREN INFEKTIÖSEN KRANKHEIT KONTAMINIERT. MIT DER ENTSPRECHENDEN BEHÖRDE DIE VORSCHRIFTEN FÜR DIE ENTSORGUNG ABKLÄREN. WEITERE INFORMATIONEN SIND UNTER "GENERELLE VOR-SICHTSMAßNAHMEN" AUF SEITE 1-2 ZU FINDEN.*

- 16. Für die Analyse weiterer Proben eine neue Reagenzdisk einlegen und das obige Verfahren wiederholen.
- 17. Nach Beendigung der Analysen **Schließen** betätigen, um das Fach zu schließen und in den Standby-Modus zurückzukehren.

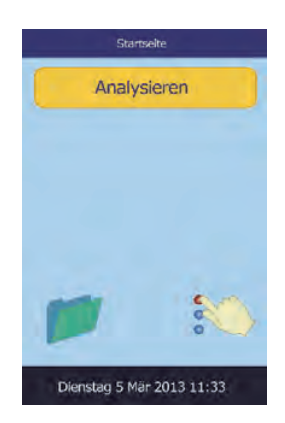

Analyse abbrechen?

## **3.4 Abbruch der Analyse**

Es kann erforderlich sein, eine laufende Analyse abzubrechen. Hierzu folgenden Anweisungen folgen:

1. Auf dem Touch-Screen **Abbrechen** drücken.

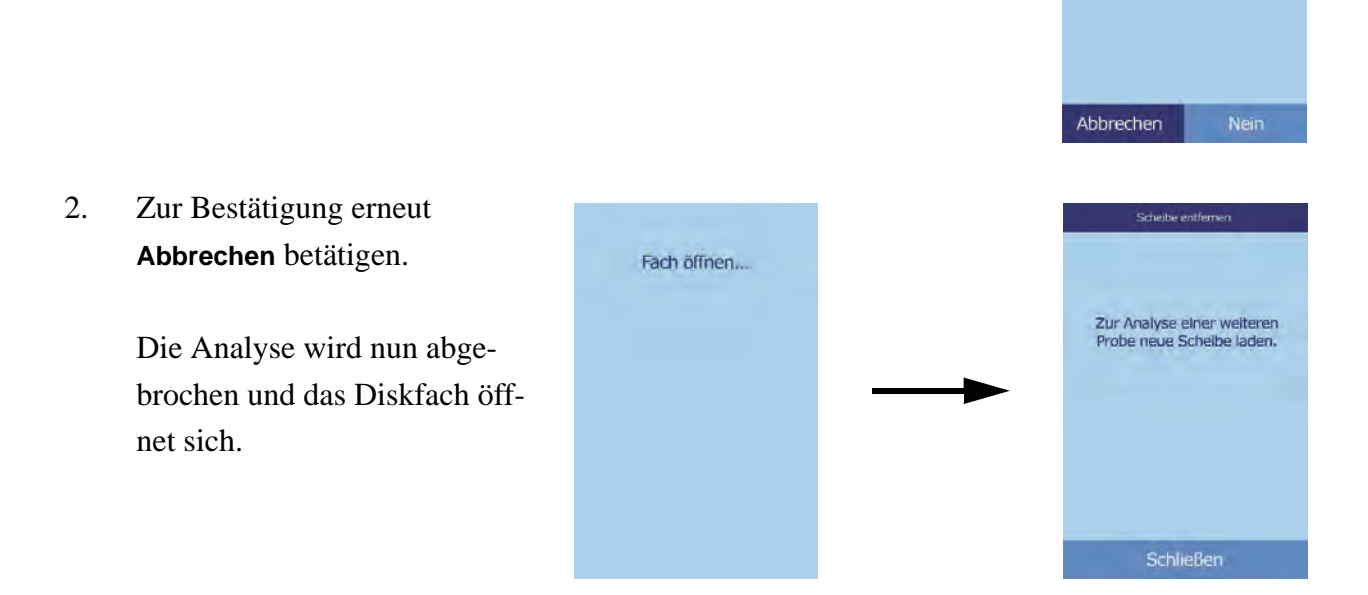

3. Die Disk aus dem Fach entnehmen. Zum Schließen des Fachs **Schließen** drücken.

Das Analysesystem ist nun für weitere Analysen bereit.

## **3.5 Ergebnisse**

Die vom Analysesystem ermittelten Werte werden im Speicher abgelegt und automatisch gedruckt und können je nachBedarf auch später abgerufen und gedruckt werden. Ist das Analysesystem an einen externen Rechner angeschlossen, werden die Ergebnisse sofort nach ihrer Berechnung automatisch übertragen (siehe "Anschluss eines Computers" auf Seite 10-2). Für die Grundzüge des Verfahrens und die zur Berechnung der Analytkonzentrationen eingesetzten Gleichungen siehe "Funktionsprinzipien" auf Seite 8-2.

Die Abbildung rechts zeigt den Inhalt eines typischen Ergebnisaus drucks. Der Kopf des Ergebnisausdrucks enthält Informationen wie Reagenzdisktyp, Testdatum und -uhrzeit, Probentyp, Proben-ID-Nummer, alternative ID-Nummer, Geschlecht, Alter, Bediener-ID-Nummer, Chargennummer der Disk und Seriennummer des Analysesystems. Die Testergebnisse sind auf den Karten in vier Spalten aufgeführt: Chemische Substanz, Analytkonzentration, Referenzbereich und eingestellte Einheiten (siehe Abbildung rechts). Zum bequemen Einkleben in die Patientenakte verfügt der Ergebnisausdruck über eine rückseitige Klebeschicht.

Die Reagenzdisks enthalten Reagenzien, anhand derer überprüft werden kann, ob die Disk extremen Bedingungen, z. B. in Bezug auf Temperatur und Feuchtigkeit, ausgesetzt war. Die Nachricht "QC OK" auf dem Ergebnisausdruck zeigt an, dass die Ergebnisse dieser Reagenzien innerhalb des erwarteten Bereichs liegen. Andernfalls werden keine Ergebnisse ausgedruckt und das Diskfach öffnet sich.

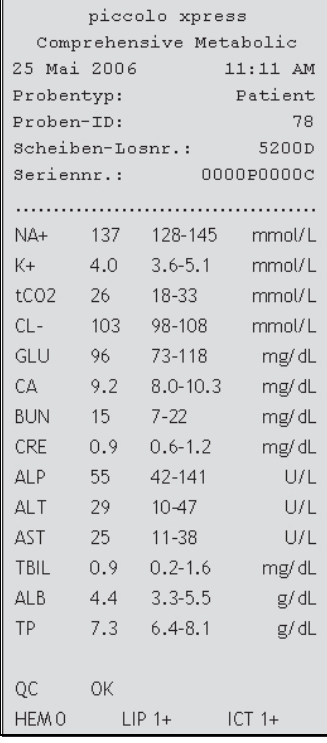

#### **3.5.1 Interpretation der Resultate**

*Hinweis: Wie bei jedem Diagnosetest sollten alle anderen Testresultate einschließlich des klinischen Status des Patienten für die finale Diagnose berücksichtigt werden.*

- Ergebnisse außerhalb des Referenzbereichs werden auf dem Ergebnisausdruck mit einem Stern (\*) neben der Analytkonzentration gekennzeichnet.
- Ergebnisse außerhalb des dynamischen Bereichs werden auf dem Ergebnisausdruck mit einem "Weniger-als"-Symbol (**<**) neben dem niedrigsten Wert des dynamischen Bereichs gekennzeichnet oder mit einem "Mehr-als"-Symbol (**>**) neben dem Höchstwert des dynamischen Bereichs.

Der dynamische Bereich für Glucose liegt z. B. bei 10–700 mg/dL. Eine Glucosekonzentration der Probe unterhalb dieses Bereichs würde als **<10 mg/dL** erscheinen, eine Konzentration darüber als **>700 mg/dL**. Ergebnisse außerhalb des dynamischen Bereichs sollten als Werte unter -oder oberhalb des angegeben Werts registriert werden.

*Hinweis: Falls ein Resultat für einen bestimmten Test den Dynamikbereich übersteigt, muss die Probe mittels einer anderen zugelassenen Testmethode untersucht werden oder zwecks Analyse an ein Referenzlabor gesandt werden. Versuchen Sie nicht die Probe zu verdünnen und lassen Sie sie nicht neuerlich durch das Analysesystem laufen.*

> *Ausgedehnte Testverfahren mit dem Piccolo Xpress Analysesystem für klinische Chemie haben gezeigt, dass in seltenen Fällen die in die Reagenzdisk eingeführte Probe nicht reibungslos in die Probekammer fließt, so dass eine inadäquate Probenmenge analysiert wird. Dies kann verursachen, dass verschiedene Resultate unerwartet aus dem Referenzbereich fallen: Sollte dies passieren, muss die Probe mit einer neuen Reagenzdisk durchgeführt werden. Siehe detaillierte*  Information auf "Instrument- und Ergebnismeldungen" auf Seite 7-2 und beson*ders die Tabelle aus Seite 7-3.*

 Die Probenindizes sind unten auf dem Ergebnisausdruck aufgeführt. Diese Indizes geben den Hämolyse-, Ikterus- und Lipämie-Grad in der Probe an. Hämolyse, Ikterus und Lipämie werden anhand folgender Skala eingestuft: 0 (nicht vorhanden), 1+ (leicht), 2+ (mäßig) und 3+ (stark).

#### **3.5.2 Fehlersuche und Problemresultate**

- Tilden "~~~" erscheinen anstelle von Zahlen, wenn kein Wert ermittelt werden kann, d. h. wenn das Ergebnis unterdrückt wird. Ein Ergebnis wird in den folgenden Fällen unterdrückt: unzureichende Mischung von Reagenz-Bead und verdünnter Probe, nichtlineare Reaktion, Endpunkt einer bestimmten Reaktion nicht erreicht oder Konzentration außerhalb der Kapazitäten des Analysesystems. Wird ein Ergebnis unterdrückt (**~~~**), fordert das Analysesystem den Bediener auf, einen Fehlerbericht zu drucken.
- **BESTÄTIGUNG NIEDRIGER RESULTATE** mit einem Ausrufungszeichen (**!**) neben jedem Analyten zeigt an, dass zumindest eine der Analyten eine niedrigere Konzentration aufweist als normalerweise zu erwarten wäre. In solch einem Fall ist die Probe neuerlich durchzugeführen — sollte die Nachricht weiterhin angezeigt werden kann es sich um ein problematisches Muster handeln.

■ Die Hinweise HEM, LIP oder ICT anstelleder Analytkonzentration zeigen an, dass Hämolyse, Lipämie bzw. Ikterus die Ergebnisse beeinträchtigt haben. **LIP** wird auch ausgedruckt, wenn sowohl Lipämie als auch Ikterus vorlagen. **HEM** wird auch ausgedruckt, wenn Hämolyse und Ikterus, Hämolyse und Lipämie oder Hämolyse, Lipämie und Ikterus ein bestimmtes Analyt beeinflusst haben. Die Probenindizes daraufhin untersuchen, ob mehr als ein Faktor ein bestimmtes Ergebnis beeinflussen.

#### **3.5.3 Nur für den Lactatdehydrogenase- (LD-) Assay**

- Blutzellen enthalten signifikante LD-Spiegel. Aufgrund der Freisetzung von LD aus roten Blutkörperchen sind die LD-Assayshämolyse empfindlich. Unter den folgenden Umständen sollen die Zusatzzeichen die Interpretation der LD-Aktivität in Situationen mit schwacher/mäßiger Hämolyse erleichtern.
- Ist der HEM-Wert größer als 50 mg/dL und kleiner oder gleich 100 mg/ dL, wird der LD-Wert mit einem nachgestellten "H" ausgedruckt, das auf Beeinflussung durch Hämolyse hinweist.
- Ist der HEM-Wert größer als 100 mg/dL und kleiner oder gleich 150 mg/ dL, geht dem LD-Wert ein "<" voraus und ein "H" ist nachgestellt. Dies weist darauf hin, dass die wahre LD-Wiederfindung weniger als das angezeigte Ergebnis ist.
- Bei HEM-Werten von über 150 mg/dL wird kein Ergebnis angegeben und lediglich "HEM" ausgedruckt.

#### **3.5.4 Endogene Substanzen**

Das Analysesystem beurteilt die Qualität jeder Probe und misst spectrofotometrisch die Konzentration endogener Substanzen für jeden Durchlauf. Die Grade von Hämolyse (**HEM**), Lipemia (**LIP**) und Ikterus (**ICT**) finden sich am Ende jedes Ergebnisberichts oder auf dem Touch-Screen.

Die Grade werden angegeben als 0, 1+, 2+ oder 3+ je nach Grad jedes Störfaktors. Die folgende Tabelle zeigt die Beziehung zwischen diesen Graden und die ungefähre Konzentration jeder endogenen Substanz in der Probe.

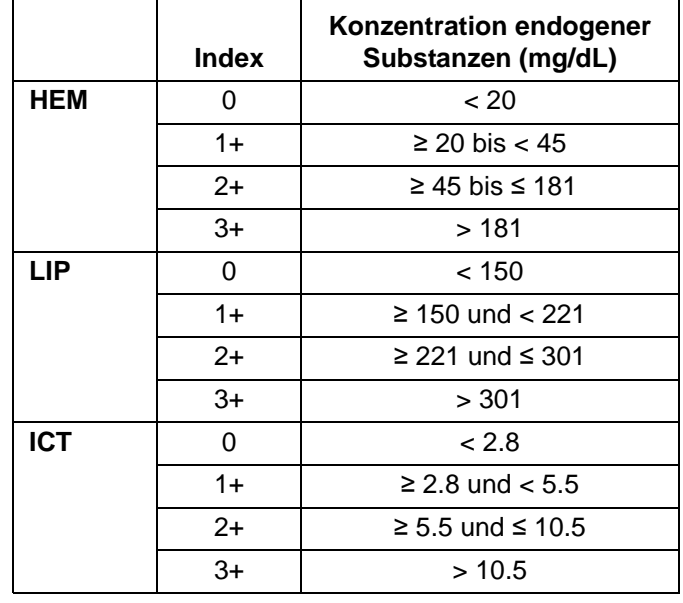

#### **Korrelation des Probenindex vs. Konzentration endogener Substanzen**

Die Auswirkungen endogener Substanzen wurden für jede der AbaxisAnalyt-Testmethoden charakterisiert und für alle wurden Grenzwerte festgelegt. Das Resultat wird automatisch unterdrückt und an seiner Stelle erscheint **HEM**, **ICT** oder **LIP** falls die Testergebnisse negativ beeinflusst sind. Die untenstehende Tabelle gibt eine Übersicht über die Konzentrationsgrenze, über der ein Analyt negativ beeinträchtigt werden kann.

| <b>Analyte</b> | HEM<br>(mg/dL) | LIP<br>(mg/dL) | <b>ICT</b><br>(mg/dL) |
|----------------|----------------|----------------|-----------------------|
| ALB            | 2580           | 4200           | 37                    |
| <b>ALP</b>     | 1000           | 1600           | 37                    |
| ALT            | 1300           | 2200           | 17                    |
| AMY            | 1300           | 1600           | 26                    |
| AST            | 430            | 1436           | 17                    |
| <b>BUN</b>     | 2580           | 4200           | 37                    |
| СA             | 2000           | 1500           | 26                    |
| CHOL           | 1400           | 3900           | 25                    |
| СK             | 1000           | 1600           | 42                    |
| CL-            | 1300           | 2000           | 34                    |
| CRE            | 688            | 3000           | $\overline{7}$        |
| DBIL           | 200            | 600            | N/A                   |
| GGT            | 1300           | 1600           | 26                    |
| GLU            | 1790           | 750            | 37                    |
| HDL            | 400            | 1000           | 17                    |
| LD             | 150            | 1720           | 64                    |

**Grenzwerte endogener Substanzen für AbaxisAnalyt-Testmethoden**

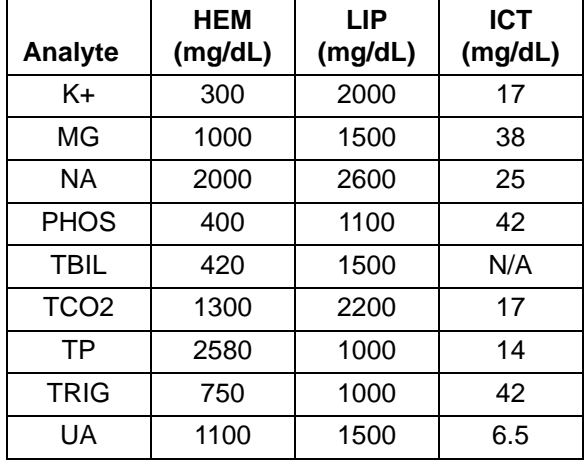

#### **Grenzwerte endogener Substanzen für AbaxisAnalyt-Testmethoden**

Wird die Probe als hämolytisch eingestuft, ist eine neue Probe zu entnehmen und auf einer anderen Reagenzdisk zu analysieren. Abaxis empfiehlt, die neue Probe in Serum oder Plasma zu trennen, so dass der Hämolysegrad überprüft werden kann. Ist die neue Probe hämolytisch, eine alternative Testmethode einsetzen oder die Probe an ein Referenzlabor senden. Proben, deren Hämatokritein Erythrozytenkonzentratvolumen von 60 % übersteigt, können auf der Ergebniskarte als **HEM** erscheinen. Die obigen Anweisungen für erneute Analyse von hämolysierten Proben befolgen.

Hohe Lipämie kann auf die Ernährung zurückzuführen sein. Sicherstellen, dass der Patient mindestens 12 Stunden vor der Entnahme einer weiteren Probe gefastet hat. Für Hinweise zu Proben mit hohem Lipämie- oder Ikterusgrad siehe "Fehlersuche" auf Seite 7-1. Für stark lipämische Proben von fastenden Patienten oder ikterische Proben eine alternative Testmethode einsetzen oder die Probe an ein Referenzlabor senden.

#### **3.6 Zusammenfassung des Testverfahrens**

#### **3.6.1 Piccolo Xpress Analysesystem für klinische Chemie**

- Sicherstellen, dass die für das Analysesystem verwendete Steckdose geerdet ist.
- Sicherstellen, dass die Umgebungstemperatur für das Analysesystem zwischen 15 und 32 ºC liegt.
- Während eines Analysevorgangs die Stromversorgung des Analysesystems nicht unterbrechen.
- Das Fach des Analysesystems geschlossen halten, wenn es nicht verwendet wird.
- Nicht versuchen, das Analysesystem zu reparieren. Dies kann zum Erlöschen des Garantieanspruchs führen.
	- $\Box$  Für Informationen zur Fehlersuche siehe "Fehlersuche" auf Seite 7-1.
	- $\Box$  Für Informationen zur Wartung siehe "Wartung und Service" auf Seite 9-1.

#### **3.6.2 Reagenzdisks**

*VORSICHT: Die Reagenzdisks sind zerbrechlich: Stets vorsichtig behandeln. Die Reagenzdisks nicht auf den Tisch oder die Laborbank klopfen, um die Probenöffnung zu leeren. Fallengelassenen Reagenzdisks nicht mehr verwenden.*

> *Alle Reagenzdisks vor jedem Einsatz auf Beschädigungen begutachten. Beschädigte Reagenzdisks nicht verwenden.*

- Disks mit abgelaufenem Verfallsdatum nicht verwenden. Das Verfallsdatum der Reagenzdisk ist auf dem Folienbeutel aufgedruckt und im Strichcode codiert.
- Alle Reagensdisks bei 2–8 °C lagern (siehe Beuteletiketten). Disks können direkt aus dem Kühlschrank verwendet werden.
- Die Reagenzdisks sauber halten. Bei Handhabung der Reagenzdisks puderfreie Handschuhe tragen und die Disks nur am Rand anfassen, um Fingerabdrücke auf den optischen Oberflächen der Küvetten zu vermeiden. Läuft Probenflüssigkeit auf die Außenfläche der Disk, diese mit einem fusselfreien Tuch von der Disk-Oberfläche entfernen und dabei darauf achten, dass das Tuch nicht die Probe aus der Probenöffnung entfernt.
- Reagenzdisks nach Beladung mit der Probe waagrecht halten, um ein Auslaufen zu vermeiden.
- Nie fallengelassene Reagenzdisks verwenden.
- Die Reagenzdisk innerhalb von 20 Minuten nach Öffnung des Folienbeutels verwenden.
- Die Reagenzdisk innerhalb von 10 Minuten nach Eingabe der Probe analysieren.

#### **3.6.3 Proben**

- Vollblutproben innerhalb von 60 Minuten nach Entnahme analysieren.
- Lithiumheparin-Probenröhrchen mindestens bis zur Hälfte füllen, um eine zu hohe Antikoagulanskonzentration in der Probe zu vermeiden.
- Um Hämolyse zu vermeiden, Vollblutproben nicht kühlen oder schütteln.

 Wird Blut in Vakuumröhrchen gegeben, die Nadel von der Spritze und den Stopfer vom Röhrchen entfernen und die Probe sorgsam in das Röhrchen füllen (Wird die Probe durch den Stopper injiziert, kann es zu Hämolyse kommen.)

*VORSICHT: Proben nicht entfernen und versuchen, sie erneut in die Disk zu geben.*

*Hinweis: Vakuumröhrchen immer in der folgenden Reihenfolge füllen:*

- *1. Hellblauer Verschluss: Natriumcitrat. Wird für Gerinnungsuntersuchungen verwendet.*
- *2. Goldener Verschluss: SST Röhrchen mit Aktivator für Blutgerinnsel.*
- *3. Roter Verschluss: Nur Serum, kein Antikoagulans.*
- *4. Grüner Verschluss: Lithium-Heparin. Antikoagulans nur für chemische Zwecke.*
- *5. Lila Verschluss: EDTA. Antikoagulans nur für Hämatologie.*

## Abschnitt 4

## Konfiguration des Analysesystems

Dieses Kapitel beschreibt die Konfiguration des Piccolo Xpress Analysesystems für klinische Chemie für eine bestmögliche Leistung.

Die wichtigsten Analysefunktionen sind:

- Für einen Überblick über die Einstellungen des Analysesystems siehe "Verwendung der Menüs "Einstellungen"" auf Seite 4-2.
- Einstellung der Referenzbereiche auf die Patientenpopulation und Druck, Übertragung oder Archivierung dieser Referenzbereiche:
	- □ "Bearbeiten der Referenzbereiche" auf Seite 4-2
	- $\Box$ , Druck und Archivierung von Referenzbereichen" auf Seite 4-12
	- □ "Übertragung von Referenzbereichen" auf Seite 4-14
- Änderung der allgemeinen Einstellungen des Analysesystems:
	- □ "Anzeige der Kennung des Analysesystems" auf Seite 4-16
	- □ "Einstellen von Datum und Uhrzeit" auf Seite 4-16
	- $\Box$ , Spracheinstellungen" auf Seite 4-17
	- □ "Auswahl der Einheiten" auf Seite 4-18
	- □ "Einstellung der Lautstärke" auf Seite 4-22
	- □ "Einstellung des Bildschirms" auf Seite 4-23
	- $\Box$ , Druckereinstellungen" auf Seite 4-25
	- $\Box$ , Konfiguration des Kommunikationsprotokolls" auf Seite 4-28

## **4.2 Bearbeiten der Referenzbereiche**

*ten automatisch.*

3. **Home** betätigen, um zum Menü "Home" zurückzukehren.

Das Piccolo Xpress wird mit einer Reihe von werksseitig voreingestellten Analyten- und Demographie-Referenzbereichen für die Analysegeliefert. Diese Bereiche können nach Bedarf verändert oder spezifische Bereiche angelegt und gelöscht werden. Das Gerät kann auch auf die Werkseinstellungen zurückgesetzt werden.

*Hinweis: Die Referenzbereiche entweder auf konventionelle oder auf internationale (SI)* 

*Maßeinheiten umstellen – nicht beide. Das Analysesystem konvertiert die Einhei-*

Nun wird das zweite Menü "Analysegerät-Einstellungen" geöffnet. Von diesem Menü aus können weitere Einstellungen verändert, Referenzbereiche bearbeitet und die Software des

Das Menü "Analysegerät-Einstellungen" erscheint. Von hier aus können Datum und Uhrzeit, Sprache, Lautstärke, Bildschirm und Drucker eingestellt oder Systeminformationen eingesehen werden.

1. Im Menü "Home" das Symbol Einstellungen drücken.

das Menü "Home" anzeigt.

*symbol .*

Im Folgenden soll die allgemeine Struktur der Menüs des Analysesystems für die Vorgänge dieses Kapitels dargestellt werden. Diese Funktionen stehen immer zur Verfügung, wenn das Analysegerät

## 4.1 Verwendung der Menüs "Einstellungen"

□ "Verwendung optionaler Datenfunktionen" auf Seite 4-29

 $\Box$  "Sicherheitseinstellungen" auf Seite 4-35

Analyse von Kontrollproben: siehe "Kontrollanalysen" auf Seite 4-32.

*Hinweis: Für zusätzliche Informationen wählen Sie bei Vorhandensein das Informations-*

2. Das Symbol Weitere Einstellungen drücken.

Analysesystems aktualisiert werden.

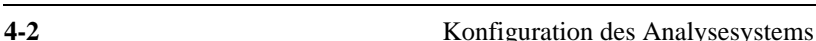

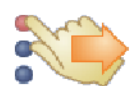

- 1. Im Menü "Home" das Symbol Einstellungen drücken.
- 2. Das Symbol Weitere Einstellungen drücken.
- 3. Das Symbol Referenzbereichswerte drücken.
- 4. Den zu ändernden Referenzbereich auswählen:
	- Um den zuletzt geänderten Referenzbereich zu bearbeiten **Zuletzt geändert** drücken und dann mit Schritt 5 auf Seite 4-5 fortfahren.
	- Um einen anderen Referenzbereich zu ändern, **Alle** drücken und dann mit dem nächsten Schritt fortfahren.
- 5. Das Menü "Referenzbereiche ändern" wird geöffnet. Von hier aus sind die folgenden Funktionen verfügbar:
	- Die Referenzbereiche für ein spezifisches Analyt ändern (siehe unten).
	- $\Box$  Die Referenzbereiche für eine spezifische Demographie ändern (siehe Seite 4-5).
	- Einen Referenzbereich für eine spezifische Demographie hinzufügen (siehe Seite 4-7).
	- Einen Referenzbereich für eine spezifische Demographie löschen (siehe Seite 4-10).
	- Alle Referenzbereiche wieder auf die Werkseinstellungen zurücksetzen (siehe Seite 4-11).

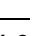

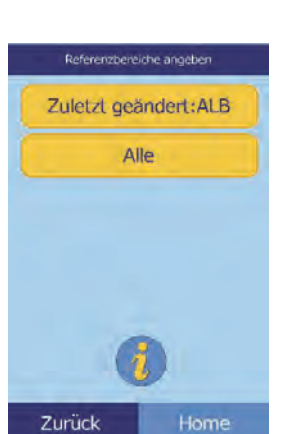

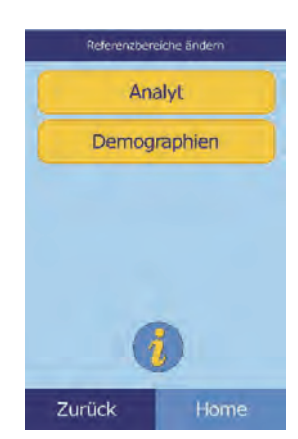

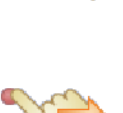

#### **4.2.1 Ändern des Referenzbereichs für ein Analyt**

Die Referenzbereiche für ein spezifisches Analyt wie folgt ändern.

1. Im Menü "Referenzbereiche ändern" Analyt drücken.

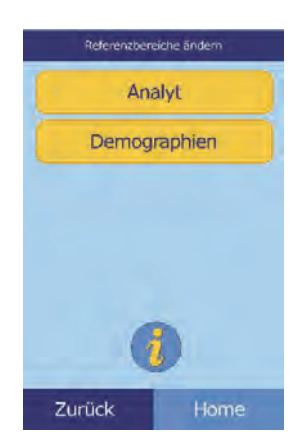

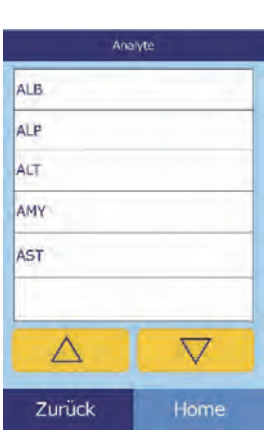

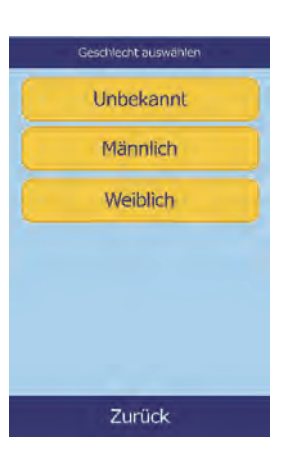

2. Im Menü "Analyten" das Analyt auswählen. Mit den Pfeiltasten Auf ( $\triangle$ ) und Ab ( $\nabla$ ) durch die Liste blättern.

3. Geschlecht des Patienten auswählen.

4. Den zu ändernden Referenzbereich auswählen.

Mit den Pfeiltasten Auf ( $\triangle$ ) und Ab ( $\nabla$ ) durch die Liste blättern.

- 5. Mit den Tasten die Höchst- und Mindestwerte für den Bereich festlegen.
	- $\Box$  Mit den Pfeiltasten Auf ( $\triangle$ ) und Ab ( $\nabla$ ) die Werte anpassen.
	- Mit **Freigeben** beide Grenzwerte auf null setzen.
	- Mit **Standard** für diesen Bereich die Werkseinstellungen wählen.
- 6. Mit **Speichern** die Änderungen speichern.

#### **4.2.2 Ändern der Referenzbereiche für eine Demographie**

Mit diesem Verfahren können die Referenzbereiche für eine bestimmte Demographie, einen Patiententyp oder die Kontrolle geändert werden.

1. Im Menü "Referenzbereiche ändern" Demographien drücken.

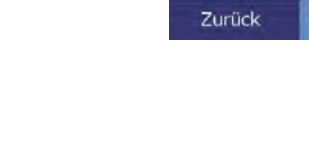

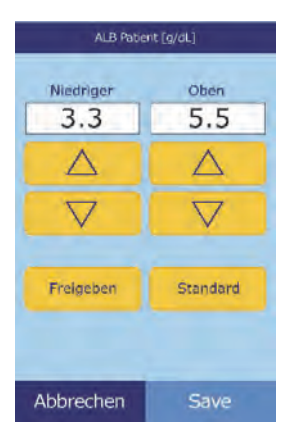

Referenzbereiche ändern Analyt Demographien

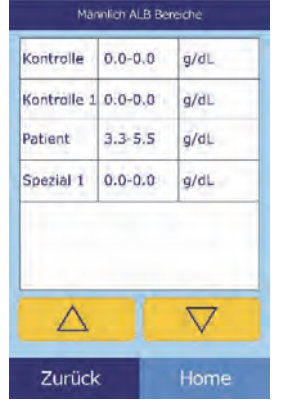

Home

2. Im Menü "Demographien" die zu ändernde Patienten- oder Kontrolldemographie wählen.

Mit den Pfeiltasten Auf ( $\triangle$ ) und Ab ( $\nabla$ ) nach Bedarf durch die Liste blättern.

3. **Nur Patientendemographie:** Geschlecht auswählen.

4. Das Analysesystem zeigt nun die Grenzwerte für die Patienten- oder Kontrolldemographie an.

> Einzustellendes Analyt auswählen. Falls erforderlich, mit den Pfeiltasten Auf ( $\triangle$ ) und Ab ( $\nabla$ ) durch die Liste blättern.

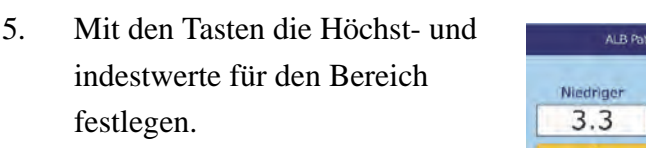

- Mit den Pfeiltasten Auf  $(\triangle)$  und Ab  $(\nabla)$  die Werte anpassen.
- Mit **Freigeben** beide Grenzwerte auf null setzen.

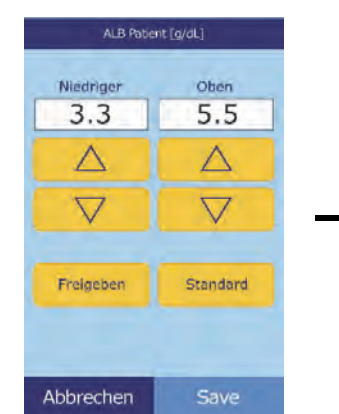

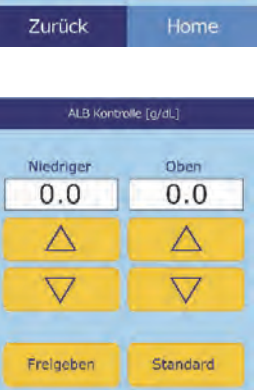

 $\bigtriangledown$ 

Save

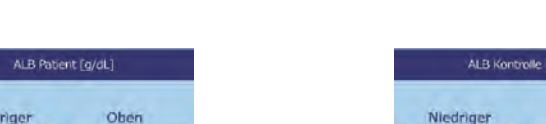

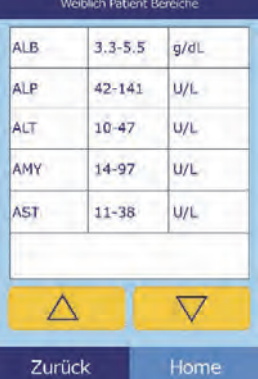

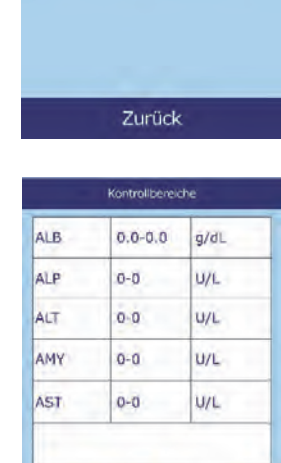

Δ

Abbrechen

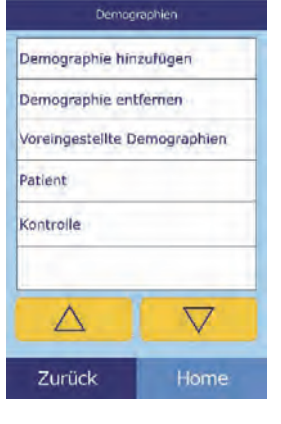

Geschlecht auswählen Unbekannt Männlich Weiblich

Mit **Standard** die Werkseinstellungen für den Bereich wählen.

6. Mit **Save** die Änderungen speichern.

#### **4.2.3 Hinzufügen einer Demographie**

Mit diesem Verfahren können Referenzbereiche für eine bestimmte Demographie hinzugefügt werden.

1. Im Menü "Referenzbereiche ändern" Demographien drücken.

2. Im Menü "Demographien" **Demographie** hinzufügen.

- Um einen Referenzbereich für eine neue, noch nicht benannte Demographie anzulegen:
	- a. **Spezial #** drücken.
- *Hinweis: Die angezeigte Zahl # hängt von der Anzahl der bereits angelegten oder gelöschten Patienten- oder Kontrolldemographien ab.*

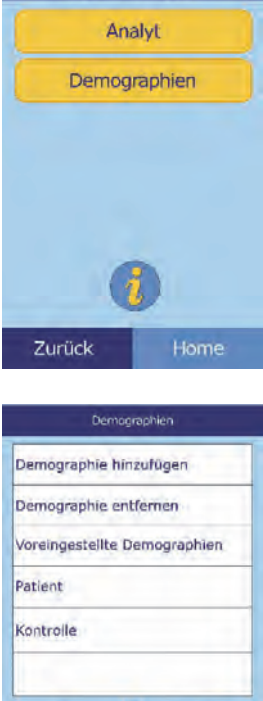

Referenzbereiche ändern

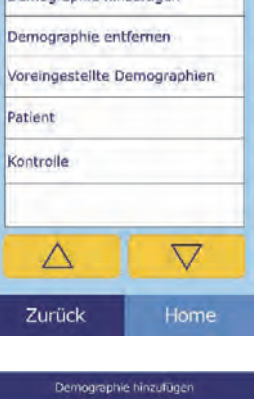

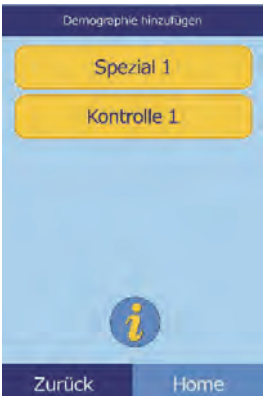

b. Geschlecht auswählen.

c. Einzustellendes Analyt auswählen. Falls erforderlich, mit den Pfeiltasten Auf ( $\triangle$ ) und Ab ( $\nabla$ ) durch die Liste blättern.

- d. Mit den Pfeiltasten Auf ( $\triangle$ ) und Ab ( $\triangledown$ ) die Höchst- und Mindestgrenzwerte für das Analyt festlegen.
	- Mit **Freigeben** beide Grenzwerte auf null setzen.
	- Mit Standard die Werkseinstellungen für den Bereich wählen.
- *Hinweis: Wird für beide Werte Null eingegeben, werden diese Analytwerte des Bereichsbeim Ergebnisausdruck unterdrückt (stattdessen erscheinen Leerstellen). Ebenso wird die Überprüfung des gemessenen Werts anhand der Bereichsgrenzwerte unterdrückt.*
	- e. Mit **Save** die Änderungen speichern.

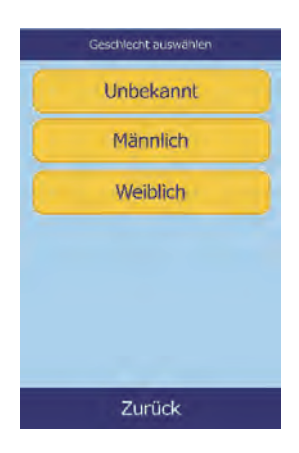

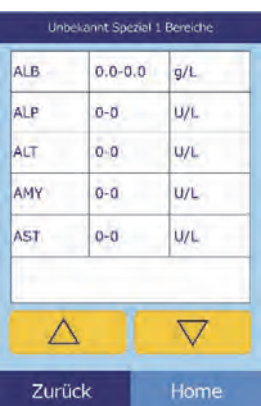

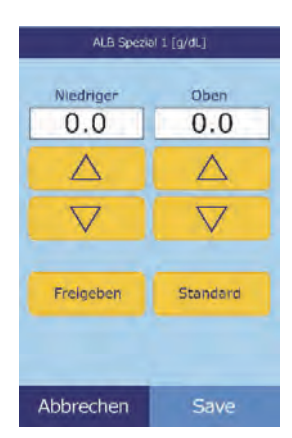

□ Neue Kontrolle anlegen:

a. **Kontrolle #** drücken.

b. Einzustellendes Analyt aus der Liste wählen. Falls erforderlich, mit den Pfeiltasten Auf ( $\triangle$ ) und Ab  $(\nabla)$  durch die Liste blättern.

- c. Mit den Pfeiltasten Auf ( $\triangle$ ) und Ab ( $\nabla$ ) die Höchst- und Mindestgrenzwerte für das Analyt festlege.
	- Mit **Freigeben** beide Grenzwerte auf null setzen.
	- Mit Standard die Werkseinstellungen für den Bereich wählen.

*Hinweis: Wird für beide Werte Null eingeben, wird der Ausdruck der Bereiche für dieses Analyt unterdrückt (stattdessen erscheinen Leerstellen). Ebenso wird die Überprüfung des gemessenen Werts anhand der Bereichsgrenzwerte unterdrückt.*

d. Mit **Save** die Änderungen speichern.

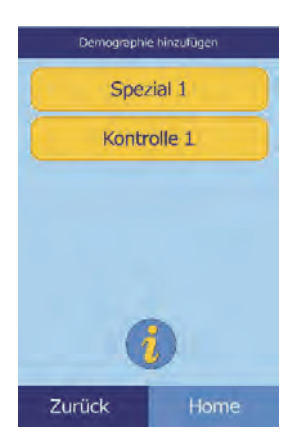

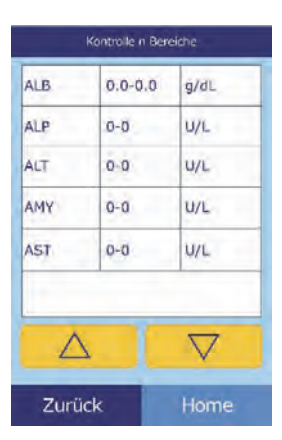

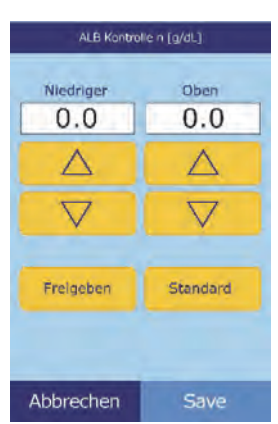

#### **4.2.4 Löschen einer Demographie**

Mit diesem Verfahren können die Referenzbereiche für eine bestimmte Demographie gelöscht werden.

1. Im Menü "Referenzbereiche ändern" Demographien drücken.

2. Im Menü "Demographien" Demographie entfernen drücken.

3. Die zu entfernende Demographie wählen. Mit den Pfeiltasten Auf ( $\triangle$ ) und Ab ( $\nabla$ ) durch die Liste blättern.

4. Nun erscheint ein Warnhinweis. **Fortsetzen** drücken, um die Demographie endgültig zu löschen.

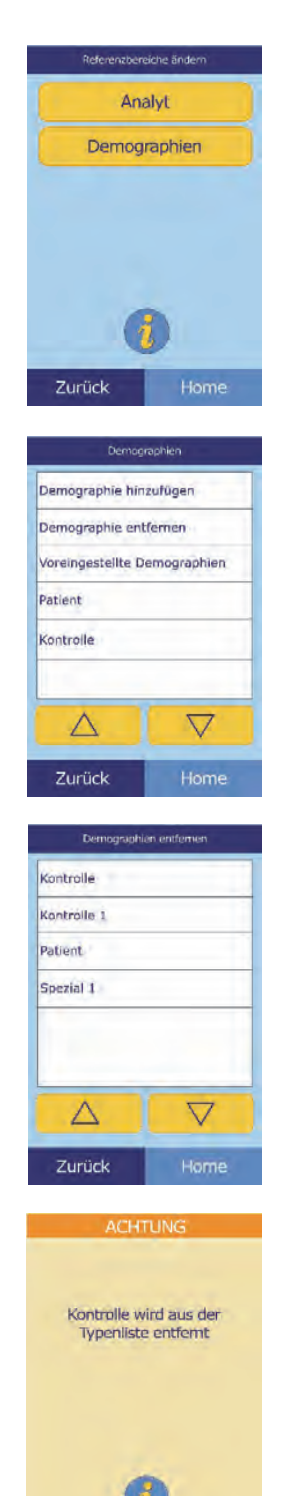

Abbrechen

Fortsetzen

#### **4.2.5 Wiederherstellung werksseitig voreingestellter Demographien**

Mit diesem Verfahren können alle werksseitig voreingestellten Referenzbereiche erneut auf die Standardeinstellungen zurückgesetzt werden.

1. Im Menü "Referenzbereiche ändern" Demographien drücken.

2. Im Menü "Demographien" Voreingestellte Demographien drücken.

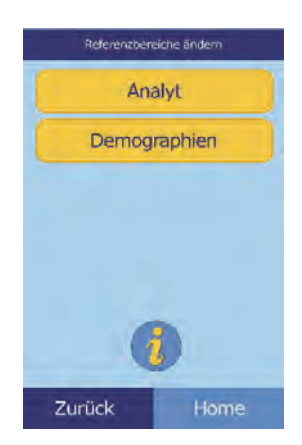

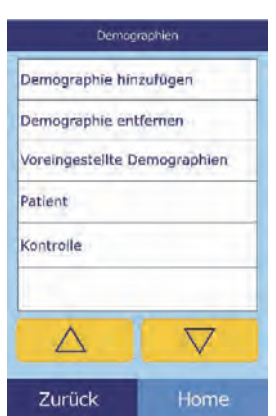

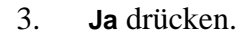

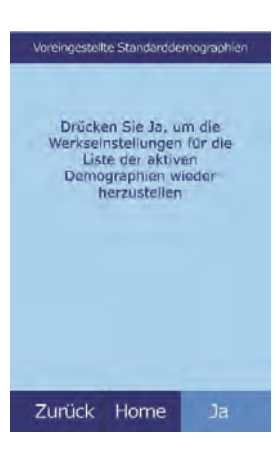

## **4.3 Druck und Archivierung von Referenzbereichen**

Referenzbereiche können als Archivdokumente für den späteren Gebrauch oder zur Überprüfung gedruckt oder im Analysesystem gespeichert werden.

- 1. Im Menü "Home" das Symbol Einstellungen drücken.
- 2. Das Symbol Weitere Einstellungen drücken.
- 3. Das Symbol Archiv-Referenzbereiche drücken.
- 4. **Senden** drücken.

- Um die Referenzbereiche im integrierten Speicher des Analysesystems abzuspeichern **Internes Archiv** drücken. Der Referenzbereich wird nun im Analysesystem unter dem aktuellen Datum und der aktuellen Uhrzeit gespeichert.
- *Hinweis: Für Anweisungen zum Aufruf gespeicherter Archive siehe "Abrufen von Referenzbereichen" auf Seite 4-13.*

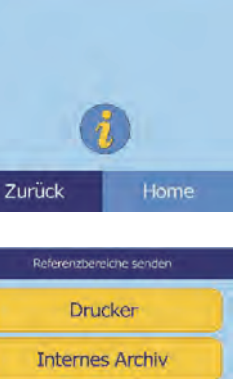

Archiv-Referenzbereiche Senden Abrufen

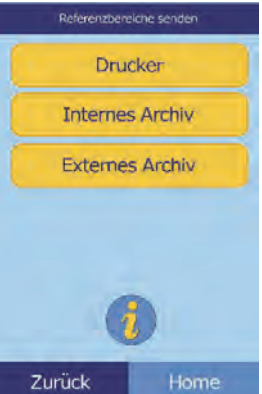

 Um die Bereiche auf einem an das Analysesystem angeschlossenen PC zu archivieren siehe "Übertragung von Referenzbereichen" auf Seite 4-14.

(Siehe "Anschluss eines Computers" auf Seite 10-2 für Anweisungen zum Anschließen eines PCs an das Analysesystem.)

- Um einen oder mehrere Bereiche zu drucken:
	- a. **Drucker** drücken.
	- b. Auswahl des zu Bericht auswählen Bericht auswählen druckenden Alle Alle Berichts (das linke Patient Kontrolle Beispiel zeigt die Kontrolle Kontrolle 1 Patient Standardeinstel-Spezial 1 lungen, das rechte zeigt typisch per-Δ  $\bigtriangledown$ Δ  $\triangledown$ sönlich angepasste Wahl-Zurück Zurück Home Home möglichkeiten).

**Alle** druckt Kontrollen und Patienten.

c. Nun werden der/die Referenzbereich/e gedruckt.

## **4.4 Abrufen von Referenzbereichen**

Referenzbereiche können wie folgt aus Archiven abgerufen werden.

- *Hinweis: Wird ein archivierter Referenzbereich abgerufen, werden damit alle im Moment am Analysesystem eingestellten Referenzbereichwerte überschrieben. Die aktuellen Referenzbereiche sollten archiviert werden, bevor ein anderer Datensatz abgerufen wird.*
- 1. Im Menü "Home" das Symbol Einstellungen drücken.
- 2. Das Symbol Weitere Einstellungen drücken.
- 3. Das Symbol Referenzbereichswerte archivieren drücken.

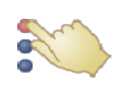

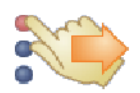

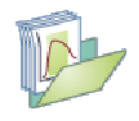

4. **Abrufen** drücken.

5. Das abzurufende Archiv wählen. Mit den Pfeiltasten Auf ( $\triangle$ ) und Ab ( $\nabla$ ) durch die Liste blättern.

6. Nun erscheint ein Warnhinweis. **Fortsetzen** drücken, um den archivierten Referenzbereich abzurufen.

## **4.5 Übertragung von Referenzbereichen**

Referenzbereiche können auf einen angeschlossenen PC übertragen und für den späteren Gebrauch oder eine Überprüfung gespeichert werden.

- 1. Im Menü "Home" das Symbol Einstellungen drücken.
- 2. Das Symbol Weitere Einstellungen drücken.

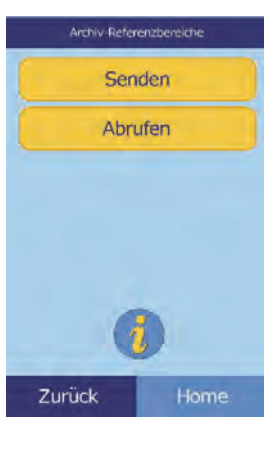

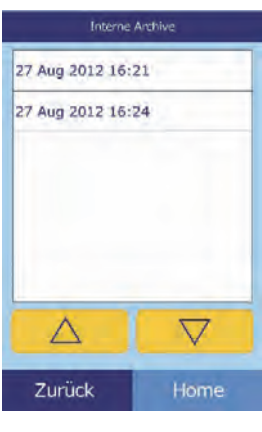

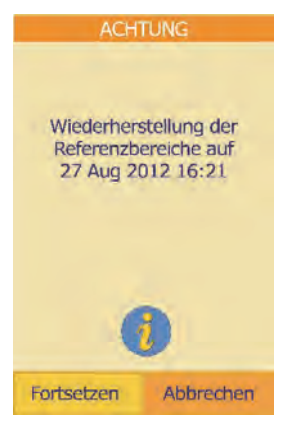

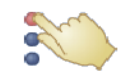

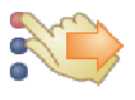

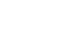

- 3. Das Symbol Referenzbereichswerte archivieren drücken.
- 4. **Senden** drücken.

5. **Externes Archiv** drücken.

6. Auswahl des an den PC zu sendenden Berichttyps (Bereichstypen).

> Der Referenzbereich wird nun an den PC gesandt und unter dem aktuellen Datum und der aktuellen Uhrzeit gespeichert.

 $\triangledown$ 

Bericht auswählen

Alle Patient

Kontrolle

Δ

Zurück

Hinweis: Für Anweisungen zum Abruf gespeicherter Archive siehe "Abrufen von Referenz*bereichen" auf Seite 4-13.*

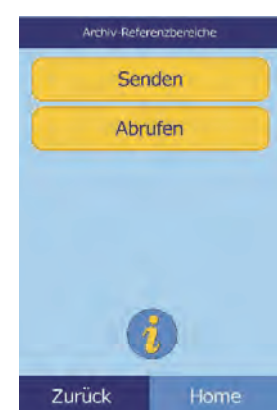

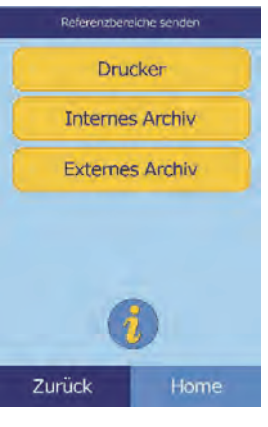

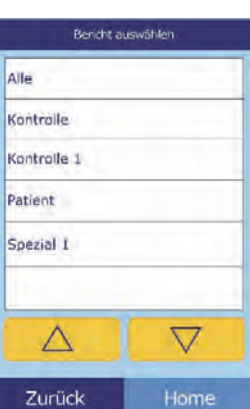

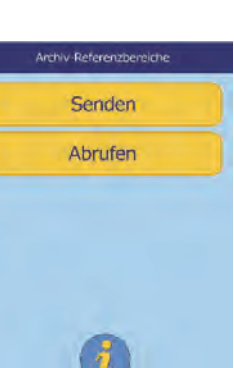

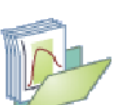

#### **4-16** Konfiguration des Analysesystems

### **4.6 Anzeige der Kennung des Analysesystems**

Mit dieser Funktion können Informationen über das Analysesystem, z. B. seine Seriennummer, die Version der installierten Software und Informationen über durchgeführte und gedruckte Tests eingesehen werden.

- 1. Im Menü "Home" das Symbol Einstellungen drücken.
- 2. Das Symbol Analysegerät-Angaben drücken.
- 3. Auf dem Bildschirm erscheinen die Angaben zum Analysegerät.

#### **4.7 Einstellen von Datum und Uhrzeit**

Datum und Uhrzeit sind werksseitig auf Pacific Time (GMT-8:00) eingestellt. Datum und Uhrzeit nach dem Auspacken des Analysesystems aus dem Versandkarton überprüfen.

- 1. Im Menü "Home" das Symbol Einstellungen drücken.
- 2. Das Symbol Datum und Uhrzeit drücken.

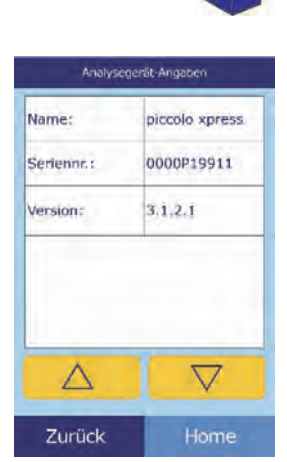

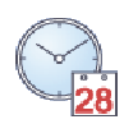

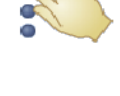

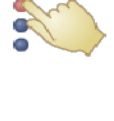

- 3. Im Menü "Zeit einstellen" mit den Tasten die Uhrzeit einstellen:
	- $\Box$  Mit den Pfeiltasten Auf ( $\triangle$ ) und Ab ( $\triangledown$ ) die Stunden und Minuten einstellen.
	- **12/24** drücken, um zwischen 12- und 24-Stunden-Uhrenformat hin- und her zu schalten.
	- **Null Sek.** drücken, um die Sekunden auf null zu setzen.
- 4. Nachdem die Zeit eingestellt wurde, zum Speichern **Datum** drücken.

*Hinweis: Wird eine ungültige Uhrzeit eingegeben, erscheint eine Fehlermeldung.* **Fortsetzen** *drücken, die korrekte Uhrzeit einstellen und dann*  **Erledigt** *drücken.*

- 5. Im Menü "Datum einstellen" Tag, Monat und Jahr mit den Pfeiltasten Auf und Ab einstellen.
- 6. Nachdem das Datum eingestellt wurde, **Erledigt** drücken.

*Hinweis: Wird ein ungültiges Datum eingegeben, erscheint eine Fehlermeldung.* **Fortsetzen** *drücken und das korrekte Datumeingeben.*

#### **4.8 Spracheinstellungen**

Für Menüs, Tastatur und Ausdruck stehen mehrere Sprachen zur Verfügung. Die Sprache wie folgt auswählen (English USA ist standardmäßig vorgewählt).

- 1. Im Menü "Home" das Symbol Einstellungen drücken.
- 2. Das Symbol Sprachen drücken.

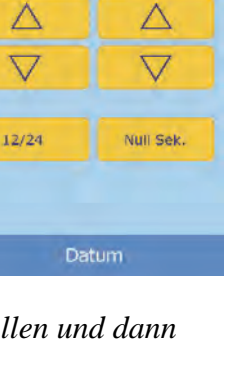

Minute

Zeit einsteller

02:33:45 PM

Stunde

Δ

 $\triangledown$ 

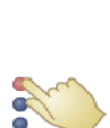

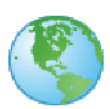

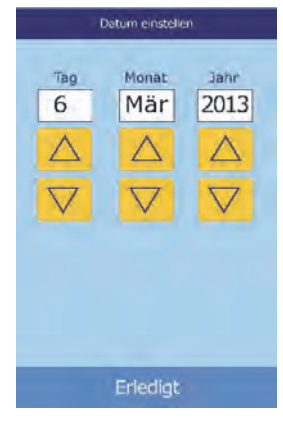

3. Die Bildschirmsprache aus der Liste wählen. Falls erforderlich, mit den Pfeiltasten Auf ( $\triangle$ ) und Ab ( $\nabla$ ) durch die Liste blättern.

- 4. Die Tastaturkonfiguration aus der Liste wählen. Mit den Pfeiltasten Auf ( $\triangle$ ) und Ab ( $\nabla$ ) durch die Liste blättern.
	- *Hinweis: Die gewählte Tastatur hat Einfluss auf alle Tastaturen und Strichcode-Scanner, die an die USB-Anschlüsse des Analysegeräts angeschlossen sind.*
	- *Hinweis: Zur Wahl von Buchstaben mit Akzent wird die Buchstabentaste auf der Bildschirmtastatur gewählt und gehalten, danach wird der gewünschte Buchstabe gewählt.*

### **4.9 Auswahl der Einheiten**

Mit diesem Verfahren können die vom Analysesystem und für die Ergebnisse verwendeten Einheiten eingestellt werden: Konventionelle Einheiten (mg/dL etc.) oder SI-Einheiten (Système International) (mmol/L etc.).

- 1. Im Menü "Home" das Symbol Einstellungen drücken.
- 2. Das Symbol Weitere Einstellungen drücken.
- 3. Das Symbol Einheiten einstellen drücken.

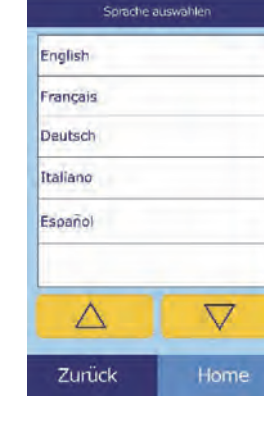

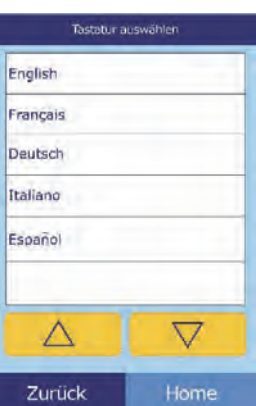

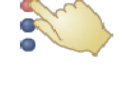

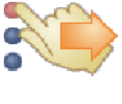

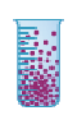

- 4. Die verwendeten Einheiten für alle Analyten oder eine Analytgruppe wie folgt einstellen.
	- Um die Einheiten für alle Analyten einzustellen:
		- a. **Alle Analyte** drücken.

b. Die Einheiten, die für alle Analyte verwendet werden sollen, auswählen: **Kein SI** oder **SI**.

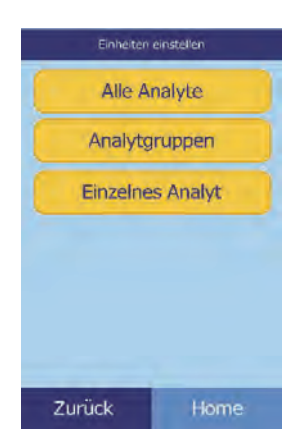

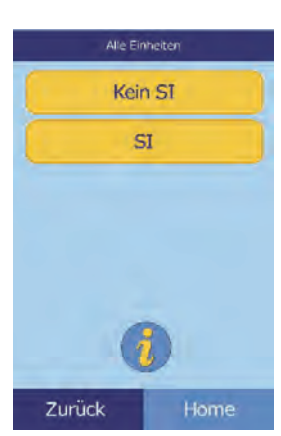

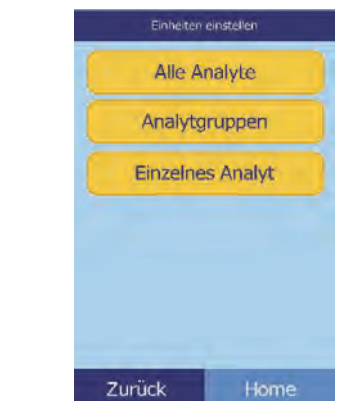

- Um die Einheiten für ein bestimmtes Analyt festzulegen:
	- a. **Einzelnes Analyt** drücken.

- **4-20** Konfiguration des Analysesystems
- 

b. Das Analyt aus der Liste wählen.

Falls notwendig, mit den Pfeiltasten Auf ( $\triangle$ ) und Ab ( $\nabla$ ) die ganze Liste durchblättern.

c. Die Einheiten, die für das Analyt verwendet werden, auswählen: **g/dL**, **g/L**, **mg/dL**, **mg/L** oder **umol/L**.

- Um die Einheiten für eine Analytgruppe (Elektrolyte, Enzyme, Lipide, Mineralien oder Proteine) festzulegen:
	- a. **Analytgruppen** drücken.

b. Um die Analytgruppe auszuwählen: **Elektrolyte**, **Enzyme**, **Lipide**, **Mineralien** oder **Proteine** drücken.

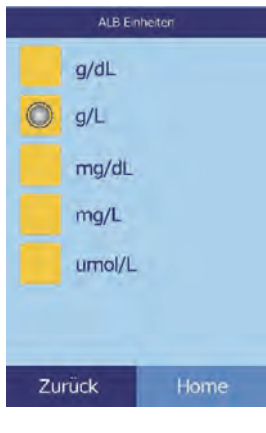

Einheiten einstellen **Alle Analyte** Analytgruppen

**Einzelnes Analyt** 

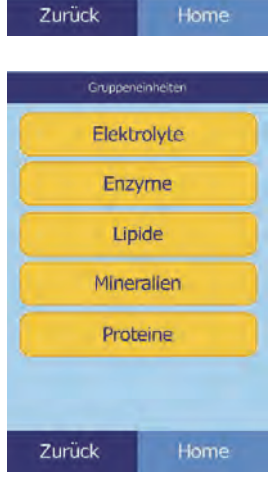

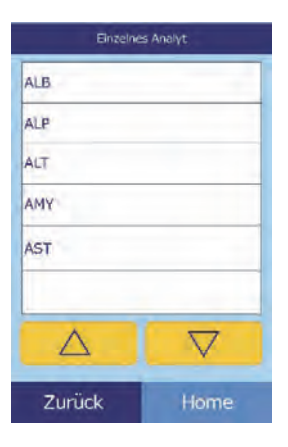

Für Elektrolyte: **mmol/L** oder **mEq/L** auswählen.

Für Enzyme: **U/L** oder **ukat/L** auswählen.

Für Lipide: **mg/dL** oder **mmol/L** auswählen.

 Für Mineralien: **mg/dL**, **mmol/L**, oder **mEq/L** auswählen.

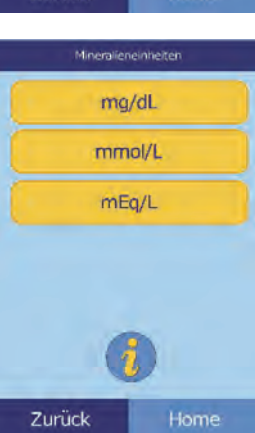

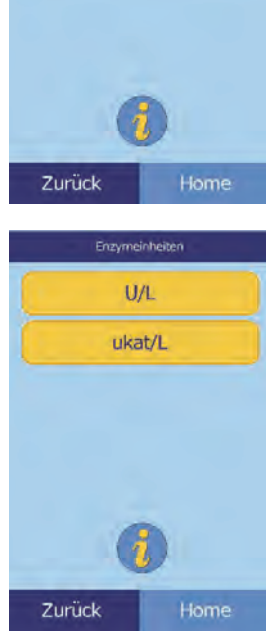

Elektrolyteinheiten mmol/L  $mEq/L$ 

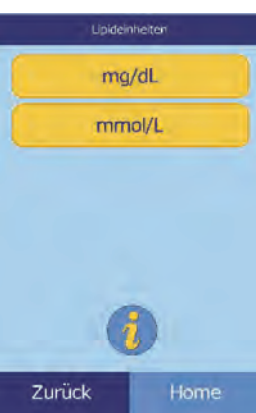

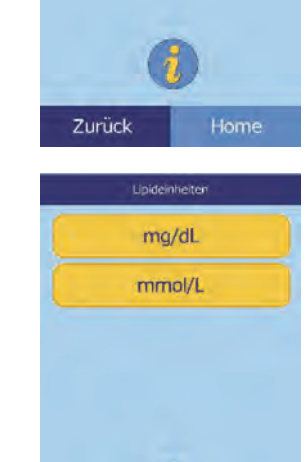

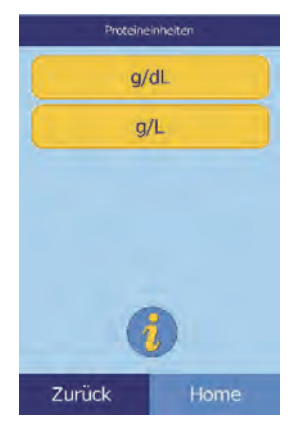

#### **4.10 Einstellung der Lautstärke**

Hier kann die Lautstärke der Töne für Bildschirmklicks, Warnungen und Statusmeldungen eingestellt werden.

- 1. Im Menü "Home" das Symbol Einstellungen drücken.
- 2. Das Symbol Sound-Einstellungen drücken.
- 3. Den einzustellenden Ton auswählen.

- 4. Mit den Tasten die gewählte Lautstärke einstellen.
	- $\Box$  Mit den Pfeiltasten Auf ( $\triangle$ ) und Ab ( $\nabla$ ) die Lautstärke anpassen.
	- **Aus** drücken, um den Ton abzustellen.
	- **Standard** drücken, um den Ton auf die Werkseinstellung zurückzusetzen.
- 5. Mit **Save** die neue Einstellung speichern.

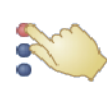

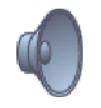

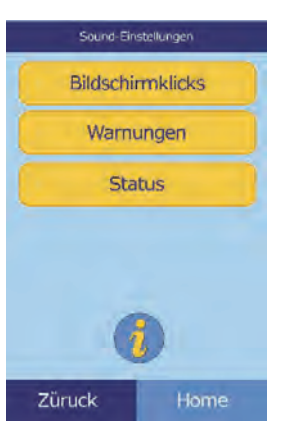

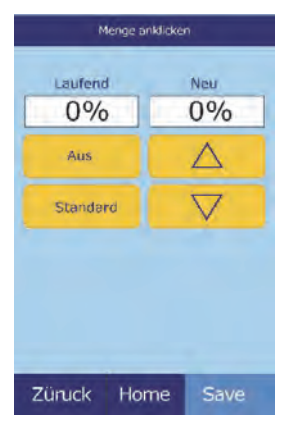

## **4.11 Einstellung des Bildschirms**

Die Helligkeit des Bildschirms des Analysesystems kann je nach Bedarf eingestellt und der Touch-Screen für maximale Leistung angepasst werden. Zusätzlich kann eingestellt werden, wie lange das Analysegerät inaktiv sein muss, damit ein Bildschirmschoner oder der Energiesparmodus einschaltet werden (in beiden Fällen den Touch-Screen berühren, um das Gerät wieder zu aktivieren).

- 1. Im Menü "Home" das Symbol Einstellungen drücken.
- 2. Das Symbol Anzeigeeinstellungen drücken.
- 3. Das Display wie folgt einstellen oder konfigurieren:
	- □ Helligkeit der Hintergrundbeleuchtung einstellen:
		- a. **Hintergrundbeleuchtung** drücken.

- b. Mit den Tasten die Helligkeit einstellen:
	- **Mit den Pfeiltasten Auf** ( $\triangle$ ) und Ab ( $\triangledown$ ) die Helligkeit anpassen.
	- **Voll** drücken, um maximale Helligkeit einzustellen.
	- **Standard** drücken, um die Helligkeit auf die Werkseinstellung zurückzusetzen.
- c. Mit **Save** die neue Einstellung speichern.

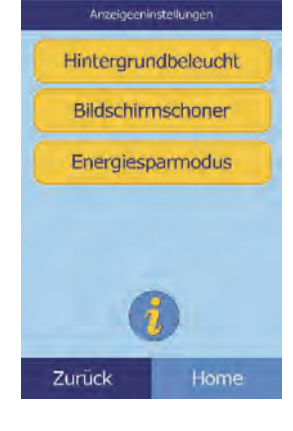

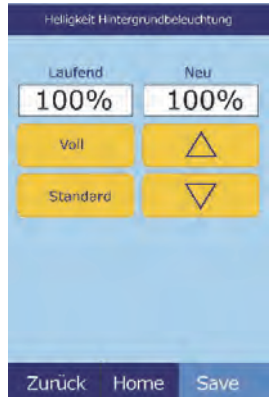

- Verzögerung bis zum Einschalten des Bildschirmschoners einstellen:
	- a. **Bildschirmschoner** drücken.

- b. Mit den Tasten die Verzögerung einstellen:
	- **Mit den Pfeiltasten Auf** ( $\triangle$ ) und Ab ( $\triangledown$ ) die Verzögerung einstellen.
	- **Nie** drücken, um den Bildschirmschoner auszuschalten.
	- **Standard** drücken, um die Verzögerung auf die Werkseinstellung zurückzusetzen.
- c. Mit **Save** die neue Einstellung speichern.
- Verzögerung bis zum Einschalten des Energiesparmodus einstellen:
	- a. **Energiesparmodus** drücken.

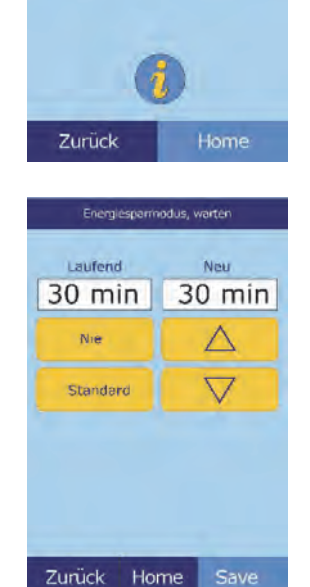

Anzeigeeninstellungen Hintergrundbeleucht Bildschirmschoner Energiesparmodus

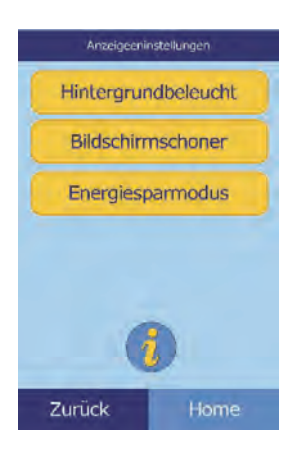

- b. Mit den Tasten die Verzögerung einstellen:
	- **Mit den Pfeiltasten Auf** ( $\triangle$ ) und Ab ( $\triangledown$ ) die Verzögerung einstellen.
	- **Nie** drücken, um den Energiesparmodus auszuschalten.
	- **Standard** drücken, um die Verzögerung auf die Werkseinstellung zurückzusetzen.
- c. Mit **Save** die neue Einstellung speichern.

## **4.12 Druckereinstellungen**

Über die folgenden Menüs kann der interne Drucker des Analysegeräts konfiguriert oder ein externer Drucker an das Analysesystem angeschlossen werden.

- 1. Im Menü "Home" das Symbol Einstellungen drücken.
- 2. Das Symbol Druckereinstellungen drücken.
- 3. Nun wird das Menü "Druckereinrichtung" angezeigt.
	- Um den Standarddrucker für das Analysesystem auszuwählen siehe "Einstellung des Standarddruckers".
	- Um die korrekte Funktionsweise eines Druckers zu testen siehe "Druckertest" auf Seite 4-27.
	- Um die automatisch nach einer Analyse zu druckenden Berichte auszuwählen siehe "Auswahl von Berichten" auf Seite 4-27.

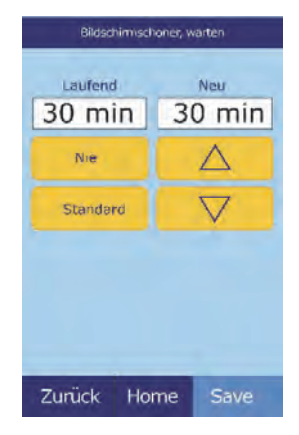

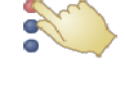

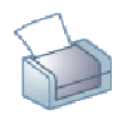

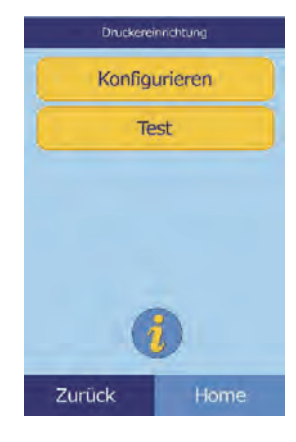

#### **4.12.1 Einstellung des Standarddruckers**

Mit diesem Verfahren kann der Drucker eingestellt werden, über den das Analysesystem Ergebnisse und Berichte ausdruckt.

1. Im Menü "Druckereinrichtung" Konfigurieren drücken.

2. **Standard einstellen** drücken.

3. **Drucker-Analyse** oder **Externer Drucker** wählen.

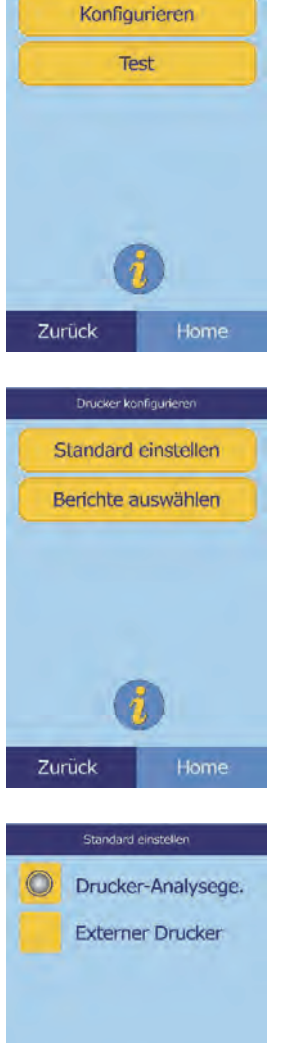

Zurück

Home

Druckereinrichtung

4. **Nur externer Drucker:** Den Drucker aus der angezeigten Liste der verfügbaren Drucker auswählen. Das Analysesystem erkennt den Druckertyp automatisch und konfiguriert ihn entsprechend.

#### **4.12.2 Druckertest**

Die korrekte Funktionsweise des Druckers des Analysegeräts oder eines externen Druckers wie folgt testen.

1. Im Menü "Druckereinrichtung" **Test** drücken.

2. Den zu testenden Drucker auswählen.

Der ausgewählte Drucker druckt eine Testseite aus.

#### **4.12.3 Auswahl von Berichten**

Mit diesem Verfahren den Typ und die Anzahl der Berichte auswählen, die automatisch nach der Analyse der Probe gedruckt werden sollen.

1. Im Menü "Druckereinrichtung" Konfigurieren drücken.

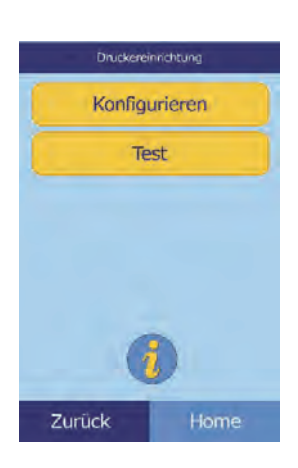

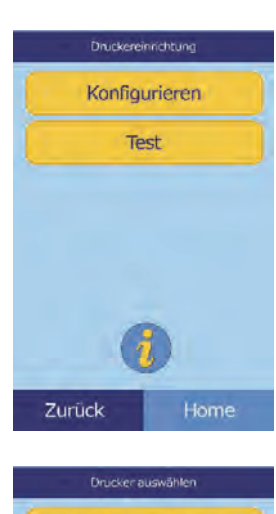

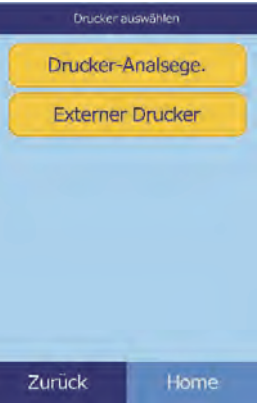

2. **Berichte auswählen** drücken.

3. Den Berichttyp wählen.

- 4. Mit den Tasten die Anzahl der zu druckenden Kopien einstellen:
	- $\Box$  Mit den Pfeiltasten Auf ( $\triangle$ ) und Ab ( $\nabla$ ) die Anzahl einstellen.
	- **Freigeben** drücken, um diesen Wert auf null zu setzen.
	- **Standard** drücken, um die Werkseinstellung zu verwenden.
- 5. **Save** drücken, um die neue Einstellung zu speichern.

## **4.13 Konfiguration des Kommunikationsprotokolls**

Um Ergebnisse und andere Informationen vom Analysesystem an einen externen Computer zu übertragen, muss ein Kommunikationsprotokoll ausgewählt werden.

- 1. Im Menü "Home" das Symbol Einstellungen drücken.
- 2. Das Symbol Weitere Einstellungen drücken.

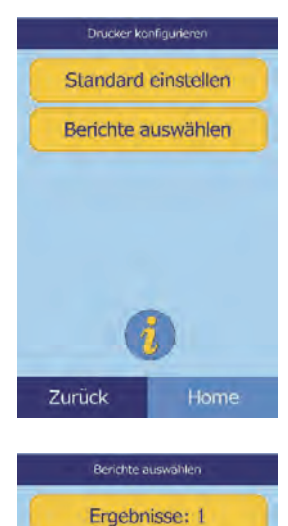

iQC: 0 Fehler: 1 Automat.

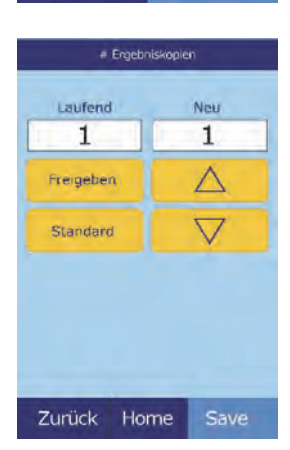

Home

Zurück

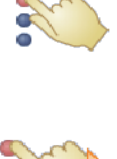

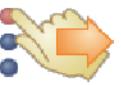

3. Das Symbol Kommunikationseinstellungen drücken.

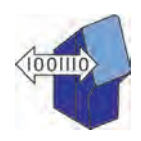

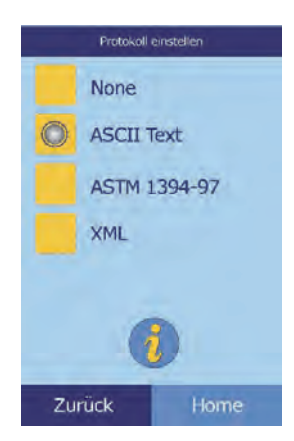

4. Ein Protokoll auswählen: **None**, **ASCII Text**, **ASTM 1394-97** oder **XML**.

## **4.14 Verwendung optionaler Datenfunktionen**

Das Piccolo Xpress bietet eine Reihe optionaler Dateneingabefunktionen, die zur Eingabe detaillierter Informationen zu den Proben (z. B. Patientenalter und –geschlecht) verwendet werden können. Das Analysesystem kann nach Bedarf so eingestellt werden, dass nur ausgewählte oder alle diese Funktionen zur Verfügung stehen.

*Hinweis: Das Analysesystem bietet eine Reihe optionaler Datenfunktionen,die zur Eingabe detaillierter Informationen zu den Probenverwendet werden können.*

> *Im vorliegenden Bedienhandbuch sind diese optionalen Funktionen mit dem Symbol für "Erweiterte Einstellungen" gekennzeichnet:*

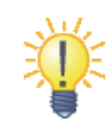

*Die Anzeigen für diese optionalen Funktionen erscheinen nur dann auf dem Analysegerät, wenn sie aktiviert sind. Wenn ein in diesem Bedienhandbuch für einen Verfahrensschritt beschriebener Bildschirm nicht auf dem Bildschirm des Analysesystems erscheint, kann er übersprungen werden.*

- 1. Im Menü "Home" das Symbol Einstellungen drücken.
- 2. Das Symbol Weitere Einstellungen drücken.

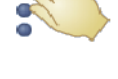

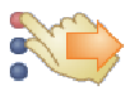

- 3. Das Symbol Erweiterte Einstellungen drücken.
- 4. **Dateneingabeoptionen** drücken.

5. In der Anzeige Erweiterte Einstellungen die Informationsarten wählen, die während der Analyse benötigt werden.

6. **Nur alternative ID:** Eine alternative ID für die Eingabe auswählen (z. B. Arzt-ID, Telefonnummer, Geburtsdatum, Einlieferungs-ID und Patienten-ID).

Mit den Pfeiltasten Auf ( $\triangle$ ) und Ab ( $\nabla$ ) durch die Liste blättern.

- 7. Aktivierung der eGFR-Kalkulation wie folgt (siehe "eGFR Xpress Operation" auf Seite 4-31):
	- a. Im Menü "Home" das Symbol Einstellungen drücken.

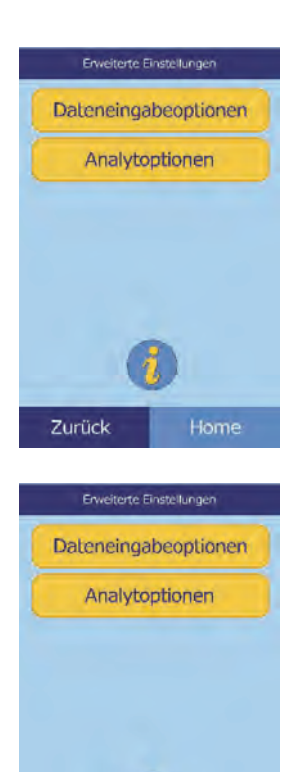

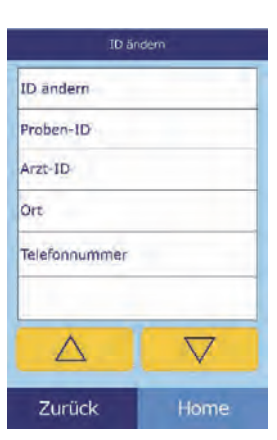

Home

Zurück

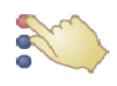

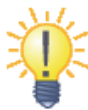

- b. Das Symbol Weitere Einstellungen drücken.
- c. Das Symbol Erweiterte Einstellungen drücken.
- d. **Analytenoptionen** drücken.

e. **eGFR** drücken.

**eGFR Xpress Operation**

Ergebnisse, direkt unter **CRE** (Creatinin).

cheren Ausdrucks mL/min.

viert.

# Die offiziellen Einheiten für eGFR sind mL/min/1,73 m<sup>2</sup>. Das Analysegerät verwendet zwecks einfa-

eGFR (estimated Glomerular Filtration Rate) ist nicht in den Standardeinstellungen enthalten und wird durch die Anzeige Erweiterte Einstellungen (siehe Schritt 7, oben) unter Analytenoptionen akti-

Wenn eGFR aktiviert ist, wird bei Wählen von Patientenprobe das Alter, Rasse und Geschlecht verlangt, wenn eine Disk CRE enthält. Das Analysesystem verlangt Information für diese drei Bereiche, um die Berechnungen durchzuführen: falls keine Information oder "unbekannt" eingegeben wird, ist

Wenn eGFR ausgeschaltet ist, zeigt eGFR das Resultat **N/C** (Not Calculated) auf dem Ausdruck der

das ausgewiesene Ergebnis für eGFR N/C und es wird automatisch ein Fehlerbericht gedruckt.

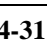

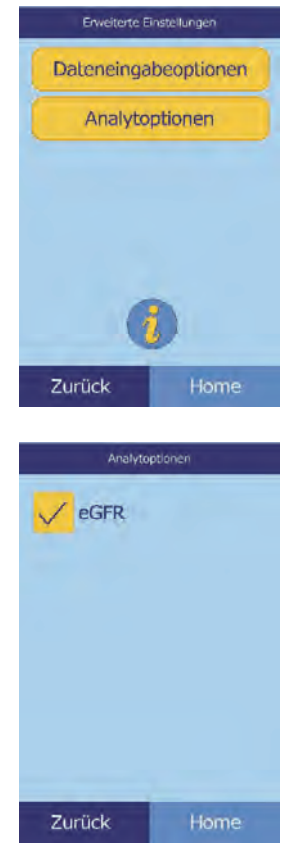

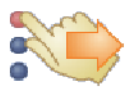

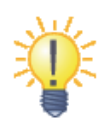

## **4.15 Kontrollanalysen**

Eine Kontrolle ist eine biologische Probe oder Lösung mit einer entsprechend eingestellten Matrix, die zur Qualitätssicherung analysiert wird. Die Zusammensetzung der Matrix muss der biologischen Probe in den für das Analysesystem bedeutenden Merkmalen ausreichend genau entsprechen. Das Kontrollmaterial muss über einen längeren Zeitraum stabil sein und in ausreichender Menge in individuellen Einheiten vorliegen. Viele Kontrollprodukte sind im Handel erhältlich. Assay-Kontrollen werden unter Angabe der erwarteten Analytenwerte als Richtwerte geliefert.

Abaxis empfiehlt, Kontrolltests wie folgt durchzuführen:

- mindestens alle 30 Tage.
- nach jeder signifikanten Änderung der Laborbedingungen.
- wenn Aus- oder Fortbildungsveranstaltungen des Personals geplant sind.
- wenn Testergebnisse nicht mit Symptomen oder klinischen Ergebnissen übereinstimmen.
- mit jeder neuen Serie (CLIA bedingte Prüfungen in Prüfungslabors).

Gute Laborpraxis (GLP) beinhaltet die Archivierung der Daten aus der Qualitätskontrollegemäß den schriftlichen Verfahrensanweisungen des Labors. Kontrollergebnisse sollten aufgezeichnet und aufbewahrt werden.

Proben und Kontrollen werden vom Analysesystem identisch verarbeitet. Die Option "Kontrollen analysieren" im Menü speichert diese jedoch getrennt von den Ergebnissen im Speicher des Analysesystems. Kontrollergebisse können sofort nach Abschluss der Analyse oder später mit der Wiederaufruffunktion auf einer Ergebniskarte ausgedruckt werden. (Für Informationen zur "Wiederaufrufen von Ergebnissen der letzten Diskanalyse" auf Seite 5-2.) Kontrollergebnisse werden automatisch an einen angeschlossenen Computer übermittelt.

Die Kontrolle wie in der Packungsbeilage der Kontrolle beschrieben behandeln. Für Hilfe bei der Interpretation der Kontrollergebnisse den technischen Kundendienst von Abaxis kontaktieren.

Das Analysesystem speichert Kontrollergebnisse im Speicher getrennt von den Patientenergebnissen. Die Wiederaufruffunktion kann verwendet werden, um nach bestimmten Kontrollergebnissen zu suchen, ohne dass alle im Speicher abgelegten Patientenergebnisse durchsucht werden müssen.

*Hinweis: Bevor eine Kontrolle analysiert werden kann, muss in den Referenzbereichen eine Kontrolle eingeschaltet werden (siehe "Neue Kontrolle anlegen:" auf Seite 4-9.*

Kontrollen können immer analysiert werden, wenn das Analysegerät das Menü "Home" anzeigt.

**Hinweis:** Für weitere Details zur Analyse von Kontrollen siehe "Vorbereitung der *Reagenzdisk" auf Seite 3-4.*

*VORSICHT: Die Reagenzdisks sind zerbrechlich: Stets vorsichtig behandeln. Die Reagenzdisks nicht auf den Tisch oder die Laborbank klopfen, um die Probenöffnung zu leeren. Fallen gelassene Reagenzdisks nicht mehr verwenden.*

> *Alle Reagenzdisks vor jedem Einsatz auf Beschädigungen begutachten. Beschädigte Reagenzdisks nicht verwenden.*

1. Im Menü "Home" Analysieren drücken, um das Diskfach zu öffnen.

2. Die Disk in das Fach einlegen und dann **Schließen** drücken, um das Fach zu schließen und die Analyse zu beginnen.

Nun beginnt die Analyse automatisch.

3. **Optional:** Die Bediener-ID eingeben, dann **Erledigt** drücken.

Mit der rechten Pfeiltaste ( $\triangleright$ ) kann ein Bindestrich (–) eingegeben werden, die linke Pfeiltaste ( $\triangleleft$ ) fungiert als Rücktaste.

Die Bediener-ID besteht aus einer Zahl mit bis zu 14 Stellen.

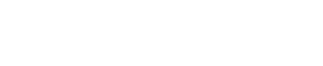

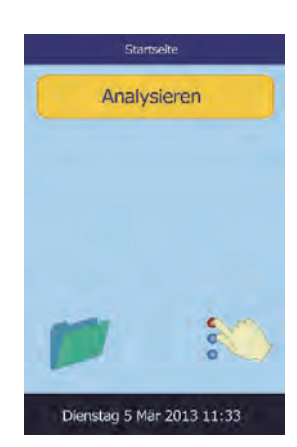

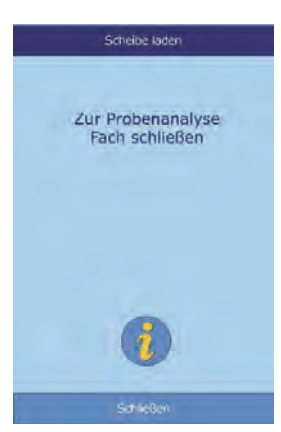

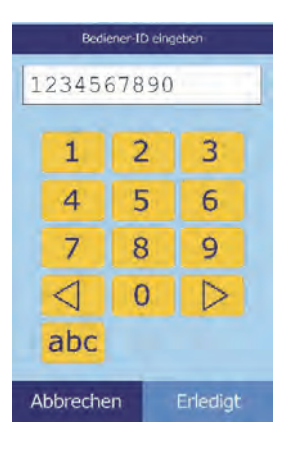

4. Den zu verwendenden Kontrolltyp wählen.

Mit den Pfeiltasten Auf ( $\triangle$ ) und Ab  $(\nabla)$  durch die Liste blättern.

Links der Standardbildschirm: **Kontrolle** ist standardmäßig vorgewählt. (Der Bildschirm rechts zeigt individuell eingestellte Eingaben.)

5. Eine ID-Nummer für die Probe(bis zu 14 Zeichen) eingeben und dann **Erledigt** drücken.

6. Das Analysesystem überprüft dann den Disk-Typ und beginnt ohne weitere Eingaben mit der Analyse der Probe.

7. Ist die Analyse der Probe beendet, zeigt das Analysesystem an, dass die Analyse abgeschlossen ist und druckt die Ergebnisse aus.

Werden die Ergebnisse nicht automatisch gedruckt, können sie aus dem Speicher abgerufen und gedruckt werden (siehe "Suche nach Ergebnissen" auf Seite 5-3).

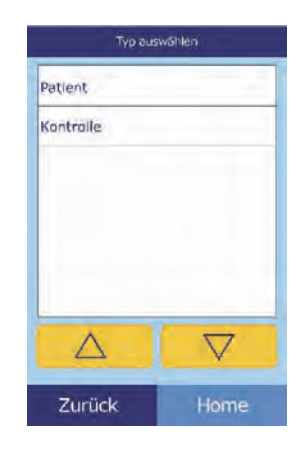

Patient: 1234567890

Probe wird analysiert...

Scheibentyp

festlegen...

Abbrechen

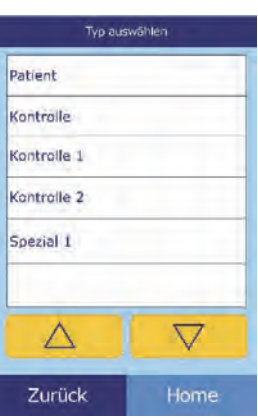

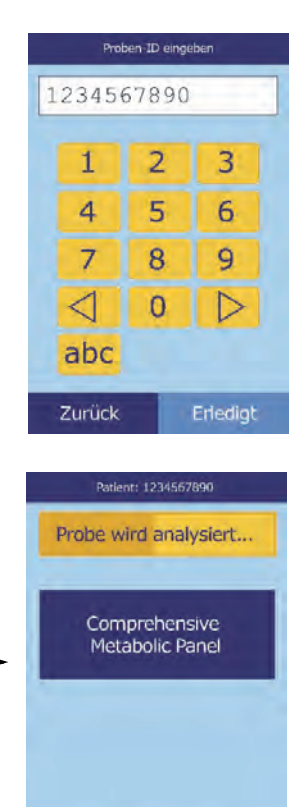

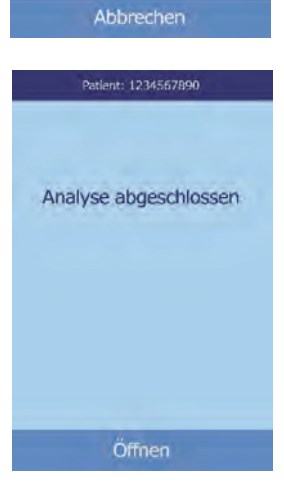
8. **Öffnen** drücken, um das Fach zu öffnen und die Reagenzdisk zu entnehmen.

*VORSICHT: Die gebrauchte Reagenzdisk in Übereinstimmung mit den Verfahrensanweisungen des Labors für infektiöses Material entsorgen.*

9. Um das Fach zu schließen **Schließen** drücken, nachdem der Vorgang abgeschlossen ist.

### **4.16 Sicherheitseinstellungen**

Zur Aktivierung verschiedener Zugangsebenen werden beim Analysesystem die Sicherheitseinstellungen verwendet.

- **Administratoren** haben Zugang zu allen Einstellungsanzeigen. Bei Aktivierung dieser Einstellung werden die Sicherheitsfunktionen effektiv sobald der erste Administrator hinzugefügt wird und werden bei Löschung aller Administratoren deaktiviert. Bei Aktivierung der Sicherheitseinstellung wird zum Zugang des zweiten Teils der Einstellungsanzeigen eine gültige Administratoren-ID und ein Passwort verlangt.
- *VORSICHT: Bewahren Sie alle Administratoren-IDs an einem sicheren Ort auf. Bei Verlust einer Administratoren-ID muss das Analysesystem zwecks Rückstellung an Abaxis gesendet werden.*
	- **Bediener** sind autorisiert, das Analysesystem zu benutzen. Sobald ein Bediener hinzugefügt wird, erscheint bei jeder Untersuchung einer Probe die Bediener-ID.
		- *Hinweis: Eine Warnung erscheint, wenn ein Bediener nicht autorisiert ist oder die Bediener-ID muss erneuert werden.*

*Hinweis: Das Analysesystem kann bis zu 100 Administratoren und 100 Bediener speichern.*

- Die **Kontrolle** legt ein Datum fest, zu dem eine neue Serie von Kontrollproben gemacht werden muss. Falls zu diesem Zeitpunkt keine neuen Kontrollen durchgeführt werden, erscheint ein Warnhinweis, sobald eine Probe analysiert wird.
- 1. Im Menü "Home" das Symbol Einstellungen drücken.

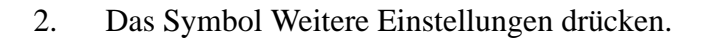

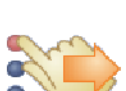

- 3. Das Symbol Sicherheitseinstellungen drücken.
- 4. Die geeignete Sicherheitsfunktion drücken.

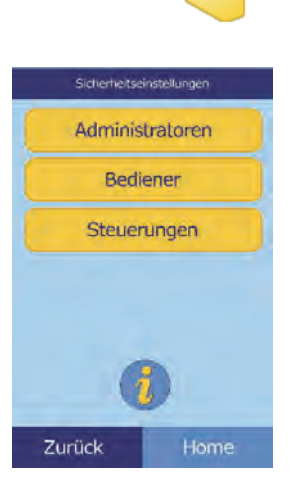

# Abschnitt 5

# Wiederaufrufen von Ergebnissen

Das Piccolo Xpress Analysesystem für klinische Chemie verfügt über eine Wiederaufruffunktion, über die auf die Ergebnisse der jüngsten Tests, darunter Patienten- und Kontrollergebnisse und Testfehler, zugegriffen werden kann.

Die Wiederaufruffunktion kann vom Menü "Home" angewählt werden.

Der Bediener kann die Ergebnisse nach Patienten-/Proben-ID oder – Datum durchsuchen oder die Patienten- oder Kontrollergebnisse nach Datum geordnet anzeigen. Er kann die gespeicherten Ergebnisse auch Eintrag für Eintrag anzeigen. Die Ergebnisse können dann gedruckt oder an einen Computer übertragen werden.

*Hinweis: Das Analysesystem muss zur Übermittlung von Ergebnissen an einen Computer angeschlossen sein.*  Siehe Informationen zu "Anschluss eines Comput*ers" auf Seite 10-2.*

Dieses Kapitel enthält Instruktionen für das Wiederaufrufen, Ansehen sowie Drucken oder Übermitteln von Ergebnissen und Berichten.

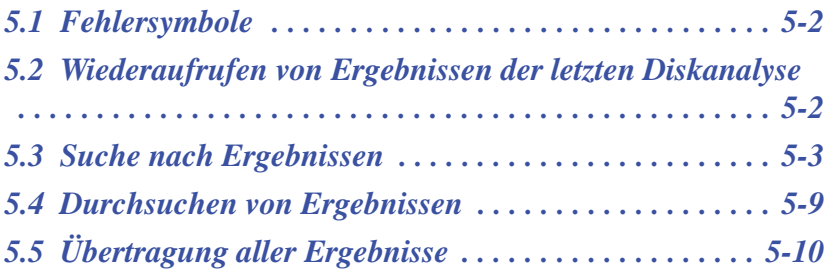

# **5.1 Fehlersymbole**

Das Piccolo Xpress führt eine Reihe von internen Qualitätstests durch, um korrekte Analyseergebnisse zu gewährleisten. Stellt das Analysesystem ein Problem fest, unterdrückt es entweder bestimmte Analyseergebnisse (in diesem Fall werden Fehlersymbole –wie z. B. **~~~**, **HEM**, **LIP** oder **ICT** – anstelle der Werte ausgedruckt) oder unterbricht die Analyse (Disk bricht ab und es werden keine Ergebnisse ausgedruckt).

In beiden Fällen kann der Fehlerbericht, wie im folgenden Kapitelerläutert, gedruckt oder übertragen werden.

### **5.2 Wiederaufrufen von Ergebnissen der letzten Diskanalyse**

Mit diesem Verfahren können die Ergebnisse der letzten Diskanlayse aufgerufen, gedruckt und übertragen werden.

- 1. Im Menü "Home" das Symbol Wiederaufrufdrücken.
- 2. **Letzte Disk** drücken.

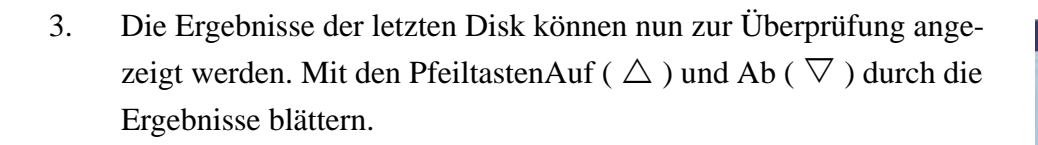

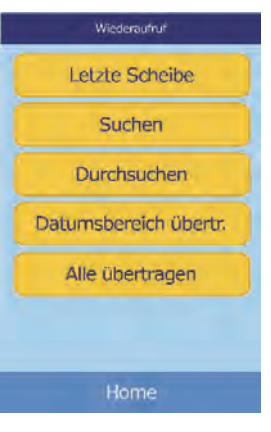

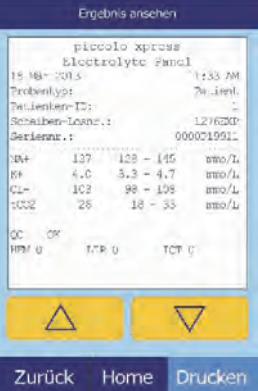

- - Wiederaufrufen von Ergebnissen **5-3**
- 
- 4. Um die **Ergebnisse** zu drucken oder sie an einen externen Computer zu übertragen, **Drucken** drücken:
	- a. **Drucken** oder **Xmit** (Übertragen) auswählen.
	- b. Bericht auswählen: **Alle**, **Ergebnisse**, **iQC** oder **Fehlerbericht**.

*Hinweis: Liegen für die Disk keine Ergebnisse vor, ist nur die Option* **Fehlerbericht** *verfügbar.*

Der Bildschirm zeigt Sende Bericht an, während der Bericht oder die Ergebnisse ausgedruckt oder übertragen werden.

# **5.3 Suche nach Ergebnissen**

Mit der Funktion "Wiederaufruf" kann ein bestimmter Eintrag über Proben-ID oder -Datum gesucht oder eine Liste aller gespeicherten Patienten- oder Kontrollergebnisse nach Datum geordnet angezeigt werden.

1. Im Menü "Home" das Symbol Wiederaufruf drücken.

*Hinweis: Enthält das Analysesystem keine gespeicherten Ergebnisse, wird die Meldung*  Keine gespeicherten Ergebnisse vorhanden *angezeigt.*

2. **Suchen** drücken.

Wiederaufruf Letzte Scheibe Suchen Durchsuchen Datumsbereich übertr. Alle übertragen

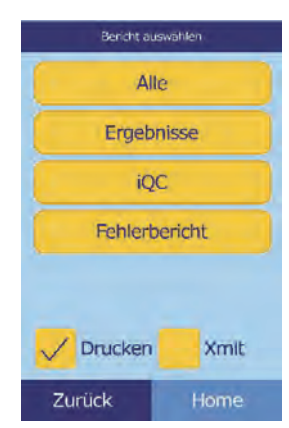

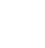

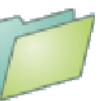

- 3. Das Menü "Suchen" für die Suche nach Ergebnissen verwenden wie folgt:
	- □ "Suche über Patienten-/Proben-ID" auf Seite 5-4
	- □ "Ergebnissuche über Datum" auf Seite 5-6
	- □ "Anzeige von Patienten- oder Kontrollergebnissen nach Datum geordnet" auf Seite 5-7

#### **5.3.1 Suche über Patienten-/Proben-ID**

1. Im Menü "Suchen" Patienten-/Proben-ID drücken.

2. Die Patienten-/Proben-ID eingeben.

Mit der rechten Pfeiltaste ( $\triangleright$ ) Bindestriche (-) eingeben, die linke Pfeiltaste ( $\triangle$ ) als Rücktaste verwenden.

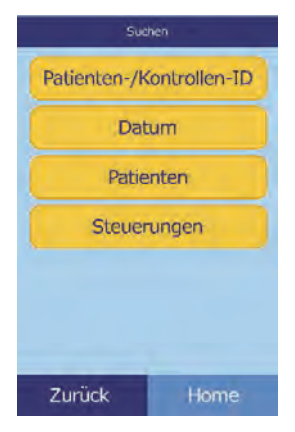

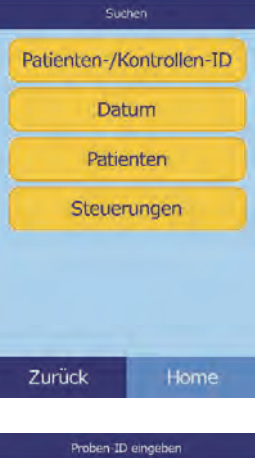

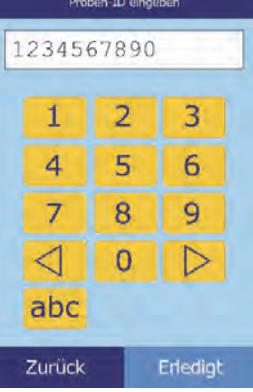

3. **Suchen** drücken.

Das Analysegerät zeigt nun eine Ergebnisliste (Patient, Kontrolle und Fehler) die zuerst nach Patienten-/Kontroll-ID geordnet ist´ danach nach Datum. Alle Proben mit der eingegebenen ID-Nummer stehen am Anfang, gefolgt von den am nächsten liegenden Treffern.

Mit den Pfeiltasten Auf ( $\triangle$ ) und Ab ( $\nabla$ ) durch die Liste blättern (die Liste beginnt von neuem, wenn das Ende erreicht ist).

4. Drücken, um einzelne Ergebnisse auszuwählen und anzuzeigen.

Mit den Pfeiltasten Auf ( $\triangle$ ) und Ab ( $\nabla$ ) durch die Ergebnisse blättern.

- 5. Um die Ergebnisse zu drucken oder sie an einen externen Computer zu übertragen, **Drucken** wählen:
	- a. **Drucken** oder **Xmit** (Übertragen) auswählen.
	- b. Den zu druckenden oder zu übertragenden Bericht auswählen: **Alle**, **Ergebnisse**, **iQC** oder **Fehlerbericht**.

Der Bildschirm zeigt "Sende Bericht..." an, während der Bericht ausgedruckt oder übertragen wird.

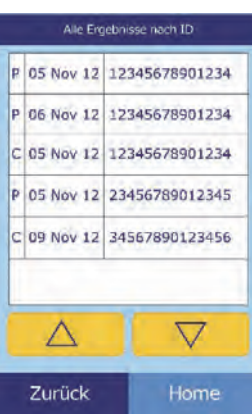

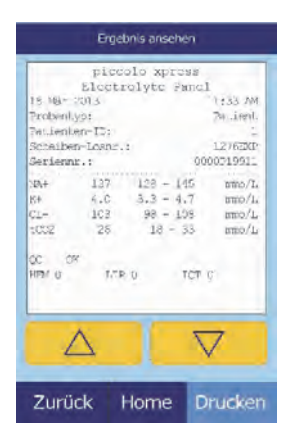

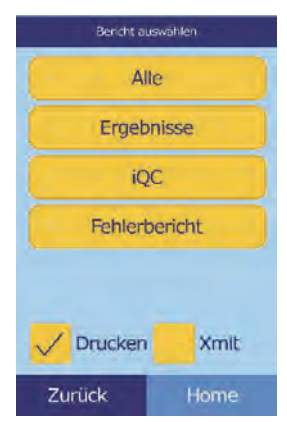

#### **5.3.2 Ergebnissuche über Datum**

1. Im Menü "Suchen" Datum drücken.

2. Mit den Pfeiltasten Auf ( $\triangle$ ) und Ab ( $\triangledown$ ) Tag, Monat und Jahr auswählen.

3. **Suchen** drücken.

Das Analysegerät zeigt eine Ergebnisliste in umgekehrter chronologischer Reihenfolge an, beginnend mit dem eingegebenen Datum.

Mit den Pfeiltasten Auf ( $\triangle$ ) und Ab ( $\nabla$ ) durch die Liste blättern.

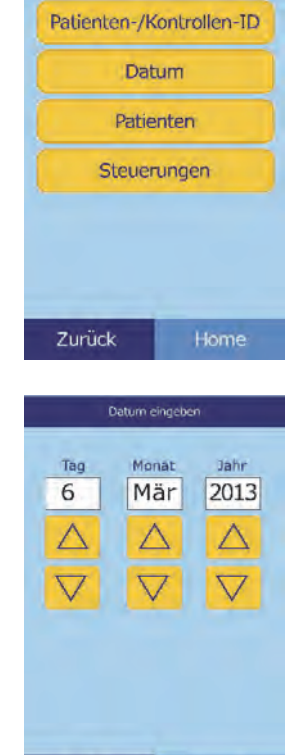

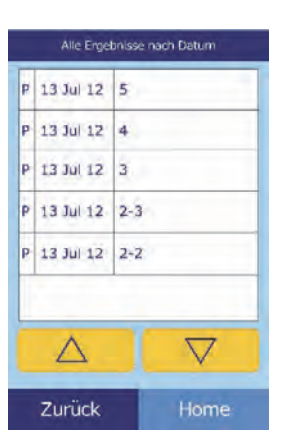

Zurück

Search

4. Drücken, um die Ergebnisse anzuzeigen.

Mit den Pfeiltasten Auf ( $\triangle$ ) und Ab ( $\nabla$ ) durch die Ergebnisse blättern.

- 5. Um die Ergebnisse zu drucken oder sie an einen externen Computer zu übertragen, **Drucken** drücken:
	- a. **Drucken** oder **Xmit** (Übertragen) auswählen.
	- b. Den zu druckenden oder zu übertragenden Bericht auswählen: **Ergebnisse**, **iQC**, **Fehlerbericht** oder **Alle**.

Der Bildschirm zeigt "Sende Bericht..." an, während der Bericht ausgedruckt oder übertragen wird.

#### **5.3.3 Anzeige von Patienten- oder Kontrollergebnissen nach Datum geordnet**

1. Im Menü "Suchen" **Patienten** oder **Steuerungen** (d. h. Kontrollen) drücken.

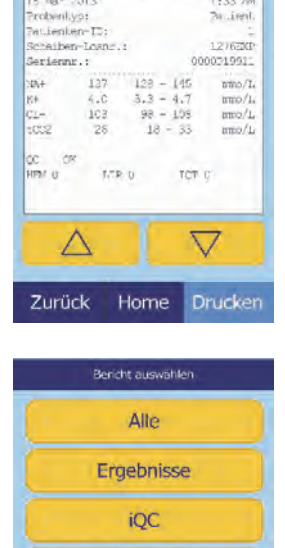

Fehlerbericht

Xmit

Drucken

Zurück

Ergebnis ansehen piccolo xpress<br>Electrolyte Panel

 $50.4$ 

1333.20

74 irril

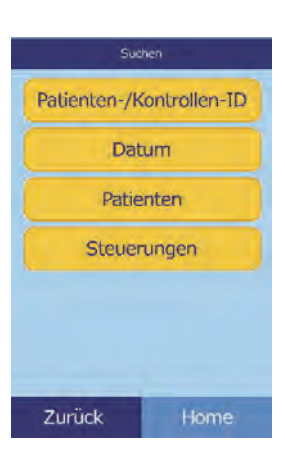

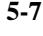

Das Analysesystem zeigt nun eine Liste der Patientenergebnisse (**P**) und Fehler (**E**) (wie rechts abgebildet) oder der Kontrollergebnisse (**C**) und Fehler (**E**) (ganz rechts) in umgekehrter chronologischer Folge, beginnend mit dem eingegebenen Datum, an.

Mit den Pfeiltasten Auf ( $\triangle$ ) und Ab  $(\nabla)$  durch die Liste blättern.

2. Anzuzeigende Ergebnisse auswählen.

Mit den Pfeiltasten Auf ( $\triangle$ ) und Ab ( $\nabla$ ) durch die Ergebnisse blättern.

- 3. Um die Ergebnisse zu drucken oder sie an einen externen Computer zu übertragen, **Drucken** drücken:
	- a. **Drucken** oder **Xmit** (Übertragen) auswählen.
	- b. Den zu druckenden oder zu übertragenden Bericht auswählen: **Ergebnisse**, **iQC**, **Fehlerbericht** oder **Alle**.

Der Bildschirm zeigt "Sende Bericht..." an, während der Bericht ausgedruckt oder übertragen wird.

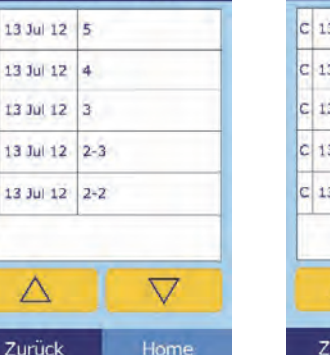

Patientenergebnisse nach Datum

Zurück

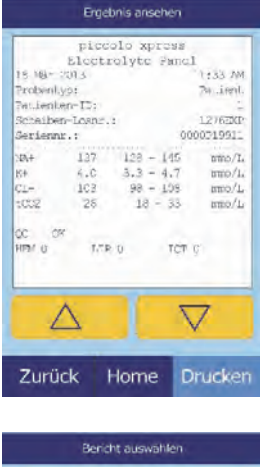

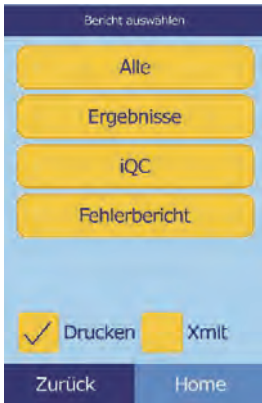

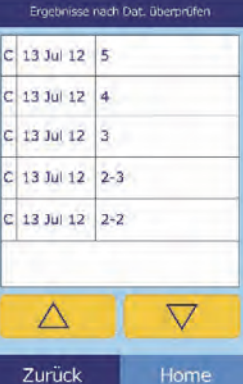

## **5.4 Durchsuchen von Ergebnissen**

Mit der Funktion "Wiederaufruf" können alle gespeicherten Ergebnisse durchsucht werden.

- 1. Im Menü "Home" das Symbol Wiederaufruf drücken.
- 2. **Durchsuchen** drücken.

Das Analysegerät zeigt nun eine Liste aller Ergebnisse (**P**atient, **K**ontrolle und **F**ehler) in umgekehrter chronologischer Reihen-Folge ab dem eingegebenen Datum an.

Mit den Pfeiltasten Auf ( $\triangle$ ) und Ab ( $\nabla$ ) durch die Liste blättern und die gesuchten Ergebnisse finden.

3. Drücken, um die Ergebnisse anzuzeigen.

Mit den Pfeiltasten Auf ( $\triangle$ ) und Ab ( $\triangledown$ ) durch die Ergebnisse blättern.

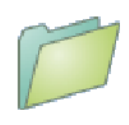

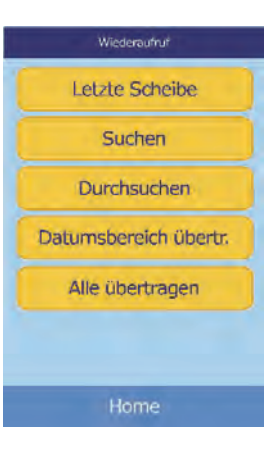

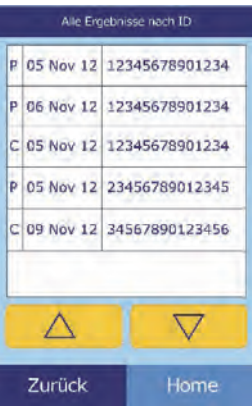

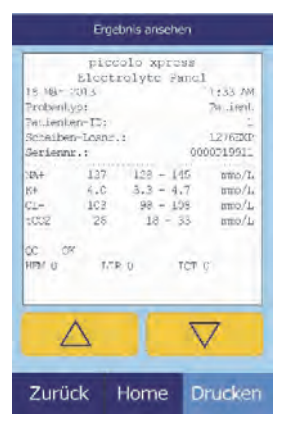

- a. **Drucken** oder **Xmit** (Übertragen) auswählen.
- b. Den zu druckenden oder zu übertragenden Bericht auswählen: **Alle**, **Ergebnisse**, **iQC** oder **Fehlerbericht**.

Der Bildschirm zeigt "Sende Bericht…" an, während der Bericht ausgedruckt oder übertragen wird.

# **5.5 Übertragung aller Ergebnisse**

Mit diesem Verfahren können alle gespeicherten Ergebnisse an einen angeschlossenen Computer übertragen werden.

*Hinweis: Zum Anschließen des Computers siehe "Anschluss eines Computers" auf Seite 10-2.*

- 1. Im Menü "Home" das Symbol Wiederaufruf drücken.
- 2. **Alle übertragen** drücken.

Das Analysegerät zeigt die Meldung "Alle werden übertragen...", während die Datenübertragen werden.

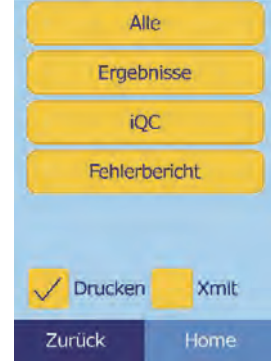

Bericht auswählen

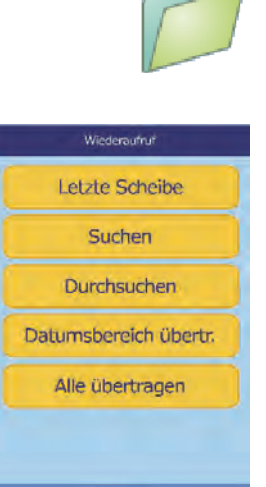

# Abschnitt 6

# Kalibrierung und Qualitätskontrolle

# **6.1 Kalibrierung**

Das Piccolo Xpress Analysesystem für klinische Chemie ist selbstkalibrierend. Der Strichcode auf der Reagenzdisk enthält die für die Kalibrierung bei jedem Analysedurchgang erforderlichen Informationen. Zusätzlich sind alle Reagenzien-Beads in der Disk auf eine Referenzmethode und/oder Referenzmaterial kalibriert. Wenn die in den vorhergehenden Kapiteln dieses Bedienhandbuchs empfohlenen Verfahren beachtet werden, sind die vom Analysesystem ausgegebenen Analytkonzentrationen korrekt.

# **6.2 Funktionen der Qualitätskontrolle**

Das Piccolo Xpress verfügt über Funktionen zur Qualitätskontrolle wie optische Mess- und elektronische Feedback-Systeme, um genaue Ergebnisse zu gewährleisten. Das Analysesystem überprüft sowohl interne Komponenten als auch die Reagenzsdisks, sobald der Strom eingeschaltet und/oder eine Reagenzdisk eingegeben wird. Zusätzlich führt das Analysesystem während der Analyse weitere Tests durch. Meldungen auf dem Bildschirm oder dem Ergebnisausdruck machen auf Störungen des Geräts und mögliche Fehler aufmerksam oder erklären, warum keine Ergebnisse ausgegeben wurden.

#### **6.2.1 Intelligent Quality Control (iQC)**

Die Hardware des Piccolo Xpress führt einen iQC-Testdurch, sobald der Strom eingeschaltet wird. iQC gewährleistet, dass alle Komponenten korrekt arbeiten und überprüft die Speicherfunktionen.Bei Fehlfunktion einer Komponente wird eine Hardwarestörung angezeigt.

In die Software des Analysesystems sind statistische Berechnungen integriert, um die Genauigkeit der Ergebnisse zu gewährleisten. Die Lampe blitzt für kinetische Reaktionen an bis zu 13 Zeitpunkten auf und für Endpunkt-reaktionen typischerweise an 3 Zeitpunkten. Die Lichtverteilung zu jedem Zeitpunkt wird analysiert und die Standardabweichung mit einem vorbe-stimmten Grenzwert verglichen, um die korrekte Funktionsweise des Analysesystems zu gewährleisten.

#### **6.2.2 Qualitätskontrolle während der Analyse**

Während einer Analyse werden die internen Komponenten des Analysesystems und die Reagenzdisk überprüft, um genaue Ergebnisse zu gewährleisten.

#### **Piccolo Xpress Analysesystem**

Das Fotometer des Analysesystems führt bei unterbrochenem und ununterbrochenem Lichtstrahl Messungen durch, um den angemessenen Lichtstärkenbereich zu bestimmen, und überprüft dann vor Beginn der Analyse, ob dieser Bereich innerhalb der Spezifikationen liegt. Es überprüft zudem während der Analyse ständig die Leistung von Motor, Blitzgerät und Optik.

#### **Reagenzdisk**

Das Analysegerät führt während der Analyse verschiedene Überprüfungen der Reagenzdisk durch. Diese Tests bestätigen:

- Kalibrationsfaktoren
- **Next** Verfallsdatum
- Vorhandensein aller Reagenzien-Beads
- Zeitlich korrekte Flüssigkeitsbewegung in der Disk
- Mischung von Verdünnungsmittel und Probe
- Ausreichende Probenmenge auf Disk
- Auflösung der Reagenzien-Beads nach Mischung mit verdünnter Probe

Jede Reagenzdisk enthält Reagenzien, durch die überprüft werden kann, ob die Disk extremen Bedingungen, beispielsweise in Bezug auf Temperatur und Feuchtigkeit, ausgesetzt war. Die Nachricht "QC OK" erscheint auf dem Ergebnisausdruck, wenn diese Reagenzien innerhalb des erwarteteten Bereichs liegen. Sonst werden keine Ergebnisse ausgedruckt und auf dem Bildschirm erscheint eine Abbruchsmeldung.

Das Analysegerät überwacht den Verlauf der Reaktionen. Bei kinetischen Reaktionen bestätigt das Analysesystem, dass die Reaktion zeitlich linear verläuft, dass der Kurvenverlauf im Bereich liegt und ob das Substrat verbraucht wurde. Bei Endpunktreaktionen überprüft das Analysesystem den flachen Verlauf der Endpunkte (Reaktion beendet).

#### **Probe**

Proben werden auf physische Interferenzen überprüft. Das Analysesystem schätzt die Probenindizes, Hämolyse, Lipämie und Ikterus über Extinktionsmessungen für die Proben bei 340 nm, 405 nm und 467 nm. Diese Information wird dann mit den Grenzwerten für Hämolyse, Lipämie und Ikterus für jede Methode verglichen. Wenn alle drei Indizes unter den Grenzwerten für die jeweilige Methode liegen, wird das Ergebnis für diese Methode auf der Ergebniskarte ausgedruckt. Wenn einer dieser Grenzwert überschritten wird, wird das Ergebnis für die Methode unterdrückt und die Fehlermeldung **HEM**, **LIP** oder **ICT** erscheint.

### **6.3 Externe Kontrollanalysen**

Das Menü "Kontrollen analysieren" (siehe "Kontrollanalysen" auf Seite 4-32) speichert die Kontrollergebnisse automatisch an einem anderen Speicherplatz als die Patientenergebnisse. Mit der Funktion "Wiederaufruf" kann nach bestimmten Kontrollergebnissen gesucht werden, ohne alle im Speicher abgelegten Patientenergebnisse zur durchsuchen.

# Abschnitt 7

# Fehlersuche

# **7.1 Fehlermeldungen**

Das Analysesystem kann bei Störungen Warn- und Fehlermeldungen ausgeben. Diese Meldungen enthalten einen internen Fehlercode für die Fehlerdiagnose durch den technischen Kundendienst von Abaxis. Vor einem Anruf beim technischen Kundendienst von Abaxis die Fehlermeldung aufzeichnen und/oder einen Fehlerbericht ausdrucken.

# **7.2 Elektrostatische Entladung**

Tritt während einer Analyse eine elektrostatische Entladung am Analysesystem auf, kann das System "einfrieren". In diesem Fall die Analyse abbrechen (siehe "Abbruch der Analyse" auf Seite 3-11) und das Analysesystem aus- und wieder einschalten. Danach sollte das Analysesystem erneut betriebsbereit sein.

# **7.3 Technischer Kundendienst**

Kann das Problem mit dem Analysesystem oder den Reagenzdisks durch die Hinweise zur Fehlersuche in diesem Kapitel nicht gelöst werden, bitte mit dem technischen Kundendienst von Abaxis in Kontakt treten:

#### **Abaxis Inc.**

- $\blacksquare$  Tel.: 800-822-2947
- E-mail: medtechsupport@abaxis.com
- $\blacksquare$  Fax: 877-349-2087

#### **Abaxis Europa GmbH**

- $\blacksquare$  Tel.: +49 (6151) 350 79-0
- $\blacksquare$  E-mail: techsupport@abaxis.de
- $\blacksquare$  Fax: +49 (6151) 350 79-11

## **7.4 Verworfene Disks**

Wird eine Disk verworfen, die folgenden Informationen notieren oder einen Fehlerbericht ausdrucken und mit dem technischen Kundendienst von Abaxis in Kontakt treten:

- Chargennummer
- **Produktname**
- 4-stelliger Fehlercode
- **Probenart und Probe.**

# **7.5 Instrument- und Ergebnismeldungen**

Das Piccolo Xpress Analysesystem für klinische Chemie führt eine Reihe von internen Qualitätstests durch, um korrekte Analyseergebnisse zu gewährleisten. Stellt das Analysegerät ein Problem fest, werden bestimmte Reaktionsergebnisse unterdrückt (**~~~**, **HEM**, **LIP** oder **ICT** erscheinen anstelle von Werten) oder die Analyse wird abgebrochen (Disk wird verworfen und es werden keine Patientenergebnisse ausgedruckt). Tritt eine dieser Situationen auf, sollte der Bediener wie folgt vorgehen.

#### **7.5.1 Unterdrückte Reaktionen**

Die Patientenergebnisse werden ausgedruckt, aber bei einigen Ergebnissen erscheinen keine numerischen Werte. Auf dem Ergebnisausdruck erscheinen Fehlersymbole – HEM, LIP, ICT oder Tilden "~~~" – anstelle der Werte.

Den Fehlercode aufzeichnen, einen Fehlerbericht mit der Wiederaufruffunktion drucken (siehe "Wiederaufrufen von Ergebnissen" auf Seite 5-1) und den technischen Kundendienst von Abaxis zur Überprüfung des Fehlerberichts kontaktieren.

#### **7.5.2 Verworfene Disk**

In dieser Situation zeigt der Bildschirm eine Abbruchsmeldung und die Patientenergebnisse werden nicht ausgedruckt. Das Display zeigt auch einen Fehlercode und eine kurze Fehlerbeschreibung an.

Den Fehlercode aufzeichnen, einen Fehlerbericht mit der Wiederaufruffunktion drucken (siehe "Wiederaufrufen von Ergebnissen" auf Seite 5-1) und den technischen Kundendienst von Abaxis zur Überprüfung des Fehlerberichts kontaktieren.

#### **7.5.3 Symbole auf dem Ergebnisausdruck**

Die folgende Tabelle erklärt die Symbole, die auf dem Ergebnisausdruck erscheinen können.

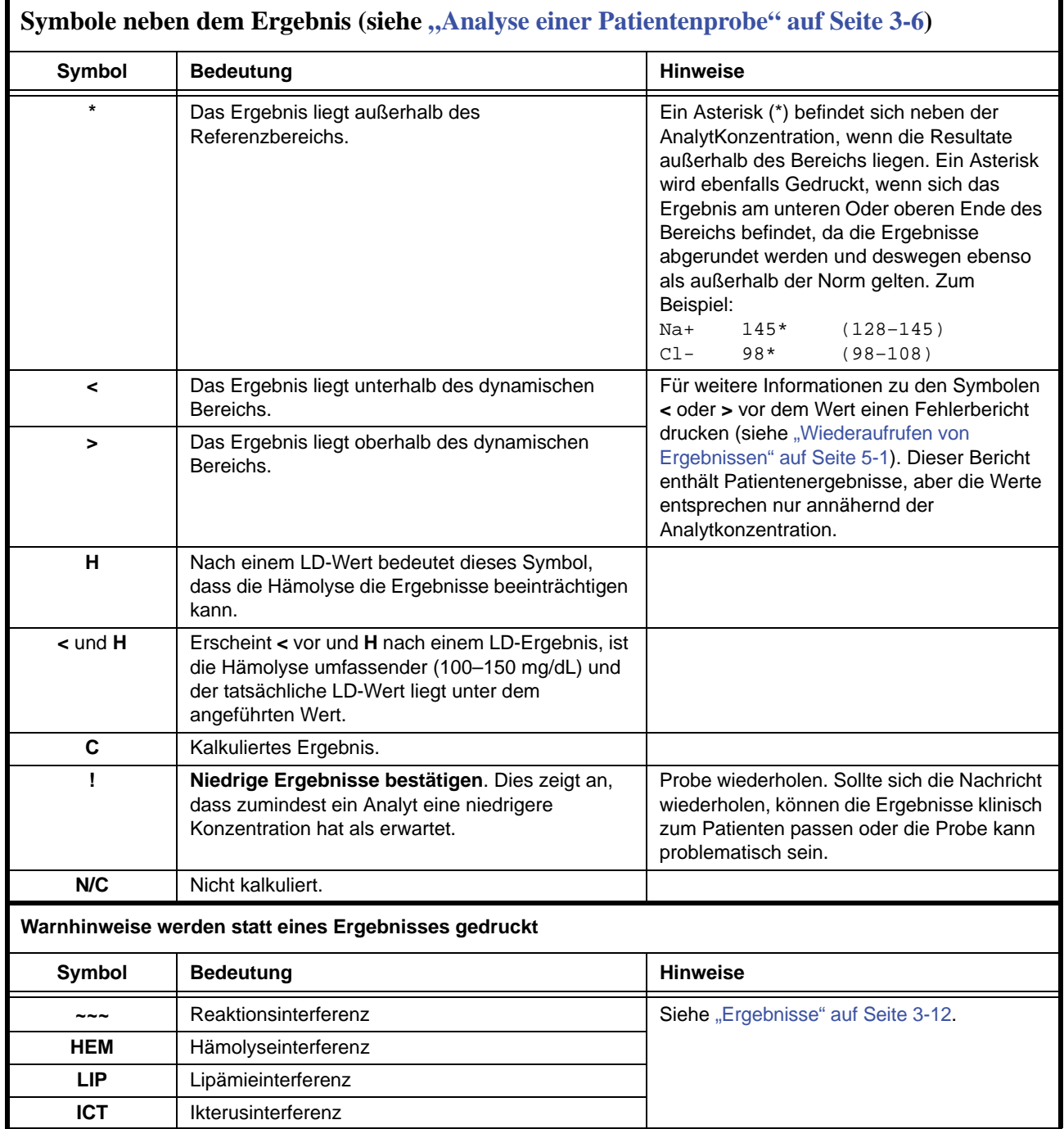

Die gesamte Zahlenreihe auf dem Fehlerbericht– einschließlich der Zeile HEM (**H**), LIP (**L**) und ICT (**I**) – muss von einem Vertreter des technischen Kundendiensts interpretiert werden. Den technischen Kundendienst von Abaxis kontaktieren.

# **7.6 Reinitialisierung des Analysesystems**

Muss das Analysesystem neu initialisiert werden, die Funktion zur Reinitialisierung verwenden, um alle Einstellungen auf die Werkeinstellungen zurückzusetzen (einschließlich der Uhr) sowie um alle Patienten-und Kontrollergebnisse und individuell eingestellten Referenzbereiche aus dem Speicher zu löschen. Das Analysesystem mit den folgenden Schritten reinitialisieren.

- 1. Im Menü "Home" das Symbol Einstellungen drücken.
- 2. Das Symbol Weitere Einstellungen drücken.
- 3. Das Symbol Werkseinstellungen drücken.
- 4. Die Referenzbereiche des Analysesystems speichern einschließlich benutzerdefinierte Bereiche – damit sie wiederhergestellt werden können, nachdem das Analysegerät reinitialisiert wurde. Siehe Information "Druck und Archivierung von Referenzbereichen" auf Seite 4-12.
	- *VORSICHT: Der folgende Schritt kann nicht rückgängig gemacht werden. Alle Einstellungen, einschließlich individuell eingestellter Referenzbereiche sowie Datum und Uhrzeit, werden auf die Werkseinstellungen zurückgesetzt und der Speicher wird gelöscht. Zuvor gespeicherte Ergebnisse sind hiervon nicht betroffen.*
- 5. Drücken Sie **Ja** um die Werkseinstellungen wiederherzustellen (einschließlich Uhr) und den Speicher des Analysesystems zu löschen.

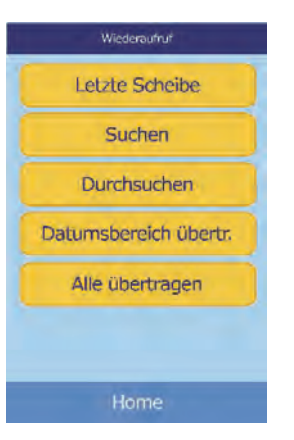

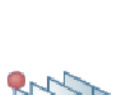

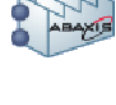

- 6. Die folgenden Kapitel beschreiben, wie Datum und Uhrzeit, individuell eingestellte Referenzbereiche und die Maßeinheiten erneut eingestellt werden können:
	- □ "Bearbeiten der Referenzbereiche" auf Seite 4-2
	- $\Box$ ,<br/>,<br>Einstellen von Datum und Uhrzeit" auf Seite 4-16
	- □ "Auswahl der Einheiten" auf Seite 4-18

# Abschnitt 8

# Funktionsprinzipien

# **8.1 Verfahrensprinzipien**

Der Bediener gibt eine Heparin-Vollblutprobe (bzw. Heparin-Plasma, Serum oder eine Kontrolle) in die Reagenzdisk. Die Reagenzdisk enthält ein Verdünnungsmittel und testspezifische Reagenzien-Beads. Der Bediener setzt die Disk dann in das Piccolo Xpress Analysesystem für klinische Chemie und gibt die entsprechenden ID-Nummern ein. Das Analysegerät führt den Rest des Testprotokolls automatisch aus.

Die Reagenzdisk rotiert und das Vollblut wird in Plasma und Blutkörperchen getrennt. Währenddessen wird die Disk auf 37 ºC erhitzt. Exakt abgemessene Plasma- und Verdünnungsmittelmengen treten in die Mischkammer und werden vermischt. Durch Zentrifugal- und Kapillarkräfte wird das verdünnte Plasma auf die Küvetten am Rand der Disk verteilt. Die Reagenzien-Beads in den Küvetten werden von dem verdünnten Plasma aufgelöst. Diese Lösung wird gut durchmischt und die dadurch ausgelösten chemischen Reaktionen fotometrisch vom Analysesystem gemessen. Auf den chemischen Reaktionen basierende optische Signale werden zur Berechnung der Analytkonzentrationen herangezogen. Für die einzelnen in der Disk vorhandenen chemischen Stoffe werden spezifische Kalibrierungsdaten über den auf dem Strichcodering befindlichen Strichcode an das Analysesystem übertragen.

Nach Ende der Analyse werden die Ergebnisse automatisch ausgedruckt. Analytkonzentrationen und Referenzbereiche für alle Tests des Panels und Probenindizes erscheinen auf dem Ausdruck, der somit die Papierversion der Ergebnisse darstellt. Die Ergebnisse werden auch im Speicher des Analysesystems abgelegt und können an externe Computer übertragen werden. Die gebrauchte Reagenzdisk wird entfernt und entsorgt.

Das Piccolo Xpress ist nun für die Analyse der nächsten Probe bereit.

# **8.2 Funktionsprinzipien**

Zwischen den in der Reagenzdisk enthaltenen Reagenzien-Beads und dem Verdünnungsmittel sowie der zugegebenen Probe kommt es zu chemischen Reaktionen. Diese Reaktionen produzieren Chromophore, die fotometrisch vom Piccolo Xpress gemessen werden. Der Mikroprozessor errechnet dann die Analytkonzentrationen.

Die Messoptik besteht aus einer Xenon-Stroboskoplampe, einem Wellenlängen-Selektionssystem und einem Multi-Wellenlängendetektor. Das Licht der Lampe wird über einen Spiegel durch alle Küvetten geleitet. Ein Teil des Lichts wird vom Küvetteninhalt absorbiert und das restliche Licht fällt durch zwei Öffnungen und wird dann von einer Linse gebündelt. Das gebündelte Licht wird durch Strahlenteiler und Interferenzfilter bei voreingestellten Wellenlängen (340, 405, 467, 500, 515, 550, 600, 630 und 850 nm) geteilt und bei jeder Wellenlänge von Fotodioden aufgefangen.

Die bei den Tests eingesetzten chemischen Reaktionen sind so ausgelegt, dass Chromophore entstehen, die das Licht bei bekannten Wellenlängen absorbieren. Das Fotomete rmisst das Licht, das durch eine Choromophore enthaltende Küvette (die Reaktionsküvette) gelenkt wird. Das durchgehende Licht entspricht, nach Korrektur auf Blitz-zu-Blitz-Abweichungen und Abgleich des elektronischen Offsets, indirekt der Analytkonzentrationder Probe. Die gemessenen Durchgangswerte werden auf Grundlage dieser Beziehung in Extinktionswerte umgewandelt: Extinktion = –log (Durchgang).

Systemstörungen und möglicherweise mit der Berechnung der Probenergebnisse interferierende Faktoren werden ausgeschaltet, indem die Lichtstärke an folgenden vier Stellen der Reagenzdisk gemessen wird: der methodenspezifischen Küvette mit dem Testreagenz, der Probe und dem Verdünnungsmittel; der Blindprobenküvette mit dem reinen Testreagenz, der Probe und dem Verdünnungsmittel (wie bei Endpunktreaktionen verwendet, siehe unten); der offene Küvette, die das gesamte Lichtdurchlässt; der Dunkelküvette, die lichtundurchlässig ist.

Das durch eine Reaktionsküvette fallende Licht wird sowohl als vom Chromophor absorbierte Wellenlänge ( $I_{\lambda IRC}$ ) als auch als nicht vom Chromophor absorbierte Wellenlänge ( $I_{\lambda 2RC}$ ) gemessen. Das Verhältnis dieser beiden Messungen korrigiert die Variabilität der optischen Qualität der Küvette und der Blitz-zu-Blitz-Abweichung der Lichtquelle. Die Stärke des durch die offene Küvette fallenden Lichts ( $I_{\lambda,10C}$ ,  $I_{\lambda,20C}$ ) wird mit den beiden selben Wellenlängen gemessen, wie das durch die Reaktionsküvette fallende Licht. Der elektronische Offset wird bei denselben zwei Wellenlängen abgeglichen, indem das Restsignal gemessen wird, wenn die Dunkelküvette sich im Lichtstrahl befindet  $(I_{\lambda 10}, I_{\lambda 20})$ .

Die Gleichung zur Berechnung der Extinktion lautet:

$$
A = -\log \left[ \frac{\left( I_{\lambda 1}RC - I_{\lambda 1_0} \right) / \left( I_{\lambda 2}RC - I_{\lambda 2_0} \right)}{\left( I_{\lambda 1}OC - I_{\lambda 1_0} \right) / \left( I_{\lambda 2OC} - I_{\lambda 2_0} \right)} \right]
$$

wobei:

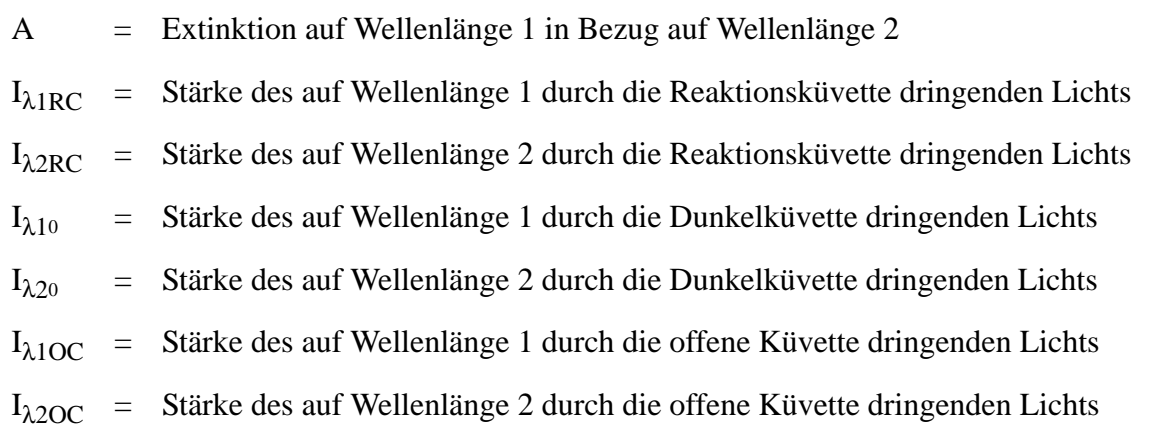

Dies ist die grundlegende Gleichung zur Messung von Analytkonzentrationen mit kinetischen und Endpunktreaktionen bei der klinischen Analyse.

#### **8.2.1 Kinetische Methoden**

Die Reaktionsgeschwindigkeit wird auf Grundlage der Differenz zwischen den in bestimmten Abständen gemessenen Extinktionen auf dem linearen Anteil der Reaktionskurve gemessen. Die Extinktion wird während des gesamten Messzeitraums gemessen, um die Linearität der Reaktionskurve zu bestätigen. Die Extinktionsraten werden über diskspezifische Kalibrierungsfaktoren, die im Strichcodering kodiert sind, in Analytkonzentrationen umgewandelt.

Die Gleichung für kinetische Methoden lautet:

$$
\left\{ \left. \begin{array}{l} \displaystyle \left( \frac{ (l_{\lambda 1} \text{RC} - l_{\lambda 1_0}) / \left( l_{\lambda 2} \text{RC} - l_{\lambda 2_0} \right) }{ \left( l_{\lambda 1} \text{OC} - l_{\lambda 1_0} \right) / \left( l_{\lambda 2} \text{CC} - l_{\lambda 2_0} \right) } \right|_{F} \end{array} \right\} \\ \displaystyle \left. - \left\{ \left. \begin{array}{l} \displaystyle \left( \frac{ (l_{\lambda 1} \text{RC} - l_{\lambda 1_0}) / \left( l_{\lambda 2} \text{RC} - l_{\lambda 2_0} \right) }{ \left( l_{\lambda 1} \text{OC} - l_{\lambda 1_0} \right) / \left( l_{\lambda 2} \text{OC} - l_{\lambda 2_0} \right) } \right|_{B} \end{array} \right\}
$$
   
Zeit

wobei:

 $\Delta A/\Delta \tau$  = Änderungsgeschwindigkeit der Extinktion

F = Messungen zum Zeitpunkt F auf linearem Anteil der Reaktionskurve

B = Messungen zum Zeitpunkt B auf linearem Anteil der Reaktionskurve t

 $\tau$  = Zeit in Minuten

 $I_{\lambda$ XX = Andere Stärken, wie oben beschrieben

#### **8.2.2 Endpunktreaktionen**

Bei Endpunktreaktionen absorbieren Reagenzien, Proben und Chromophore das Licht. Die Lichtextinktion durch die Proben muss abgezogen werden, damit die Analytkonzentration festgestellt werden kann. Die Extinktion durch die Probe wird durch eine Blindprobenküvette ermittelt. Manche Reaktionen verwenden eine generische Blindprobenküvette, andere (wie z. B. Gesamtbilirubin) setzen eine spezielle Blindprobenküvette ein. Die Intensität des durch die Blindprobenküvette fallenden Lichts  $(I_{\lambda 1SC}, I_{\lambda 2SC})$  wird mit derselben Wellenlänge wie das durch die Reaktionsküvette fallende Licht gemessen.

Die Gleichung für Endpunktreaktionen lautet:

$$
A = -\log \left[ \frac{\left( I_{\lambda 1}RC - I_{\lambda 1_0} \right) / \left( I_{\lambda 2}RC - I_{\lambda 2_0} \right)}{\left( I_{\lambda 1}OC - I_{\lambda 1_0} \right) / \left( I_{\lambda 2OC} - I_{\lambda 2_0} \right)} \right]
$$

wobei:

 $I_{\lambda 1SC}$  = Stärke des auf Wellenlänge 1 durch die Blindprobenküvette dringenden Lichts

 $I_{\lambda 2SC}$  = Stärke des auf Wellenlänge 2 durch die Blindprobenküvette dringenden Lichts  $I_{\lambda xx}$  = Andere Stärken, wie oben beschrieben

Die Nettoextinktion wird über die im Strichcodering kodierten Daten in die Analytkonzentrationen umgewandelt.

# Abschnitt 9

# Wartung und Service

Das Piccolo Xpress Analysesystem für klinische Chemie erfordert einen minimalen Wartungsaufwand. Das Analysegerät einmal in der Woche außen mit einem milden Reinigungsmitel und einem weichen, feuchten Tuch abwischen. Der Luftfilter muss zweimal pro Jahr gereinigt werden. Eine regelmäßige Wartung des Analysesystems gewährleistet zuverlässigen Betrieb.

*VORSICHT: Abaxis empfiehlt die Anwendung ausschließlich der in diesem Kapitel beschriebenen Reinigungsmethoden. Sollte eine andere Methode erforderlich werden, zuvor mit dem technischen Kundendienst von Abaxis in Kontakt treten, um sicherzustellen, dass die vorgeschlagene Methode das Analysesystem nicht beschädigt. Abaxis haftet nicht für Schäden, die durch nicht empfohlene Reinigungsmethoden entstehen.*

## **9.1 Reinigung des Analysesystems**

Das Gehäuse und die Anzeige des Analysesystems mindestens einmal in der Woche reinigen. Dabei das Gehäuse untersuchen, um sicherzustellen, dass es frei von Schäden oder Rissen ist.

#### **9.1.1 Reinigung des Gehäuses**

Das Analysegerät mit einem weichen Tuch abwischen, das mit einem milden, scheuerfreien Reinigungsmittel oder einer Reinigungslösung, wie z. B. Simple Green®, einer 10%igen Bleichlauge oder einer 30%igen Isopropylalkohollösung angefeuchtet wurde. Alternativ können feuchte Reinigungstücher (Isoproylalkohol) verwendet werden. Isopropyltücher sind in Computerfachgeschäften erhältlich.

Keine Reinigungsmittel, Lösungen oder andere Flüssigkeiten direkt auf das Analysesystem sprühen oder gießen. Ein weiches Tuch oder Papiertuch mit dem Reinigungsmittel anfeuchten und das Analysegerät damit reinigen.

#### **9.1.2 Reinigung der Anzeige**

Den Bildschirm des Analysesystems regelmäßig mit einem weichen, fusselfreien Tuch, das mit einem Glas- oder Fensterreiniger angefeuchtet wurde, reinigen. Der Bildschirm kann mit 10%iger Bleichlauge desinfiziert werden. Die Lösung auf ein fusselfreies Tuch geben, dann den Bildschirm abwischen.

*VORSICHT: Keine alkoholhaltigen Reinigungsmittel verwenden. Reiniger nicht direkt auf den Bildschirm sprühen, sondern stattdessen das Tuch damit anfeuchten.*

### **9.2 Aufwischen von verschütteter Flüssigkeit**

Beim Aufwischen von verschütteten Flüssigkeiten am Analysegerät die universellen Vorsichtsmaßnahmen<sup>1</sup> berücksichtigen. Eine 10%ige Bleichlauge (1 Teil Bleichlauge auf 9 Teile Wasser) zum Aufwischen von verschütteter Flüssigkeit verwenden und dabei den Standardrichtlinien zur Reinigung in "Reinigung des Analysesystems" auf Seite 9-1 folgen.

*Hinweis: Für weitere Richtlinien zur Handhabung und Entsorgung von infektiösem Laborabfall siehe "Clinical Laboratory Waste Management; Approved Guideline— Second Edition" (GP5-A2) Des Clinical and Laboratory Standards Institute (ehemals NCCLS). Dieses Dokument findet sich im Internet unter <http://www.clsi.org>.*

<sup>1.</sup> Clinical and Laboratory Standards Institute (ehemals NCCLS). 2005. Protection of Laboratory Workers from Occupationally Acquired Infections; Approved Guideline—3rd Edition (M29-A3). Wayne, PA: CLSI; pp 29–31. Clinical and Laboratory Standards Institute (ehemals NCCLS). 2002. Clinical Laboratory Waste Management; Approved Guideline—2nd Edition (GP5-A2). Wayne, PA: CLSI.

# **9.3 Reinigung des Luftfilters**

Der Luftfilter an der Rückseite des Analysegeräts sollte mindestens zweimal pro Jahr gereinigt werden. Den Luftfilter öfter als zweimal pro Jahr überprüfen, wenn das Analysesystem an einem Ort mit hohem Staub- oder Schmutzaufkommen aufgestellt ist.

Reinigung des Luftfilters:

- 1. Das Analysesystem von der Steckdose trennen und das Stromkabel von der Rückseite des Analysesystems abziehen.
- 2. Den schwarzen Drahtfilter in der runden Öffnung fassen und abnehmen.
- 3. Den Filter in warmem Seifenwasser waschen und vollständig abtrocknen.
- 4. Den sauberen, trockenen Filter flach in die runde Öffnung einsetzen und die Seiten des Filters hinter die Ränder der runden Öffnung drücken.

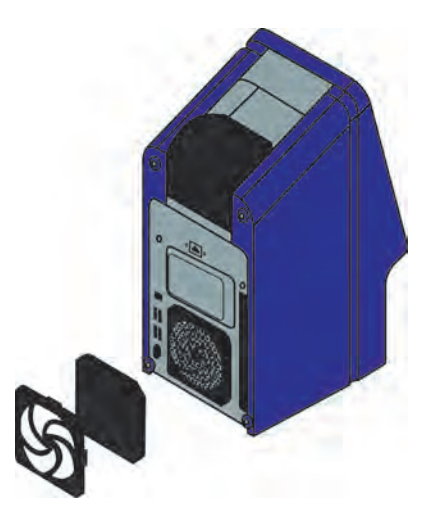

- 5. Das Stromkabel hinten in das Analysesystem einsetzen.
- 6. Das Stromkabel in die Stromquelle einstecken und den Ein-/Aus-Knopf an der Vorderseite des Analysesystems drücken. Das Analysesystem führt eine Selbstdiagnose durch. Danach kann es bis zu vier Minuten dauern, bis die Reagenzdiskkammer des Analysesystems auf Betriebstemperatur erwärmt ist.

Sollte das Analysesystem den Selbsttest nicht erfolgreich durchlaufen, siehe "Fehlersuche" auf Seite 7-1. Zur Analyse von Proben siehe "Analyse einer Patientenprobe" auf Seite 3-6.

### **9.4 Aktualisierung der Software des Analysesystems**

Abaxis stellt registrierten Besitzern des Piccolo Xpress Analysesystems für klinische Chemie Software-Updates auf CD-ROM zur Verfügung. Sofort nach der Freigabe einer neuen Softwareversion wird die Ersatzsoftware per Post versandt. Zum Anzeigen der auf dem Analysesystem installierten Softwareversion siehe "Anzeige der Kennung des Analysesystems" auf Seite 4-16. Entspricht die Softwareversion nicht dem neusten Release, sofort den technischen Kundendienst von Abaxis kontaktieren.

*Hinweis: Die Software muss jedes Mal, wenn eine Update-CD von Abaxis eintrifft, aktualisiert werden.*

Die Software des Analysesystems wie folgt aktualisieren:

- 1. Im Menü "Home" das Symbol Einstellungen drücken.
- 2. Das Symbol Weitere Einstellungen drücken.
- 3. Das Symbol Software aktualisieren drücken.
- 4. Die CD in das Fach legen, das Fach zum Schließen nach innen drücken und **Fortsetzen** drücken.

5. Die Software wird nun aktualisiert.

Nach Abschluss der Aktualisierung wird das Analysesystem automatisch heruntergefahren und neu gestartet.

*VORSICHT: Nicht die CD entfernen oder die Stromversorgung trennen, bevor das Analysegerät nicht heruntergefahren und erneut gestartet worden ist, um das Software-Update abzuschließen: Dies könnte das Analysesystem beschädigen.*

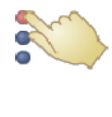

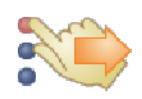

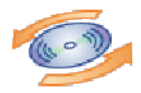

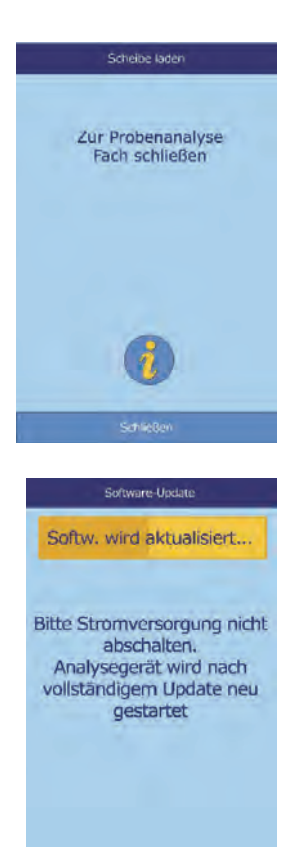

## **9.5 Einsenden des Analysesystems zur Reparatur an den Hersteller**

Das Piccolo Xpress muss in einem zulässigen Versandbehälter verschickt werden. Vor Versand des Analysesystems müssen Versand und Reparatur vom technischen Kundendienst von Abaxis genehmigt werden.

Um eine Reparatur genehmigen zu lassen, den technischen Kundendienst von Abaxis kontaktieren.

*Hinweis: Alle Patientendaten werden anlässlich einer Reparatur gelöscht. Bevor das Analysesystem eingesendet wird, muss ein Back-up aller Patientendaten durchgeführt werden. Siehe Information zu "Übertragung aller Ergebnisse" auf Seite 5-10.*

# Abschnitt 10

# Anschluss eines Computers/Druckers

In diesem Kapitel wird beschrieben, wie ein Drucker oder Computer an das Piccolo Xpress angeschlossen wird, wie die benötigte Treiber-Software zu installieren ist und wie unter Verwendung von HyperTerminal Testergebnisse des Analysesystems auf einem Windows PC erfasst werden können.

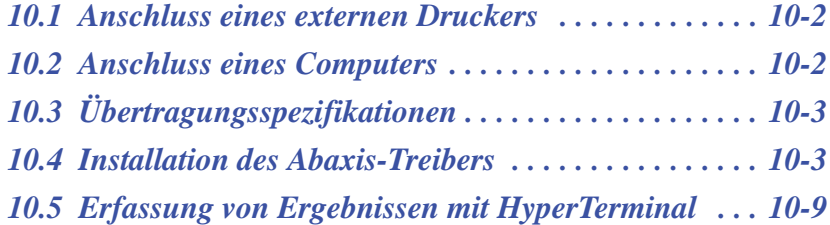

# **10.1 Anschluss eines externen Druckers**

Ergebnisse des Piccolo Xpress Analysesystems für klinische Chemie können über jeden USB-kompatiblen und von Abaxis zugelassenen Drucker ausgedruckt werden. Eine Liste der zugelassenen Drucker ist beim technischen Kundendienst von Abaxis unter +1-800-822-2947 erhältlich (Kontakt für Europa: techsupport@abaxis.de).

Den Drucker wie in der Bedienungsanleitung des Druckers beschrieben anschließen und betreiben. Die Konfigurationsanweisungen sind unter "Druckereinstellungen" auf Seite 4-25.

## **10.2 Anschluss eines Computers**

Das Piccolo Xpress Analysesystem ist darauf eingerichtet, Patienten- und Kontrollergebnisse in verschiedenen Formaten über den USB- Serienport des Analysesystems an einen Computer zu übertragen. Zum Empfang der Ergebnisse vom Piccolo Xpress benötigt der Computer eine Terminalemulationssoftware (wie HyperTerminal unter Windows 95 und höher) und eine Treibersoftware zur Kommunikation mit dem Piccolo Xpress.

Abaxis kann auch Datenmaterial zur Kommunikation mit einem LIS/EMR-System zur Verfügung stellen. Genaue Informationen sind beim technischen Service erhältlich.

Die Ergebnisse können als Textdatei für die meisten Textverarbeitungs-, Tabellen- und Datenbankanwendungen abgespeichert werden. Dieses Kapitel beschreibt die Übertragungspezifikationen und die Hardwareverbindungen sowie den Einsatz von HyperTerminal zum Abspeichern der Ergebnisse in einer Textdatei.

*Hinweis: Datenmanagementsysteme können zur Übertragung von Analyseergebnissen an das Piccolo Xpress angeschlossen werden. Da die Installation sich je nach Datenmanagementsystem unterscheidet, Für weitere Informationen bitte mit dem Hersteller des Datenmanagementsystems in Verbindung treten.*

# **10.3 Übertragungsspezifikationen**

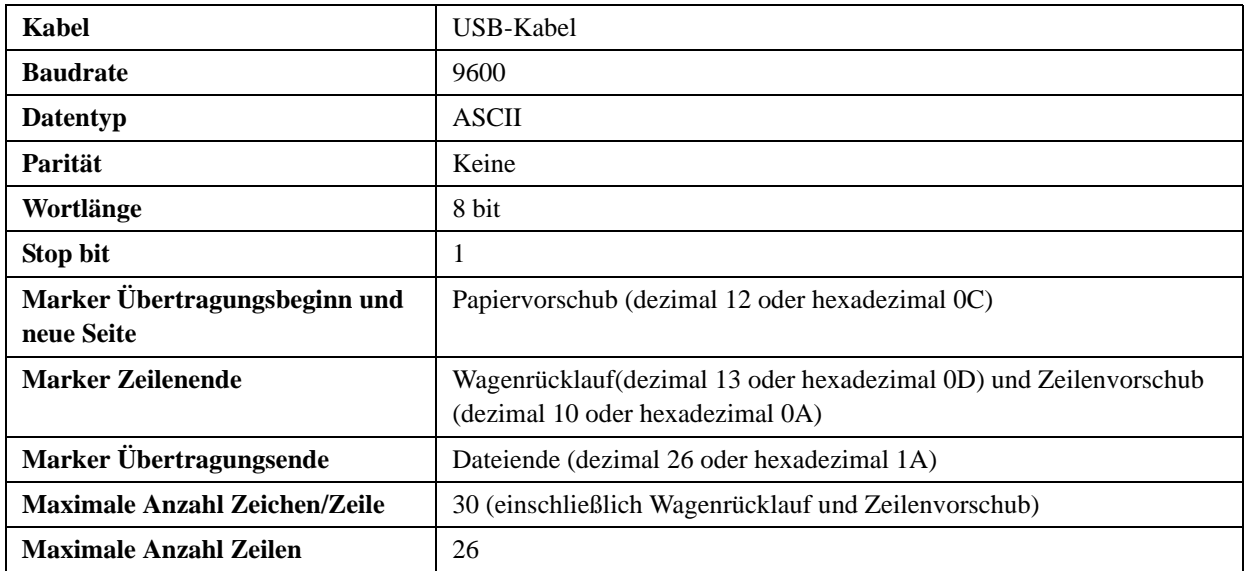

*Hinweis: Der exakte Inhalt der Druckkarte wird übermittelt. In einigen Fällen muss der umgekehrte Schrägstrich ( \ ) als Schrägstrich ( / ) interpretiert werden: So ent*spricht bei den übertragenen Ergebnissen z. B. "mmo $\angle L^{\alpha}$  "mmol/ $L^{\alpha}$  und  $mmod/L$ ",  $mmol/L$ ".

### **10.4 Installation des Abaxis-Treibers**

In diesem Kapitel wird die Installation eines Software-Treibers beschrieben, der die Kommunikation des Piccolo Xpress Analysesystems mit einem Windows-, Linux- oder Macintosh-Computer ermöglicht. Das Analysesystem wird auf dem Computer als virtueller Kommunikationsanschluss im Betriebssystem installiert.

#### **10.4.1 Installation auf einem Windows-PC**

Für die Installation des Treibers auf einem Windows-PC sind folgende Komponenten erforderlich:

- Piccolo Xpress Analysesystem
- PC mit Windows-Betriebssystem und einem USB-Anschluss
- **USB-Kabel-Typ A/Typ B**
- Abaxis-Treiber-CD (P/N 1100-7019)

*Hinweis: Die Treiberinstallation unter Windows erfordert ein Benutzerkonto mit Administratorrechten.*

> *Die Bildschirmabbildungen in diesen Anweisungen entsprechen einer typischen Installation von WindowsXP Professional. Einige der gezeigten Abbildungen können bei anderen Windows-Versionen geringfügig anders aussehen.*

Den Treiber wie folgt installieren.

*Hinweis: Das Analysesystem nicht vor Aufforderung an den PC anschließen.*

- 1. Den PC einschalten und die Abaxis-Treiber-CD in das CD-ROM-Laufwerk des PCs einlegen.
- 2. Das USB-Kabel an den Typ A-Anschluss am PC und an den obersten USB-Anschluss (Typ B) an der Rückseite des Analysesystems anschließen.
- 3. Das Analysesystem einschalten. Abwarten, bis der PC das Analysesystem erkennt und das Fenster "Assistent für das Suchen neuer Hardware" öffnet. Dies kann einige Minuten dauern.
- 4. Erscheint die Aufforderung, zu Windows Update zu verbinden, **Nein, diesmal nicht** wählen und auf **Weiter** klicken.

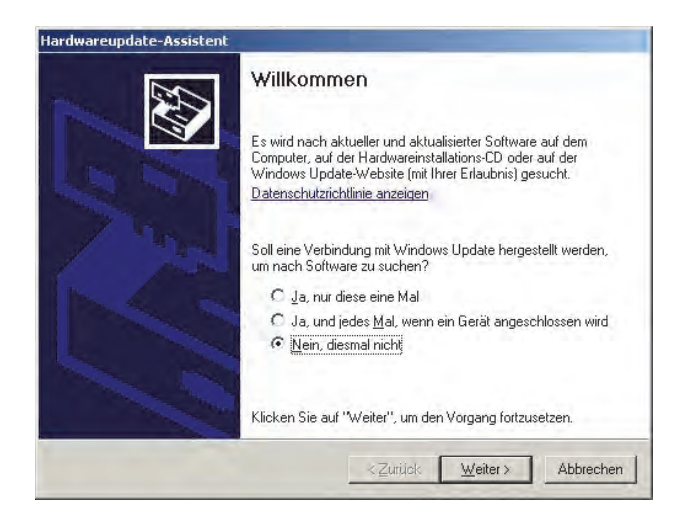

5. **Software von einer bestimmten Liste oder Quelle installieren** auswählen und **Weiter** anklicken.

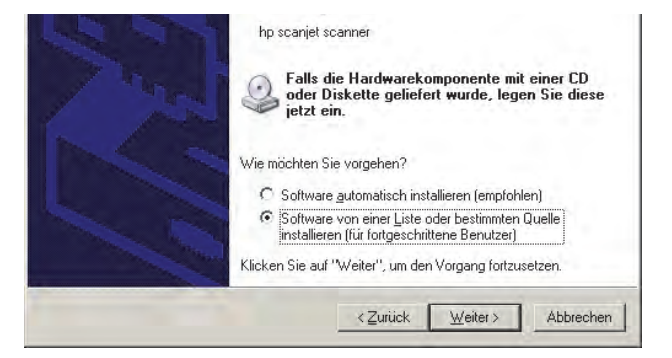
- 6. **Diese Quellen nach dem zutreffendsten Treiber durchsuchen** auswählen und **Folgende Quelle ebenfalls durchsuchen**: aktivieren.
- 7. **Durchsuchen** anklicken und dann zum CD-ROM-Laufwerk des PCs (mit der Abaxis-Treiber-CD) gehen.
- 8. Auf dem Laufwerk den korrekten Ordner der auf dem PC installierten Windows-Version wählen:

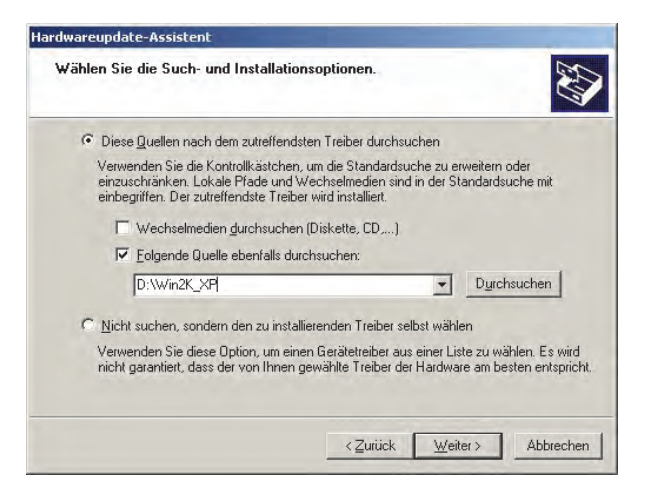

- **Für Windows 2000, XP, Vista oder 7:** den Ordner **Win2K\_XP** wählen.
- **Für Windows 98 oder ME:** den Ordner **Win98\_ME** wählen.
- 9. Dann **Weiter** anklicken.
- 10. Erscheint eine Warnung, dass die Software den Windows-Logo-Test nicht bestanden hat, auf **Installation fortsetzen** klicken.

Der Assistent kopiert die Dateien von der CD auf den PC.

11. Erscheint dieser Dialog, auf **Fertig stellen** klicken.

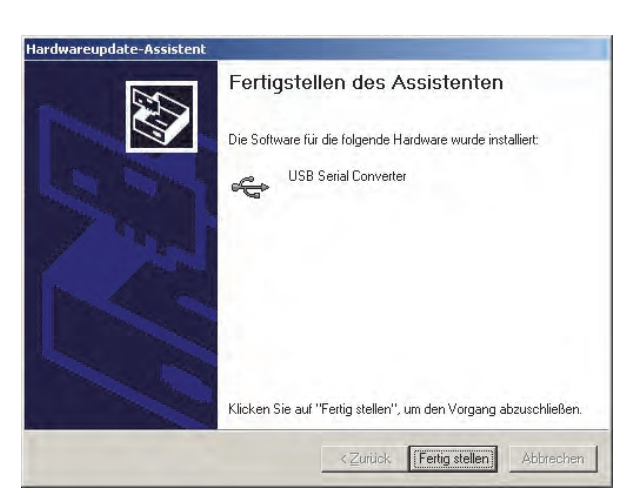

12. Nach einem Moment startet der Assistent erneut. Erscheint wie zuvor die Aufforderung, zu Windows Update zu verbinden, **Nein, diesmal nicht** wählen und auf **Weiter** klicken.

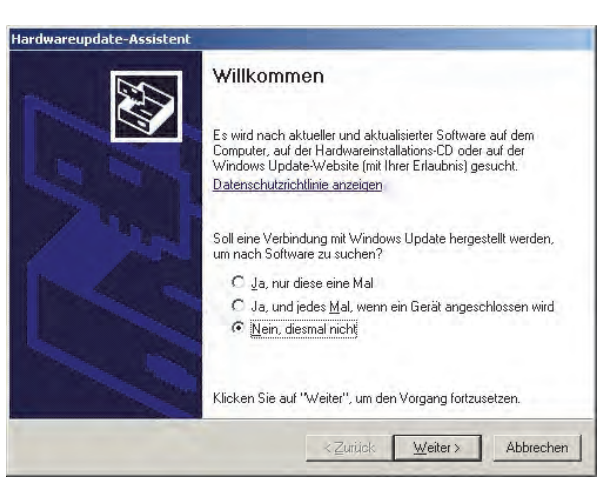

13. **Software von einer bestimmten Liste oder Quelle installieren** auswählen und **Weiter** anklicken.

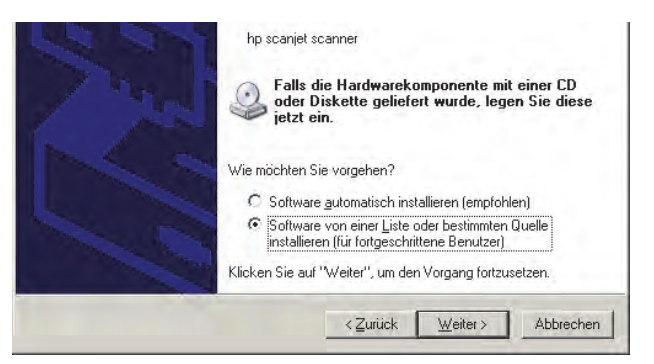

- 14. **Diese Quellen nach dem besten Treiber durchsuchen** auswählen und **Folgende Quelle ebenfalls durchsuchen**: aktivieren.
- 15. **Durchsuchen** anklicken und dann zum CD-ROM-Laufwerk des PCs (mit der Abaxis-Treiber-CD) gehen.
- 16. Auf dem Laufwerk den korrekten Ordner der auf dem PC installierten Windows-Version wählen:

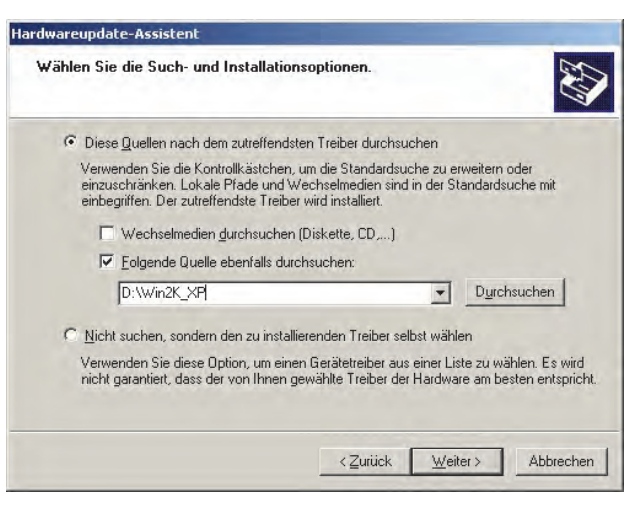

- **Für Windows 2000, XP, Vista oder 7:** den Ordner **Win2K\_XP** wählen.
- **Für Windows 98 oder ME:** den Ordner **Win98\_ME** wählen.
- 17. Dann **Weiter** anklicken.
- 18. Erscheint eine Warnung, dass die Software den Windows-Logo-Test nicht bestanden hat, auf **Installation fortsetzen** klicken.

Der Assistent kopiert die Dateien von der CD auf den PC.

19. Erscheint dieser Dialog, auf **Fertig stellen** klicken.

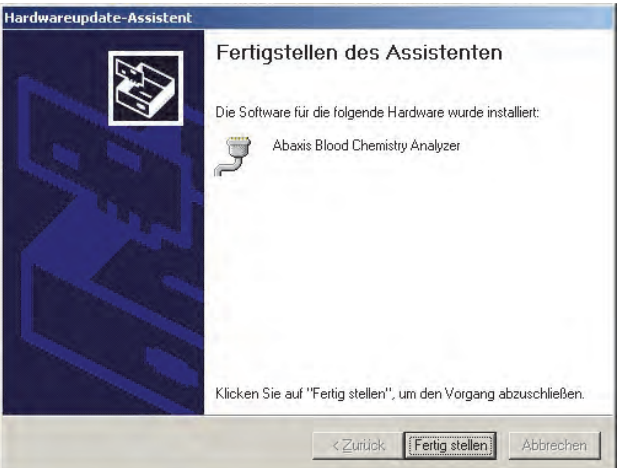

- 20. Den Windows Geräte-Manager öffnen:
	- **Für Windows 2000, XP, Vista oder 7:** Anklicken von **Start > Systemsteuerung > Hardware und Sound > Geräte-Manager**.
	- **Für Windows 98 oder ME:** Anklicken von **Start > Systemsteuerung > Leistung und Wartung > System**. Klicken auf **Hardware** danach **Geräte-Manager**.
- 21. Im Geräte-Manager das + vor **Ports (COM und LPT)** anklicken.
- 22. Den Anschluss notieren, dem das Analysesystem zugeordnet wurde (COM4 in der Figur rechts). Dies wird später zur Erfassung von Resultaten benötigt.

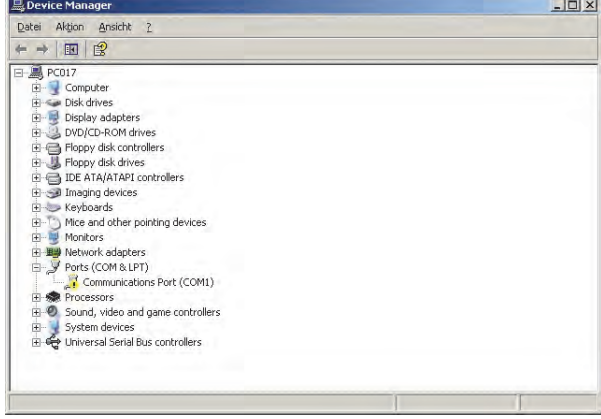

### **10.4.2 Installation auf einem Linux-PC**

Der Anschluss des Piccolo Xpress Analysesystems an einen PC mit Linux-Betriebssystem erfordert die folgenden Komponenten:

- Piccolo Xpress Analysesystem
- PC mit Linux (Kernel-Version 2.4 und höher) und USB-Anschluss
- $\blacksquare$  USB-Kabel-Typ A/Typ B

*Hinweis: Der Treiber ist in der Linux Kernel-Version 2.4 und höher inbegriffen, muss aber aktiviert werden.*

Den Treiber wie folgt aktivieren.

*Hinweis: Das Analysesystem nicht vor Aufforderung an den PC anschließen oder in Betrieb nehmen.*

- 1. PC einschalten und als "**root**" einloggen.
- 2. Das USB-Kabel an den Typ A-Anschluss am PC und an den obersten USB-Anschluss (Typ B) an der Rückseite des Analysesystems anschließen.
- 3. Das Analysesystem einschalten.
- 4. Ein Terminalfenster auf dem PC öffnen und den Befehl "modprobeftdi\_sio" eingeben, um den Treiber zu aktivieren.

5. Alle für die Kommunikation mit dem Analysesystem erforderlichen PC-Anwendungen (wie z. B. Minicom) über den virtuellen Kommunikationsanschluss konfigurieren (wie /dev/ttyS0).

#### **10.4.3 Installation auf einem Macintosh-Computer (nur OS X)**

Zur Installation des Treibers auf einem Macintosh-Computer mit Betriebssystem OS X sind folgende Komponenten erforderlich:

- **Piccolo Xpress Analysesystem**
- Macintosh-Computer mit MacOS X und ein USB-Anschluss
- $\blacksquare$  USB-Kabel-Typ A/Typ B
- Abaxis-Treiber-CD (P/N 1100-7019)

### *Hinweis: Die Screenshots in diesen Instruktionen sind von einer typischen Mac OS X Installation. Einige dieser Bilder können von anderen Versionen von Mac OS X geringfügig abweichen.*

Den Treiber wie folgt installieren.

- 1. Den Computer einschalten und die Abaxis-Treiber-CD in das CD-ROM-Laufwerk des Computers einlegen.
- 2. Im Finder zum CD-Laufwerk gehen und den Treiberinstallator aufrufen:
	- **Für Intel-basierten Macintosh:** Den Mac\Intel-Ordner öffnen und die Datei **FTDIUSBSerialDriver\_vX\_X\_X.dmg** ausführen.
	- **Für Power PC-basierten Macintosh:** DenMac\PPC-Ordner öffnen und die Datei **FTDIUSBSerialDriver** vX X X.dmg ausführen.
- 3. Den Bildschirmanweisungen folgen und den Computer auf Aufforderung hin neu starten.
- 4. Das USB-Kabel an den Typ A-Anschluss am Computer und an den obersten USB-Anschluss (Typ B) an der Rückseite des Analysesystems anschließen.
- 5. Das Analysesystem einschalten.
- 6. Zu **Anwendungen > Systempräferenzen > Netzwerk** gehen, um den virtuellen Kommunikationsanschluss zu aktivieren. Auf **OK** klicken.

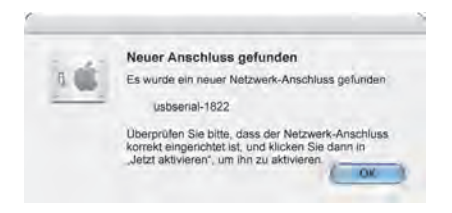

*Hinweis: Das Analysesystem nicht vor Aufforderung an den Macintosh-Computer anschließen oder in Betrieb nehmen.*

- 7. **Netzwerkanschluss Konfigurationen** aus der Liste **Anzeigen** auswählen.
- 8. Den neuen Anschluss durch Aktivieren des Kästchens **Ein** und Klicken auf **Übernehmen** aktivieren.

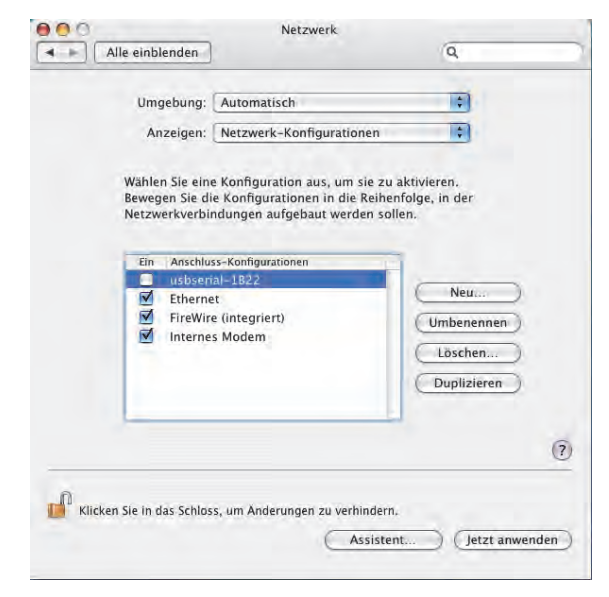

9. Über den neuen virtuellen Kommunikationsanschluss die Anwendungen des Computers wie erforderlich für die Kommunikation mit dem Analysesystem konfigurieren.

# **10.5 Erfassung von Ergebnissen mit HyperTerminal**

### **10.5.1 Konfiguration von HyperTerminal**

Dieses Kapitel beschreibt, wie das Windows HyperTerminal konfiguriert wird und zur Erfassungund Übertragung von Testergebnissen des Analysesystems benutzt wird.

*Hinweis: Die im Folgenden gezeigten Bildschirmabbildungen und Menükonfigurationen können je nach Windows-Version geringfügig variieren.*

- 1. Auf dem Windows Desktop **Start > Programme > Zubehör > Kommunikation > HyperTerminal > HyperTrm.exe** auswählen, um den Assistenten für HyperTerminal zu starten.
	- *Hinweis: Ist HyperTerminal nicht vorhanden, muss es über* **Start > Einstellungen > Systemsteuerung > Programme**

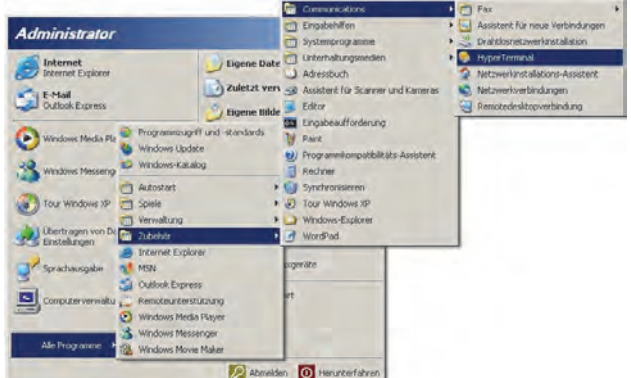

**ändern oder entfernen (Windows-Komponenten hinzufügen/entfernen > Kommunikation** *(Registerkarte)) installiert werden. Siehe Windows-Dokumentation.*

2. Einen Namen (z.B. Abaxis) für den Anschluss in das Feld Name eingeben, dann auf **OK** klicken.

- 3. Im Feld **Verbindung herstellen** den Anschluss des Analysegeräts auswählen und **OK** anklicken (siehe Seite 10-7). Die weiteren Einstellungen sind nicht erforderlich.
	- *Hinweis: Ist der Anschluss nicht bekannt, für den Anfang einen beliebigen Anschluss auswählen. Der Assistent kann mehrere Anschlüsse ausprobieren.*
- 4. Die **Bits pro Sekunde auf 9600** einstellen und **OK** klicken.

*Hinweis: Erscheint eine Fehlermeldung, HyperTerminal schließen (Änderungen nicht speichern). Den HyperTerminal-Assistenten erneut starten und einen anderen Anschluss wählen.*

25000

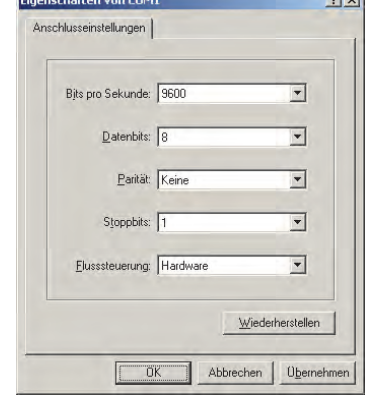

5. Wurde ein gültiger Anschluss ausgewählt, beginnt eine neue HyperTerminal-Sitzung. Die Statusanzeige in der unteren linken Ecke des Fensters sollte, wie unten abgebildet, "Verbindung hergestellt" anze

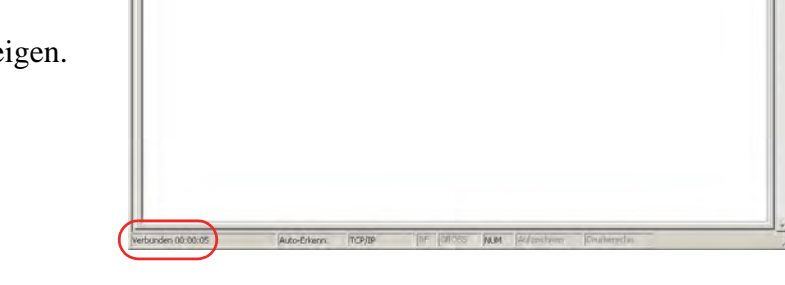

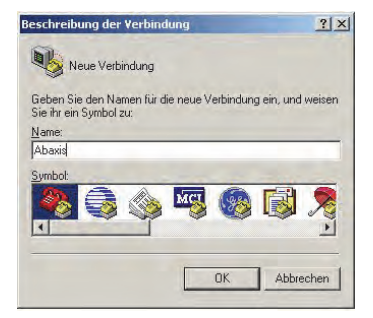

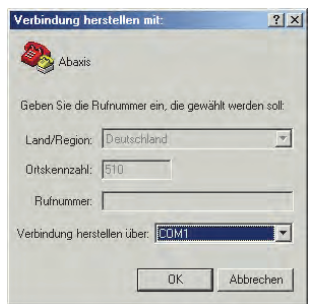

 $\epsilon = \epsilon$ 

 $\ln x$ 

6. Im **Menü Datei > Speichern unter…** anwählen, um die HyperTerminal-Sitzung zu speichern. Beachten, wo die Sitzungsdatei gespeichert wird, so dass sie in der Zukunft wieder aufgerufen werden kann (ggf. eine Verknüpfung auf dem Desktop anlegen). Anweisungen zum Aufzeichnen der Ergebnisse erfolgen im nächsten Kapitel.

## **10.5.2 Aufzeichnen der Ergebnisse mit HyperTerminal**

- 1. HyperTerminal vorbereiten, um Ergebnisse zu empfangen, indem entweder eine gespeicherte Sitzungsdatei aufgerufen oder, wie unter "Erfassung von Ergebnissen mit HyperTerminal" auf Seite 10-9 beschrieben, eine neue Sitzungsdatei angelegt wird.
- 2. Im Menü **Übertragung >Text aufzeichnen** anklicken. Einen Pfad und Dateinamen auswählen und **Starten anklicken**.

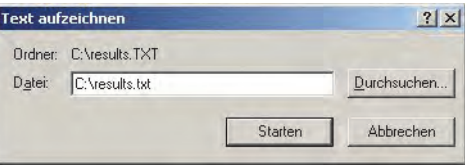

Alle von diesem Zeitpunkt an den Computer übertragenen Ergebnisse werden in der benannten Textdatei abgelegt.

3. Die Ergebnisse gemäß den Anweisungen in "Übertragung aller Ergebnisse" auf Seite 5-10 an den Computer übertragen. Die Ergebnisse erscheinen, wie in diesem typischen Beispiel, im HyperTerminal-Fenster. Neben der Speicherung in der Textdatei können die Ergebnisse markiert und mit dem Menü "Bearbeiten" manuell in andere Anwendungen kopiert werden.

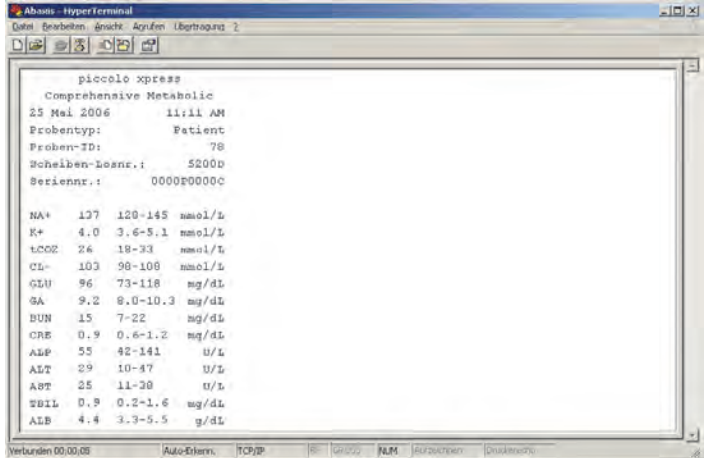

*Hinweis: Erscheinen die Ergebnisse nicht im HyperTerminal-Fenster, kann bei der Einrichtung der falsche Anschluss gewählt worden sein. Die Schritte zum Einrichten wiederholen und einen anderen Anschluss wählen wie unter "Erfassung von Ergebnissen mit HyperTerminal" auf Seite 10-9 beschrieben.*

- 4. Nachdem die gewünschte Anzahl an Ergebnissen übermittelt wurde, im Menü auf **Übertragung > Text empfangen > Anhalten** drücken. Die empfangene Textdatei kann mit den meisten Textverarbeitungs-, Tabellen- und Datenbankenanwendungen verarbeitet werden.
- 5. HyperTerminal durch Klicken auf **Datei > Beenden** im Menü schließen.